IBM Tivoli Storage Manager for Windows Version 7.1.5

# Installation Guide

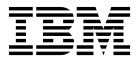

IBM Tivoli Storage Manager for Windows Version 7.1.5

# Installation Guide

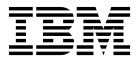

Note:

Before you use this information and the product it supports, read the information in "Notices" on page 157.

#### Fifth edition (March 2016)

This edition applies to version 7, release 1, modification 5 of IBM Tivoli Storage Manager (product numbers 5608-E01, 5608-E02, 5608-E03), and to all subsequent releases and modifications until otherwise indicated in new editions.

#### © Copyright IBM Corporation 1993, 2016.

US Government Users Restricted Rights – Use, duplication or disclosure restricted by GSA ADP Schedule Contract with IBM Corp.

# Contents

| About this publication v                                 |
|----------------------------------------------------------|
| Who should read this guide $\ . \ . \ . \ . \ . \ . \ v$ |
| Installable components                                   |
| Publications                                             |
| What's new in Version 7.1.5 vii                          |
| Part 1. Installing and upgrading the                     |
| server 1                                                 |
| Chapter 1. Planning to install the server 3              |
| What you should know first                               |
| System requirements for the Tivoli Storage Manager       |
| server                                                   |
| IBM Installation Manager                                 |
| Worksheets for planning details for the server 6         |
| Capacity planning                                        |
| Estimating space requirements for the database           |
|                                                          |
| Recovery log space requirements                          |
| Monitoring space utilization for the database and        |
| recovery logs                                            |
| Deleting installation rollback files                     |
| Server naming best practices                             |

# Chapter 2. Installing the server

| components                             |     |      |      |      |     | . 27 |
|----------------------------------------|-----|------|------|------|-----|------|
| Obtaining the installation package.    |     |      |      |      |     | . 27 |
| Installing by using the installation w | iza | ırd  |      |      |     | . 28 |
| Installing Tivoli Storage Manager by   | us  | sing | ; cc | onse | ole |      |
| mode                                   |     |      |      |      |     | . 29 |
| Installing the server in silent mode   |     |      |      |      |     | . 30 |
| Installing server language packages    |     |      |      |      |     | . 31 |
| Server language locales                |     |      |      |      |     | . 31 |
| Configuring a language package         |     |      |      |      |     | . 32 |
| Updating a language package .          |     |      |      |      |     | . 32 |
|                                        |     |      |      |      |     |      |

# Chapter 3. Taking the first steps after you install Tivoli Storage Manager.

| you install Tivoli Storage Manager 33               |
|-----------------------------------------------------|
| Creating the user ID and directories for the server |
| instance                                            |
| Configuring Tivoli Storage Manager                  |
| Configuring Tivoli Storage Manager by using the     |
| configuration wizard                                |
| Configuring the server instance manually 37         |
| Configuring server options for server database      |
| maintenance                                         |
| Starting the server instance on Windows systems 46  |
| Configuring the server to start as a Windows        |
| service                                             |
| Starting the server as a Windows service 48         |
| Manually creating and configuring a Windows         |
| service                                             |
| Starting the server in the foreground               |
| 0                                                   |

| Starting the server in maintenance mode                              | 50                                     |
|----------------------------------------------------------------------|----------------------------------------|
| Stopping the server                                                  | 51                                     |
| Registering licenses                                                 |                                        |
| Specifying a device class in preparation for database                |                                        |
| backups                                                              |                                        |
| Running multiple server instances on a single                        |                                        |
| system                                                               | 52                                     |
|                                                                      | 53                                     |
| 0                                                                    |                                        |
| Chapter 4. Installing a Tivoli Storage                               |                                        |
| Manager server fix pack                                              | 55                                     |
|                                                                      |                                        |
| Applying a fix pack to Tivoli Storage Manager V7 in                  |                                        |
| a clustered environment                                              | 57                                     |
|                                                                      |                                        |
|                                                                      | ~ 1                                    |
| Chapter 5. Upgrading to V7.1.5                                       |                                        |
| Chapter 5. Upgrading to V7.1.5 Upgrading from V6.2 or V6.3 to V7.1.5 |                                        |
| Upgrading from V6.2 or V6.3 to V7.1.5                                | 62<br>62                               |
| Upgrading from V6.2 or V6.3 to V7.1.5                                | 62<br>62                               |
| Upgrading from V6.2 or V6.3 to V7.1.5                                | 62<br>62<br>63                         |
| Upgrading from V6.2 or V6.3 to V7.1.5                                | 62<br>62<br>63                         |
| Upgrading from V6.2 or V6.3 to V7.1.5                                | 62<br>62<br>63<br>66                   |
| Upgrading from V6.2 or V6.3 to V7.1.5                                | 62<br>62<br>63<br>66<br>69             |
| Upgrading from V6.2 or V6.3 to V7.1.5<br>Planning the upgrade        | 62<br>62<br>63<br>66<br>69             |
| Upgrading from V6.2 or V6.3 to V7.1.5                                | 62<br>63<br>66<br>69<br>69<br>70       |
| Upgrading from V6.2 or V6.3 to V7.1.5<br>Planning the upgrade        | 62<br>63<br>66<br>69<br>69<br>70       |
| Upgrading from V6.2 or V6.3 to V7.1.5                                | 62<br>63<br>66<br>69<br>69<br>70<br>72 |
| Upgrading from V6.2 or V6.3 to V7.1.5 Planning the upgrade           | 62<br>63<br>66<br>69<br>69<br>70<br>72 |

# Chapter 6. Reverting from Version 7.1

| to the previous vo server                             |
|-------------------------------------------------------|
| Steps for reverting to the previous server version 77 |
| Additional recovery steps if you created new          |
| storage pools or enabled data deduplication 78        |
| Reverting to the previous server version in a cluster |
| configuration                                         |
| Steps for reverting to the previous server version 79 |
|                                                       |

| Chapter 7.   | Re  | efe | re | nc | e: | DE | 32 | СС | m   | ma | an | ds |    |
|--------------|-----|-----|----|----|----|----|----|----|-----|----|----|----|----|
| for Tivoli S | Sto | raç | ge | Ма | an | ag | er | se | erv | er |    |    |    |
| databases    |     |     |    |    |    |    |    |    |     |    |    |    | 81 |

# Chapter 8. Uninstalling Tivoli Storage

| Manager                                                 | 5 |
|---------------------------------------------------------|---|
| Uninstalling Tivoli Storage Manager by using a          |   |
| graphical wizard 85                                     | 5 |
| Uninstalling Tivoli Storage Manager in console          |   |
| mode                                                    | 5 |
| Uninstalling Tivoli Storage Manager in silent mode 86   | 5 |
| Uninstalling and reinstalling Tivoli Storage Manager 87 | 7 |
| Uninstalling IBM Installation Manager 88                | 3 |
|                                                         |   |

| Part 2. Installir    | ng and | l u | p | gra | ad | ing | g t | he | , |    |
|----------------------|--------|-----|---|-----|----|-----|-----|----|---|----|
| <b>Operations Ce</b> | nter . | •   | • | •   | •  | •   | •   | •  | • | 89 |

### Chapter 9. Planning to install the

| Operations Center.                              | 91  |
|-------------------------------------------------|-----|
|                                                 | 91  |
|                                                 | 92  |
| Hub and spoke server requirements               | 92  |
| Operating system requirements.                  | 95  |
| Web browser requirements                        | 96  |
| Language requirements                           | 96  |
| Requirements and limitations for Tivoli Storage |     |
| Manager client management services              | 97  |
| Administrator IDs that the Operations Center    |     |
| requires                                        | 98  |
| IBM Installation Manager.                       | 99  |
| Installation checklist                          |     |
| Chapter 10. Installing the Operations           |     |
|                                                 | ~ - |

| Center                                               |
|------------------------------------------------------|
| Obtaining the Operations Center installation         |
| package                                              |
| Installing the Operations Center by using a          |
| graphical wizard                                     |
| Installing the Operations Center in console mode 106 |
| Installing the Operations Center in silent mode 106  |
| Chapter 11. Upgrading the Operations                 |
| Center                                               |
|                                                      |
| Chapter 12. Getting started with the                 |
| Operations Center                                    |
| Configuring the Operations Center                    |
| Designating the hub server                           |
| Adding a spoke server                                |
| Sending email alerts to administrators 113           |
| Adding customized text to the login screen 115       |
| Enabling REST services                               |
| Configuring for SSL communication                    |
| Configuring for SSL communication between the        |
| Operations Center and the hub server                 |
| Configuring for SSL communication between the        |
| hub server and a spoke server                        |
| Resetting the password for the Operations            |
| Center truststore file                               |
| Starting and stopping the web server                 |
| Opening the Operations Center                        |

Collecting diagnostic information with Tivoli

Storage Manager client management services. . . 123

| Installing the client management service by     |
|-------------------------------------------------|
| using a graphical wizard                        |
| Installing the client management service in     |
| silent mode                                     |
| Verifying that the client management service is |
| installed correctly                             |
| Configuring the Operations Center to use the    |
| client management service                       |
| Starting and stopping the client management     |
| service                                         |
| Uninstalling the client management service 129  |
| Configuring the client management service for   |
| custom client installations                     |
|                                                 |
| Chapter 13. Uninstalling the                    |
|                                                 |
| Operations Center                               |
| Uninstalling the Operations Center by using a   |
| graphical wizard                                |

| graphical wizard                                                        | 143 |
|-------------------------------------------------------------------------|-----|
| Uninstalling the Operations Center in console                           |     |
| mode                                                                    | 145 |
| Uninstalling the Operations Center in silent mode                       | 146 |
| Chapter 14. Rolling back to a previous version of the Operations Center | 147 |
|                                                                         |     |
| Part 3. Appendixes 1                                                    | 49  |
| Part 3. Appendixes                                                      |     |

| the serv            | er | • | • | • | • | • | • | • | • | • | • | • | • | • | 153 |
|---------------------|----|---|---|---|---|---|---|---|---|---|---|---|---|---|-----|
| Appendi<br>the Tivo |    |   |   |   |   |   |   |   |   |   |   |   |   | r |     |
| family.             | •  | • | • | • | • | • | • | • | • | • | • | • | • | • | 155 |
| Notices             | •  | • | • | • | • | • | • | • | • | • | • | • | • | • | 157 |

| Glossary | • | • | • | • | • | • | • | • | • | • | • | • | • | 161 |
|----------|---|---|---|---|---|---|---|---|---|---|---|---|---|-----|
| Index    |   |   |   |   |   |   |   |   | - | - |   |   |   | 163 |

# About this publication

This publication contains installation and configuration instructions for the IBM<sup>®</sup> Tivoli<sup>®</sup> Storage Manager server, server languages, license, device driver, and storage agent.

Instructions for installing the Operations Center are also included in this publication.

# Who should read this guide

This publication is intended for a system administrator installing and configuring a Version 7.1.5 Tivoli Storage Manager server, the Operations Center, or upgrading from Tivoli Storage Manager V6.

If you are upgrading V5.5.x Tivoli Storage Manager server to Tivoli Storage Manager V7.1.1 or later, see Upgrading the server from V5 to V7.1.1 (V7.1.1).

If you are upgrading a Tivoli Storage Manager V6.1, V6.2, or V6.3 server to a newer version, see Chapter 5, "Upgrading to V7.1.5," on page 61.

If you are upgrading a Tivoli Storage Manager V7.1 server to a later level of V7.1, see Chapter 4, "Installing a Tivoli Storage Manager server fix pack," on page 55.

If you are installing or upgrading the Operations Center, see Part 2, "Installing and upgrading the Operations Center," on page 89.

# Installable components

The IBM Tivoli Storage Manager server and licenses are required components.

Table 1 describes all the installable components. These components are in several different installation packages.

Table 1. Tivoli Storage Manager installable components

| Tivoli Storage<br>Manager component | Description                                                                                                    | Additional information                                         |
|-------------------------------------|----------------------------------------------------------------------------------------------------|----------------------------------------------------------------|
| Server (required)                   | Includes the database, the<br>Global Security Kit<br>(GSKit), IBM Java <sup>™</sup><br>Runtime Environment<br>(JRE), and tools to help<br>you configure and manage<br>the server. | See Chapter 2, "Installing the server components," on page 27. |
| Language package<br>(optional)      | Each language package<br>(one for each language)<br>contains language-specific<br>information for the server.                                                                     | See "Installing server language packages" on page 31.          |

| Tivoli Storage<br>Manager component | Description                                                                                                    | Additional information                                                                                       |
|-------------------------------------|----------------------------------------------------------------------------------------------------|----------------------------------------------------------------------------------------------------|
| Licenses (required)                 | Includes support for all<br>licensed features. After you<br>install this package, you<br>must register the licenses<br>you purchased.                                                                                                    | Use the <b>REGISTER LICENSE</b> command.                                                                     |
| Devices (optional)                  | Extends media<br>management capability.                                                                                                    | A list of devices that are supported by this driver is available from the Support Portal.                    |
| Storage agent<br>(optional)         | Installs the component that<br>allows client systems to<br>write data directly to, or<br>read data directly from,<br>storage devices that are<br>attached to a storage area<br>network (SAN).<br><b>Remember:</b> IBM Tivoli<br>Storage Manager for<br>Storage Area Networks is a<br>separately licensed<br>product. | For more information about storage agents, see Tivoli Storage<br>Manager for Storage Area Networks (V7.1.1). |
| Operations Center<br>(optional)     | Installs the Operations<br>Center, which is a<br>web-based interface for<br>managing your storage<br>environment.                                                                                                    | See Part 2, "Installing and upgrading the Operations Center,"<br>on page 89.                                 |

Table 1. Tivoli Storage Manager installable components (continued)

# **Publications**

The Tivoli Storage Manager product family includes IBM Tivoli Storage FlashCopy<sup>®</sup> Manager, IBM Tivoli Storage Manager for Space Management, IBM Tivoli Storage Manager for Databases, and several other storage management products from IBM.

To view IBM product documentation, see IBM Knowledge Center.

# What's new in Version 7.1.5

IBM Tivoli Storage Manager Version 7.1.5 introduces new features and updates.

For a list of new features and updates in this release and previous Version 7 releases, see What's new.

New and changed information in this product documentation is indicated by a vertical bar (1) to the left of the change.

# Part 1. Installing and upgrading the server

Install and upgrade the Tivoli Storage Manager server.

# Chapter 1. Planning to install the server

Install the server software on the computer that manages storage devices and install the client software on every workstation that transfers data to Tivoli Storage Manager server-managed storage.

# What you should know first

Before installing IBM Tivoli Storage Manager, be familiar with your operating systems, storage devices, communication protocols, and system configurations.

Server maintenance releases, client software, and publications are available from the Support Portal.

**Restriction:** You cannot install and run the Version 7.1.5 server on a system that already has DB2<sup>®</sup> installed on it, whether DB2 was installed by itself or as part of some other application. The V7.1.5 server requires the installation and use of the DB2 version that is packaged with the V7.1.5 server. No other version of DB2 can exist on the system.

You can install the Tivoli Storage Manager server on a domain controller. The server can have heavy processor usage, however, and that might affect and stall other applications.

Experienced DB2 administrators can choose to perform advanced SQL queries and use DB2 tools to monitor the database. Do not, however, use DB2 tools to change DB2 configuration settings from those that are preset by Tivoli Storage Manager, or alter the DB2 environment for Tivoli Storage Manager in other ways, such as with other products. The V7.1.5 server has been built and tested extensively using the data definition language (DDL) and database configuration that the server deploys.

**Attention:** Do not alter the DB2 software that is installed with Tivoli Storage Manager installation packages and fix packs. Do not install or upgrade to a different version, release, or fix pack of DB2 software because doing so can damage the database.

# System requirements for the Tivoli Storage Manager server

The server can require a large amount of memory, network bandwidth, and processor resources. In many cases, the server performs best when other applications are not installed on the same system.

### Hardware and software requirements for the Tivoli Storage Manager server installation

These tables list the minimum hardware and software requirements for the installation of a Tivoli Storage Manager server. Use these requirements as a starting point. You can find the most current information about system requirements at Tivoli Storage Manager Supported Operating Systems.

See IBM Tivoli Storage Manager Optimizing Performance (V7.1.1) for server configuration guidelines and best practices.

I

# Hardware requirements

Table 2 describes the minimum hardware requirements that are needed for your Tivoli Storage Manager Windows system. The installation fails if you do not have the minimum requirements. For more details about planning disk space, see "Capacity planning" on page 7.

| Type of<br>hardware | Hardware requirements                                                                                                    |
|---------------------|----------------------------------------------------------------------------------------------------|
| Hardware            | An AMD64 or Intel EMT-64 processor                                                                                                    |
| Disk Space          | <ul> <li>The following minimum values for disk space:</li> <li>At least 6.25 GB of free disk storage for a typical installation</li> <li>60 MB in the temporary directory space</li> <li>2 GB partition size in the C:\ drive</li> <li>300 MB in the instance directory</li> <li>2 GB for the shared resources area</li> <li>Significant additional disk space is required for database and log files. The size of the database depends on the number of client files to be stored and the method by which the server manages them. The default active log space is 16 GB, the minimum that is needed for most workloads and</li> </ul>                                                                                                    |
|                     | configurations. When you create the active log, you need at least 64 GB in<br>size to run replication. If replication and data deduplication are both being<br>used, create an active log of 128 GB in size. Allocate at least three times the<br>default active log space for the archive log (48 GB). Ensure that you have<br>sufficient resources if you are using data deduplication or expect a heavy<br>client workload.<br>For optimal performance and to facilitate I/O, specify at least two equally<br>sized containers or Logical Unit Numbers (LUNs) for the database. See IBM<br>Tivoli Storage Manager Optimizing Performance (V7.1.1) for more<br>information about the configuration of directories for the database. In<br>addition, each active log and archive log should have its own container or<br>LUN. |
|                     | Ensure that you see the capacity planning section for more details about disk space.                                                                                                    |
| Memory              | <ul> <li>The following minimum values for memory:</li> <li>12 GB.</li> <li>16 GB if you are using data deduplication.</li> <li>At least 32 GB for heavily used servers. Using 32 GB or more of memory enhances performance of the Tivoli Storage Manager server database inventory.</li> </ul>                                                                                                    |
|                     | <ul> <li>If you plan to run multiple instances, each instance requires the memory listed for one server. Multiply the memory for one server by the number of instances planned for the system.</li> <li>If you plan to use node replication without data deduplication, the system requires 32 GB of memory. Node replication with data deduplication requires a minimum of 64 GB of memory.</li> </ul>                                                                                                    |

## Software requirements

Table 3 on page 5 describes the minimum software requirements that are needed for your Tivoli Storage Manager Windows system.

| Type of<br>software    | Minimum software requirements                                                                                                    |
|------------------------|----------------------------------------------------------------------------------------------------|
| Operating              | One of the following operating systems:                                                                                                    |
| system                 | <ul> <li>Microsoft Windows Server 2008 R2: Standard, Enterprise, or Datacenter<br/>Edition (64-bit)</li> </ul>                                                                                                    |
|                        | Microsoft Windows Server 2012 (64-bit)                                                                                                    |
|                        | Microsoft Windows Server 2012 R2 (64-bit)                                                                                                    |
| Communication protocol | At least one of the following communication protocols (installed by default with the current Windows operating systems):                                                                                                    |
|                        | Named Pipes                                                                                                    |
|                        | TCP/IP Version 4 or Version 6                                                                                                    |
| Device drivers         | The Tivoli Storage Manager passthru device driver that is required for<br>non-IBM drives and tape libraries. The Windows native device driver is<br>recommended for tape drives and tape libraries. Otherwise, the Tivoli<br>Storage Manager kernel device driver can be used. |
|                        | For the IBM 3590, 3592, or the Ultrium tape library or drives, the IBM device drivers are required. Install the most current device drivers. You can locate IBM driver packages at Fix Central.                                                                                |
|                        | Configure the device drivers before you use the server with tape devices.                                                                                                    |
| Other software         | Windows 2012 and Windows 2012 R2 require that .NET Framework 4.5 is installed and enabled.                                                                                                    |
|                        | The following User Account Control policies must be disabled:                                                                                                    |
|                        | <ul> <li>User Account Control: Admin Approval Mode for the Built-in<br/>Administrator account</li> </ul>                                                                                                    |
|                        | <ul> <li>User Account Control: Run all administrators in Admin Approval<br/>Mode</li> </ul>                                                                                                    |

Table 3. Software requirements

# **IBM Installation Manager**

Tivoli Storage Manager uses IBM Installation Manager, which is an installation program that can use remote or local software repositories to install or update many IBM products.

If the required version of IBM Installation Manager is not already installed, it is automatically installed or upgraded when you install Tivoli Storage Manager. It must remain installed on the system so that Tivoli Storage Manager can be updated or uninstalled later as needed.

The following list contains explanations of some terms that are used in IBM Installation Manager:

### Offering

An installable unit of a software product.

The Tivoli Storage Manager offering contains all of the media that IBM Installation Manager requires to install Tivoli Storage Manager.

### Package

The group of software components that are required to install an offering.

The Tivoli Storage Manager package contains the following components:

• IBM Installation Manager installation program

• Tivoli Storage Manager offering

### Package group

A set of packages that share a common parent directory.

The default package group for the Tivoli Storage Manager package is IBM Installation Manager.

### Repository

A remote or local storage area for data and other application resources.

The Tivoli Storage Manager package is stored in a repository on IBM Fix Central.

### Shared resources directory

A directory that contains software files or plug-ins that are shared by packages.

IBM Installation Manager stores installation-related files in the shared resources directory, including files that are used for rolling back to a previous version of Tivoli Storage Manager.

# Worksheets for planning details for the server

You can use the worksheets to help you plan the amount and location of storage needed for the Tivoli Storage Manager server. You can also use them to keep track of names and user IDs.

**Restriction:** If you are using a File Allocation Table (FAT or FAT32) or a New Technology File System (NTFS) format, you cannot specify the root directory of that system as the location of a database directory or log directory. Instead, you must create one or more subdirectories within the root directory. Then, create the database directories and log directories within the subdirectories.

See IBM Tivoli Storage Manager Optimizing Performance (V7.1.1) for server configuration guidelines and best practices.

| Item                                                                      | Space required | Number of directories | Location of directories |
|---------------------------------------------------------------------------|----------------|-----------------------|-------------------------|
| The database                                                              |                |                       |                         |
| Active log                                                                |                |                       |                         |
| Archive log                                                               |                |                       |                         |
| Optional: Log mirror for the active log                                   |                |                       |                         |
| Optional: Secondary<br>archive log (failover<br>location for archive log) |                |                       |                         |

| Item                                                                                                    | Names and user IDs | Location |
|----------------------------------------------------------------------------------------------------|--------------------|----------|
| The <i>instance user ID</i> for the server, which is the ID you use to start and run the Tivoli Storage Manager server |                    |          |
| The <i>home directory</i> for the server, which is the directory that contains the instance user ID                    |                    |          |
| The database instance name                                                                                             |                    |          |

| Item                                                                                                    | Names and user IDs | Location |
|----------------------------------------------------------------------------------------------------|--------------------|----------|
| The <i>instance directory</i> for the<br>server, which is a directory that<br>contains files specifically for this<br>server instance (the server<br>options file and other<br>server-specific files) |                    |          |
| The server name, use a unique name for each server                                                                                                    |                    |          |

# **Capacity planning**

Capacity planning for Tivoli Storage Manager includes managing resources such as the database, the recovery log and the shared resource area. To maximize resources as part of capacity planning, you must estimate space requirements for the database and the recovery log. The shared resource area must have enough space available for each installation or upgrade.

# Estimating space requirements for the database

To estimate space requirements for the database, you can use the maximum number of files that can be in server storage at one time or you can use storage pool capacity.

# About this task

Consider using at least 25 GB for the initial database space. Provision file system space appropriately. A database size of 25 GB is adequate for a test environment or a library-manager-only environment. For a production server supporting client workloads, the database size is expected to be larger. If you use random-access disk (DISK) storage pools, more database and log storage space is needed than for sequential-access storage pools.

The maximum size of the Tivoli Storage Manager database is 4 TB.

For information about sizing the database in a production environment that is based on the number of files and on storage pool size, see the following topics.

# Estimating database space requirements based on the number of files

If you can estimate the maximum number of files that might be in server storage at a time, you can use that number to estimate space requirements for the database.

## About this task

To estimate space requirements that is based on the maximum number of files in server storage, use the following guidelines:

• 600 - 1000 bytes for each stored version of a file, including image backups.

**Restriction:** The guideline does not include space that is used during data deduplication.

• 100 - 200 bytes for each cached file, copy storage pool file, active-data pool file, and deduplicated file.

• Additional space is required for database optimization to support varying data-access patterns and to support server back-end processing of the data. The amount of extra space is equal to 50% of the estimate for the total number of bytes for file objects.

In the following example for a single client, the calculations are based on the maximum values in the preceding guidelines. The examples do not take into account that you might use file aggregation. In general, when you aggregate small files, it reduces the amount of required database space. File aggregation does not affect space-managed files.

### Procedure

- 1. Calculate the number of file versions. Add each of the following values to obtain the number of file versions:
  - a. Calculate the number of backed-up files. For example, as many as 500,000 client files might be backed up at a time. In this example, storage policies are set to keep up to three copies of backed up files:

500,000 files \* 3 copies = 1,500,000 files

- b. Calculate the number of archive files. For example, as many as 100,000 client files might be archived copies.
- c. Calculate the number of space-managed files. For example, as many as 200,000 client files might be migrated from client workstations.

Using 1000 bytes per file, the total amount of database space that is required for the files that belong to the client is 1.8 GB:

(1,500,000 + 100,000 + 200,000) \* 1000 = 1.8 GB

- 2. Calculate the number of cached files, copy storage-pool files, active-data pool files, and deduplicated files:
  - a. Calculate the number of cached copies. For example, caching is enabled in a 5 GB disk storage pool. The high migration threshold of the pool is 90% and the low migration threshold of the pool is 70%. Thus, 20% of the disk pool, or 1 GB, is occupied by cached files.

If the average file size is about 10 KB, approximately 100,000 files are in cache at any one time:

100,000 files \* 200 bytes = 19 MB

b. Calculate the number of copy storage-pool files. All primary storage pools are backed up to the copy storage pool:

(1,500,000 + 100,000 + 200,000) \* 200 bytes = 343 MB

**c.** Calculate the number of active storage-pool files. All the active client-backup data in primary storage pools is copied to the active-data storage pool. Assume that 500,000 versions of the 1,500,000 backup files in the primary storage pool are active:

500,000 \* 200 bytes = 95 MB

d. Calculate the number of deduplicated files. Assume that a deduplicated storage pool contains 50,000 files:

50,000 \* 200 bytes = 10 MB

Based on the preceding calculations, about 0.5 GB of extra database space is required for the client's cached files, copy storage-pool files, active-data pool files, and deduplicated files.

**3.** Calculate the amount of extra space that is required for database optimization. To provide optimal data access and management by the server, extra database space is required. The amount of extra database space is equal to 50% of the total space requirements for file objects.

(1.8 + 0.5) \* 50% = 1.2 GB

4. Calculate the total amount of database space that is required for the client. The total is approximately 3.5 GB:

1.8 + 0.5 + 1.2 = 3.5 GB

5. Calculate the total amount of database space that is required for all clients. If the client that was used in the preceding calculations is typical and you have 500 clients, for example, you can use the following calculation to estimate the total amount of database space that is required for all clients:

 $500 \times 3.5 = 1.7 \text{ TB}$ 

#### Results

**Tip:** In the preceding examples, the results are estimates. The actual size of the database might differ from the estimate because of factors such as the number of directories and the length of the path and file names. Periodically monitor your database and adjust its size as necessary.

### What to do next

During normal operations, the Tivoli Storage Manager server might require temporary database space. This space is needed for the following reasons:

- To hold the results of sorting or ordering that are not already being kept and optimized in the database directly. The results are temporarily held in the database for processing.
- To give administrative access to the database through one of the following methods:
  - A DB2 open database connectivity (ODBC) client
  - An Oracle Java database connectivity (JDBC) client
  - Structured Query Language (SQL) to the server from an administrative-client command line

Consider using an extra 50 GB of temporary space for every 500 GB of space for file objects and optimization. See the guidelines in the following table. In the example that is used in the preceding step, a total of 1.7 TB of database space is required for file objects and optimization for 500 clients. Based on that calculation, 200 GB is required for temporary space. The total amount of required database space is 1.9 TB.

| Database size       | Minimum temporary-space requirement |
|---------------------|-------------------------------------|
| < 500 GB            | 50 GB                               |
| ≥ 500 GB and < 1 TB | 100 GB                              |
| ≥ 1 TB and < 1.5 TB | 150 GB                              |
| ≥ 1.5 and < 2 TB    | 200 GB                              |
| ≥ 2 and < 3 TB      | 250 - 300 GB                        |
| ≥ 3 and < 4 TB      | 350 - 400 GB                        |

# Estimating database space requirements based on storage pool capacity

To estimate database space requirements based on storage pool capacity, use a ratio of 1 - 5%. For example, if you require 200 TB of storage pool capacity, the size of your database is expected to be 2 - 10 TB. As a general rule, make your database as large as possible to prevent running out of space. If you run out of database space, server operations and client-store operations can fail.

### The database manager and temporary space

The Tivoli Storage Manager server database manager manages and allocates system memory and disk space for the database. The amount of database space you require depends on the amount of system memory available and the server workload.

The database manager sorts data in a specific sequence, according to the SQL statement that you issue to request the data. Depending on the workload on the server, and if there is more data than the database manager can manage, the data (that is ordered in sequence) is allocated to temporary disk space. Data is allocated to temporary disk space when there is a large result set. The database manager dynamically manages the memory that is used when data is allocated to temporary disk space.

For example, expiration processing can produce a large result set. If there is not enough system memory on the database to store the result set, some of the data is allocated to temporary disk space. During expiration processing, if a node or file space are selected that are too large to process, the database manager cannot sort the data in memory. The database manager must use temporary space to sort data.

To run database operations, consider adding more database space for the following scenarios:

- The database has a small amount of space and the server operation that requires temporary space uses the remaining free space.
- The file spaces are large, or the file spaces have an assigned policy that creates many file versions.
- The Tivoli Storage Manager server must run with limited memory. The database uses the Tivoli Storage Manager server main memory to run database operations. However, if there is insufficient memory available, the Tivoli Storage Manager server allocates temporary space on disk to the database. For example, if 10G of memory is available and database operations require 12G of memory, the database uses temporary space.
- An out of database space error is displayed when you deploy a Tivoli Storage Manager server. Monitor the server activity log for messages that are related to database space.

**Important:** Do not change the DB2 software that is installed with the Tivoli Storage Manager installation packages and fix packs. Do not install or upgrade to a different version, release, or fix pack, of DB2 software to avoid damage to the database.

## **Recovery log space requirements**

In Tivoli Storage Manager, the term *recovery log* comprises the active log, the archive log, the active log mirror, and the archive failover log. The amount of space that you require for the recovery log depends on various factors, including, for example, the amount of client activity with the server.

### Active and archive log space

When you estimate space requirements for active and archive logs, include some extra space for contingencies such as occasional heavy workloads and failovers.

In Tivoli Storage Manager servers V7.1 and later, the active log can be a maximum size of 512 GB. The archive log size is limited to the size of the file system that it is installed on.

Use the following general guidelines when you estimate the size of the active log:

- The suggested starting size for the active log is 16 GB.
- Ensure that the active log is at least large enough for the amount of concurrent activity that the server typically handles. As a precaution, try to anticipate the largest amount of work that the server manages at one time. Provision the active log with extra space that can be used if needed. Consider using 20% of extra space.
- Monitor used and available active log space. Adjust the size of the active log as needed, depending upon factors such as client activity and the level of server operations.
- Ensure that the directory that holds the active log is as large as, or larger than, the size of the active log. A directory that is larger than the active log can accommodate failovers, if they occur.
- Ensure that the file system that contains the active log directory has at least 8 GB of free space for temporary log movement requirements.

The suggested starting size for the archive log is 48 GB.

The archive log directory must be large enough to contain the log files that are generated since the previous full backup. For example, if you perform a full backup of the database every day, the archive log directory must be large enough to hold the log files for all the client activity that occurs during 24 hours. To recover space, the server deletes obsolete archive log files after a full backup of the database. If the archive log directory becomes full and a directory for archive failover logs does not exist, log files remain in the active log directory. This condition can cause the active log directory to fill up and stop the server. When the server restarts, some of the existing active-log space is released.

After the server is installed, you can monitor archive log utilization and the space in the archive log directory. If the space in the archive log directory fills up, it can cause the following problems:

- The server is unable to perform full database backups. Investigate and resolve this problem.
- Other applications write to the archive log directory, exhausting the space that is required by the archive log. Do not share archive log space with other applications including other Tivoli Storage Manager servers. Ensure that each server has a separate storage location that is owned and managed by that specific server.

# Example: Estimating active and archive log sizes for basic client-store operations:

Basic client-store operations include backup, archive, and space management. Log space must be sufficient to handle all store transactions that are in progress at one time.

To determine the sizes of the active and archive logs for basic client-store operations, use the following calculation:

number of clients  $\,x\,$  files stored during each transaction  $\,x\,$  log space needed for each file

This calculation is used in the example in the following table.

Table 4. Basic client-store operations

| Item                                                                                                  | Example<br>values    | Description                                                                                                    |
|----------------------------------------------------------------------------------------------------|----------------------|----------------------------------------------------------------------------------------------------|
| Maximum number of client nodes<br>that back up, archive, or migrate files<br>concurrently at any time | 300                  | The number of client nodes that back up, archive, or migrate files every night.                                                                                                    |
| Files stored during each transaction                                                                  | 4096                 | The default value of the server option TXNGROUPMAX is 4096.                                                                                                    |
| Log space that is required for each file                                                              | 3053 bytes           | The value of 3053 bytes for each file in a transaction represents the log bytes that are needed when backing up files from a Windows client where the file names are 12 - 120 bytes.                                                                                                    |
|                                                                                                    |                      | This value is based on the results of tests performed under<br>laboratory conditions. The tests consisted of backup-archive<br>clients performing backup operations to a random-access<br>disk (DISK) storage pool. DISK pools result in more log use<br>than sequential-access storage pools. Consider a value larger<br>than 3053 bytes if the data being stored has file names that<br>are longer than 12 - 120 bytes. |
| Active log: Suggested size                                                                            | 19.5 GB <sup>1</sup> | Use the following calculation to determine the size of the active log. One GB equals 1,073,741,824 bytes.                                                                                                    |
|                                                                                                    |                      | (300 clients x 4096 files stored during each<br>transaction x 3053 bytes for each file) ÷ 1,073,741,824<br>bytes = 3.5 GB                                                                                                    |
|                                                                                                    |                      | Increase that amount by the suggested starting size of 16 GB:                                                                                                    |
|                                                                                                    |                      | 3.5 + 16 = 19.5 GB                                                                                                    |
| Archive log: Suggested size                                                                           | 58.5 GB <sup>1</sup> | Because of the requirement to be able to store archive logs<br>across three server database-backup cycles, multiply the<br>estimate for the active log by 3 to estimate the total archive<br>log requirement.                                                                                                    |
|                                                                                                    |                      | 3.5 x 3 = 10.5 GB                                                                                                    |
|                                                                                                    |                      | Increase that amount by the suggested starting size of 48 GB:                                                                                                    |
|                                                                                                    |                      | 10.5 + 48 = 58.5 GB                                                                                                    |

| Item                                                                                                    | Example<br>values | Description                                                  |  |  |
|----------------------------------------------------------------------------------------------------|-------------------|--------------------------------------------------------------|--|--|
| <sup>1</sup> The example values in this table are used only to illustrate how the sizes for active logs and archive logs are |                   |                                                              |  |  |
| calculated. In a production environment that does not use deduplication, 16 GB is the suggested minimum size for             |                   |                                                              |  |  |
| an active log. The suggested minimum size for an archive log in a production environment that does not use                   |                   |                                                              |  |  |
| deduplication is 48 GB. If you substitu                                                                                      | ite values from y | our environment and the results are larger than 16 GB and 48 |  |  |

Table 4. Basic client-store operations (continued)

Monitor your logs and adjust their size if necessary.

GB, use your results to size the active log and archive log.

# Example: Estimating active and archive log sizes for clients that use multiple sessions:

If the client option RESOURCEUTILIZATION is set to a value that is greater than the default, the concurrent workload for the server increases.

To determine the sizes of the active and archive logs when clients use multiple sessions, use the following calculation:

number of clients x sessions for each client x files stored during each transaction x log space needed for each file

This calculation is used in the example in the following table.

Table 5. Multiple client sessions

| Item                                                                                                    | Exampl | e values | Description                                                                                                    |
|----------------------------------------------------------------------------------------------------|--------|----------|----------------------------------------------------------------------------------------------------|
| Maximum number of client<br>nodes that back up, archive,<br>or migrate files concurrently<br>at any time | 300    | 1000     | The number of client nodes that back up, archive, or migrate files every night.                                                                                                    |
| Possible sessions for each client                                                                        | 3      | 3        | The setting of the client option RESOURCEUTILIZATION is larger than the default. Each client session runs a maximum of three sessions in parallel.                                                                                                    |
| Files stored during each transaction                                                                     | 4096   | 4096     | The default value of the server option TXNGROUPMAX is 4096.                                                                                                    |
| Log space that is required for<br>each file                                                              | 3053   | 3053     | The value of 3053 bytes for each file in a transaction<br>represents the log bytes needed when backing up files from<br>a Windows client where the file names are 12 - 120 bytes.<br>This value is based on the results of tests performed under<br>laboratory conditions. Tests consisted of clients performing<br>backup operations to a random-access disk (DISK) storage<br>pool. DISK pools result in more log use than<br>sequential-access storage pools. Consider a value larger<br>than 3053 bytes if the data being stored has file names that<br>are longer than 12 - 120 bytes. |

### Installing the Tivoli Storage Manager server

| Table 5. | Multiple | client | sessions | (continued) |
|----------|----------|--------|----------|-------------|
|----------|----------|--------|----------|-------------|

| Item                        | Examp                | le values           | Description                                                                                                    |
|-----------------------------|----------------------|---------------------|----------------------------------------------------------------------------------------------------|
| Active log: Suggested size  | 26.5 GB <sup>1</sup> | 51 GB <sup>1</sup>  | The following calculation was used for 300 clients. One GB<br>equals 1,073,741,824 bytes.<br>(300 clients x 3 sessions for each client x 4096 files<br>stored during each transaction x 3053 bytes for each<br>file) ÷ 1,073,741,824 = 10.5 GB<br>Increase that amount by the suggested starting size of 16<br>GB:<br>10.5 + 16 = 26.5 GB<br>The following calculation was used for 1000 clients. One<br>GB equals 1,073,741,824 bytes.<br>(1000 clients x 3 sessions for each client x 4096<br>files store during each transaction x 3053 bytes for<br>each file) ÷ 1,073,741,824 = 35 GB<br>Increase that amount by the suggested starting size of 16<br>GB:<br>35 + 16 = 51 GB |
| Archive log: Suggested size | 79.5 GB <sup>1</sup> | 153 GB <sup>1</sup> | Because of the requirement to be able to store archive logs<br>across three server-database backup cycles, the estimate for<br>the active log is multiplied by 3:<br>10.5 x 3 = 31.5 GB<br>35 x 3 = 105 GB<br>Increase those amounts by the suggested starting size of 48<br>GB:<br>31.5 + 48 = 79.5 GB<br>105 + 48 = 153 GB                                                                                                    |

<sup>1</sup> The example values in this table are used only to illustrate how the sizes for active logs and archive logs are calculated. In a production environment that does not use deduplication, 16 GB is the suggested minimum size for an active log. The suggested minimum size for an archive log in a production environment that does not use deduplication is 48 GB. If you substitute values from your environment and the results are larger than 16 GB and 48 GB, use your results to size the active log and archive log.

Monitor your active log and adjust its size if necessary.

# Example: Estimating active and archive log sizes for simultaneous write operations:

If client backup operations use storage pools that are configured for simultaneous write, the amount of log space that is required for each file increases.

The log space that is required for each file increases by about 200 bytes for each copy storage pool that is used for a simultaneous write operation. In the example in the following table, data is stored to two copy storage pools in addition to a primary storage pool. The estimated log size increases by 400 bytes for each file. If you use the suggested value of 3053 bytes of log space for each file, the total number of required bytes is 3453.

This calculation is used in the example in the following table.

| Item                                                                                                  | Example<br>values  | Description                                                                                                    |
|----------------------------------------------------------------------------------------------------|--------------------|----------------------------------------------------------------------------------------------------|
| Maximum number of client nodes<br>that back up, archive, or migrate files<br>concurrently at any time | 300                | The number of client nodes that back up, archive, or migrate files every night.                                                                                                    |
| Files stored during each transaction                                                                  | 4096               | The default value of the server option TXNGROUPMAX is 4096.                                                                                                    |
| Log space that is required for each file                                                              | 3453 bytes         | 3053 bytes plus 200 bytes for each copy storage pool.<br>The value of 3053 bytes for each file in a transaction<br>represents the log bytes that are needed when backing up<br>files from a Windows client where the file names are 12 - 120<br>bytes.                                                                                                    |
|                                                                                                    |                    | This value is based on the results of tests performed under<br>laboratory conditions. The tests consisted of backup-archive<br>clients performing backup operations to a random-access<br>disk (DISK) storage pool. DISK pools result in more log use<br>than sequential-access storage pools. Consider a value larger<br>than 3053 bytes if the data being stored has file names that<br>are longer than 12 - 120 bytes. |
| Active log: Suggested size                                                                            | 20 GB <sup>1</sup> | <pre>Use the following calculation to determine the size of the active log. One GB equals 1,073,741,824 bytes. (300 clients x 4096 files stored during each transaction x 3453 bytes for each file) ÷ 1,073,741,824 bytes = 4.0 GB Increase that amount by the suggested starting size of 16 GB: 4 + 16 = 20 GB</pre>                                                                                                    |
| Archive log: Suggested size                                                                           | 60 GB <sup>1</sup> | <ul> <li>Because of the requirement to be able to store archive logs across three server database-backup cycles, multiply the estimate for the active log by 3 to estimate the archive log requirement:</li> <li>4 GB x 3 = 12 GB</li> <li>Increase that amount by the suggested starting size of 48 GB:</li> <li>12 + 48 = 60 GB</li> </ul>                                                                              |

Table 6. Simultaneous write operations

<sup>1</sup> The example values in this table are used only to illustrate how the sizes for active logs and archive logs are calculated. In a production environment that does not use deduplication, 16 GB is the suggested minimum size for an active log. The suggested minimum size for an archive log in a production environment that does not use deduplication is 48 GB. If you substitute values from your environment and the results are larger than 16 GB and 48 GB, use your results to size the active log and archive log.

Monitor your logs and adjust their size if necessary.

# Example: Estimating active and archive log sizes for basic client store operations and server operations:

Migration of data in server storage, identification processes for data deduplication, reclamation, and expiration might run concurrently with client store operations. Administrative tasks such as administrative commands or SQL queries from administrative clients can also run concurrently with client store operations. Server operations and administrative tasks that run concurrently can increase the active log space that is required.

For example, migration of files from the random-access (DISK) storage pool to a sequential-access disk (FILE) storage pool uses approximately 110 bytes of log space for each file that is migrated. For example, suppose that you have 300 backup-archive clients and each one of them backs up 100,000 files every night. The files are initially stored on DISK and then migrated to a FILE storage pool. To estimate the amount of active log space that is required for the data migration, use the following calculation. The number of clients in the calculation represents the maximum number of client nodes that back up, archive, or migrate files concurrently at any time.

300 clients x 100,000 files for each client x 110 bytes = 3.1 GB

Add this value to the estimate for the size of the active log that calculated for basic client store operations.

# Example: Estimating active and archive log sizes under conditions of extreme variation:

Problems with running out of active log space can occur if you have many transactions that complete quickly and some transactions that take much longer to complete. A typical case occurs when many workstation or file-server backup sessions are active and a few very large database server-backup sessions are active. If this situation applies to your environment, you might need to increase the size of the active log so that the work completes successfully.

### Example: Estimating archive log sizes with full database backups:

The Tivoli Storage Manager server deletes unnecessary files from the archive log only when a full database backup occurs. Consequently, when you estimate the space that is required for the archive log, you must also consider the frequency of full database backups.

For example, if a full database backup occurs once a week, the archive log space must be able to contain the information in the archive log for a full week.

The difference in archive log size for daily and full database backups is shown in the example in the following table.

Table 7. Full database backups

| Item                                                                                                  | Example<br>values | Description                                                                     |
|----------------------------------------------------------------------------------------------------|-------------------|---------------------------------------------------------------------------------|
| Maximum number of client nodes<br>that back up, archive, or migrate files<br>concurrently at any time |                   | The number of client nodes that back up, archive, or migrate files every night. |
| Files stored during each transaction                                                                  | 4096              | The default value of the server option TXNGROUPMAX is 4096.                     |

| Item                                                              | Example<br>values   | Description                                                                                                    |
|-------------------------------------------------------------------|---------------------|----------------------------------------------------------------------------------------------------|
| Log space that is required for each file                          | 3453 bytes          | 3053 bytes for each file plus 200 bytes for each copy storage pool.<br>The value of 3053 bytes for each file in a transaction represents the log bytes needed when backing up files from a Windows client where the file names are 12 - 120 bytes.<br>This value is based on the results of tests performed under laboratory conditions. Tests consisted of clients performing backup operations to a random-access disk (DISK) storage pool. DISK pools result in more log use than sequential-access storage pools. Consider a value larger than 3053 bytes if the data being stored has file names that are longer than 12 - 120 bytes. |
| Active log: Suggested size                                        | 20 GB <sup>1</sup>  | Use the following calculation to determine the size of the<br>active log. One GB equals 1,073,741,824 bytes.<br>(300 clients x 4096 files per transaction x 3453 bytes<br>per file) ÷ 1,073,741,824 bytes = 4.0 GB<br>Increase that amount by the suggested starting size of 16<br>GB:<br>4 + 16 = 20 GB                                                                                                    |
| Archive log: Suggested size with a full database backup every day | 60 GB <sup>1</sup>  | Because of the requirement to be able to store archive logs<br>across three backup cycles, multiply the estimate for the<br>active log by 3 to estimate the total archive log requirement:<br>4 GB x 3 = 12 GB<br>Increase that amount by the suggested starting size of 48<br>GB:<br>12 + 48 = 60 GB                                                                                                    |
| Archive log: Suggested size with a full database every week       | 132 GB <sup>1</sup> | <ul> <li>Because of the requirement to be able to store archive logs across three server database-backup cycles, multiply the estimate for the active log by 3 to estimate the total archive log requirement. Multiply the result by the number of days between full database backups:</li> <li>(4 GB x 3 ) x 7 = 84 GB</li> <li>Increase that amount by the suggested starting size of 48 GB:</li> <li>84 + 48 = 132 GB</li> </ul>                                                                                                    |

Table 7. Full database backups (continued)

<sup>1</sup> The example values in this table are used only to illustrate how the sizes for active logs and archive logs are calculated. In a production environment that does not use deduplication, 16 GB is the suggested minimum size for an active log. The suggested starting size for an archive log in a production environment that does not use deduplication is 48 GB. If you substitute values from your environment and the results are larger than 16 GB and 48 GB, use your results to size the active log and archive log.

Monitor your logs and adjust their size if necessary.

# Example: Estimating active and archive log sizes for data deduplication operations:

If you deduplicate data, you must consider its effects on space requirements for active and archive logs.

The following factors affect requirements for active and archive log space:

#### The amount of deduplicated data

The effect of data deduplication on the active log and archive log space depends on the percentage of data that is eligible for deduplication. If the percentage of data that can be deduplicated is relatively high, more log space is required.

#### The size and number of extents

Approximately 1,500 bytes of active log space are required for each extent that is identified by a duplicate-identification process. For example, if 250,000 extents are identified by a duplicate-identification process, the estimated size of the active log is 358 MB:

250,000 extents identified during each process x 1,500 bytes for each extent = 358 MB

Consider the following scenario. Three hundred backup-archive clients back up 100,000 files each night. This activity creates a workload of 30,000,000 files. The average number of extents for each file is two. Therefore, the total number of extents is 60,000,000, and the space requirement for the archive log is 84 GB:

60,000,000 extents x 1,500 bytes for each extent = 84 GB

A duplicate-identification process operates on aggregates of files. An aggregate consists of files that are stored in a given transaction, as specified by the TXNGROUPMAX server option. Suppose that the TXNGROUPMAX server option is set to the default of 4096. If the average number of extents for each file is two, the total number of extents in each aggregate is 8192, and the space required for the active log is 12 MB:

8192 extents in each aggregate x 1500 bytes for each extent = 12 MB

#### The timing and number of the duplicate-identification processes

The timing and number of duplicate-identification processes also affects the size of the active log. Using the 12 MB active-log size that was calculated in the preceding example, the concurrent load on the active log is 120 MB if 10 duplicate-identification processes are running in parallel:

12 MB for each process x 10 processes = 120 MB

#### File size

Large files that are processed for duplicate identification can also affect the size of the active log. For example, suppose that a backup-archive client backs up an 80 GB, file-system image. This object can have a high number of duplicate extents if, for example, the files included in the file system image were backed up incrementally. For example, assume that a file system image has 1.2 million duplicate extents. The 1.2 million extents in this large file represent a single transaction for a duplicate-identification process. The total space in the active log that is required for this single object is 1.7 GB:

1,200,000 extents x 1,500 bytes for each extent = 1.7 GB

If other, smaller duplicate-identification processes occur at the same time as the duplicate-identification process for a single large object, the active log might not have enough space. For example, suppose that a storage pool is enabled for deduplication. The storage pool has a mixture of data, including many relatively small files that range from 10 KB to several hundred KB. The storage pool also has few large objects that have a high percentage of duplicate extents.

To take into account not only space requirements but also the timing and duration of concurrent transactions, increase the estimated size of the active log by a factor of two. For example, suppose that your calculations for space requirements are 25 GB (23.3 GB + 1.7 GB for deduplication of a large object). If deduplication processes are running concurrently, the suggested size of the active log is 50 GB. The suggested size of the archive log is 150 GB.

The examples in the following tables show calculations for active and archive logs. The example in the first table uses an average size of 700 KB for extents. The example in the second table uses an average size of 256 KB. As the examples show, the average deduplicate-extent size of 256 KB indicates a larger estimated size for the active log. To minimize or prevent operational problems for the server, use 256 KB to estimate the size of the active log in your production environment.

Table 8. Average duplicate-extent size of 700 KB

| Item                                                                                                    | Exam              | ple values     | Description                                                                                                    |
|----------------------------------------------------------------------------------------------------|-------------------|----------------|----------------------------------------------------------------------------------------------------|
| Size of largest single<br>object to deduplicate                                                                                                    | 800 GB            | 4 TB           | The granularity of processing for deduplication is at the file<br>level. Therefore, the largest single file to deduplicate<br>represents the largest transaction and a correspondingly<br>large load on the active and archive logs.                                                                                                    |
| Average size of extents                                                                                                    | 700 KB            | 700 KB         | The deduplication algorithms use a variable block method.<br>Not all deduplicated extents for a given file are the same<br>size, so this calculation assumes an average size for extents.                                                                                                    |
| Extents for a given file                                                                                                    | 1,198,372<br>bits | 6,135,667 bits | <ul> <li>Using the average extent size (700 KB), these calculations represent the total number of extents for a given object.</li> <li>The following calculation was used for an 800 GB object: (800 GB ÷ 700 KB) = 1,198,372 bits</li> <li>The following calculation was used for a 4 TB object: (4 TB ÷ 700 KB) = 6,135,667 bits</li> </ul> |
| Active log: Suggested<br>size that is required<br>for the deduplication<br>of a single large object<br>during a single<br>duplicate-<br>identification process | 1.7 GB            | 8.6 GB         | The estimated active log space that are needed for this transaction.                                                                                                    |

## Installing the Tivoli Storage Manager server

| Item                                | Examp               | ole values            | Description                                                                                                    |
|-------------------------------------|---------------------|-----------------------|----------------------------------------------------------------------------------------------------|
| Active log: Suggested<br>total size | 66 GB <sup>1</sup>  | 79.8 GB <sup>1</sup>  | <ul> <li>After considering other aspects of the workload on the server in addition to deduplication, multiply the existing estimate by a factor of two. In these examples, the active log space required to deduplicate a single large object is considered along with previous estimates for the required active log size.</li> <li>The following calculation was used for multiple transactions and an 800 GB object: <ul> <li>(23.3 GB + 1.7 GB) x 2 = 50 GB</li> <li>Increase that amount by the suggested starting size of 16 GE</li> <li>50 + 16 = 66 GB</li> <li>The following calculation was used for multiple transactions and a 4 TB object: <ul> <li>(23.3 GB + 8.6 GB) x 2 = 63.8 GB</li> <li>Increase that amount by the suggested starting size of 16 GE</li> </ul> </li> </ul></li></ul> |
| Archive log:<br>Suggested size      | 198 GB <sup>1</sup> | 239.4 GB <sup>1</sup> | <ul> <li>Multiply the estimated size of the active log by a factor of 3.</li> <li>The following calculation was used for multiple transactions and an 800 GB object:</li> <li>50 GB x 3 = 150 GB</li> <li>Increase that amount by the suggested starting size of 48 GE</li> <li>150 + 48 = 198 GB</li> <li>The following calculation was used for multiple transactions and a 4 TB object:</li> <li>63.8 GB x 3 = 191.4 GB</li> <li>Increase that amount by the suggested starting size of 48 GE</li> <li>191.4 + 48 = 239.4 GB</li> </ul>                                                                                                    |

| Table 8. Average duplicate-extent size of 700 KB ( | (continued) |
|----------------------------------------------------|-------------|
|----------------------------------------------------|-------------|

<sup>1</sup> The example values in this table are used only to illustrate how the sizes for active logs and archive logs are calculated. In a production environment that uses deduplication, 32 GB is the suggested minimum size for an active log. The suggested minimum size for an archive log in a production environment that uses deduplication is 96 GB. If you substitute values from your environment and the results are larger than 32 GB and 96 GB, use your results to size the active log and archive log.

Monitor your logs and adjust their size if necessary.

| Table 9. Average duplicate-extent size of 256 k | - |
|-------------------------------------------------|---|
|                                                 | в |

| Item                                            | Example | e values | Description                                                                                                    |
|-------------------------------------------------|---------|----------|----------------------------------------------------------------------------------------------------|
| Size of largest single<br>object to deduplicate | 800 GB  | 4 TB     | The granularity of processing for deduplication is at the file<br>level. Therefore, the largest single file to deduplicate<br>represents the largest transaction and a correspondingly<br>large load on the active and archive logs. |

| Item                                                                                                    | Example values       |                       | Description                                                                                                    |  |
|----------------------------------------------------------------------------------------------------|----------------------|-----------------------|----------------------------------------------------------------------------------------------------|--|
| Average size of extents                                                                                                    | 256 KB               | 256 KB                | The deduplication algorithms use a variable block method.<br>Not all deduplicated extents for a given file are the same<br>size, so this calculation assumes an average extent size.                                                                                                    |  |
| Extents for a given file                                                                                                    | 3,276,800 bits       | 16,777,216<br>bits    | Using the average extent size, these calculations represent<br>the total number of extents for a given object.                                                                                                    |  |
|                                                                                                    |                      |                       | The following calculation was used for multiple transactions and an 800 GB object:                                                                                                    |  |
|                                                                                                    |                      |                       | (800 GB ÷ 256 KB) = 3,276,800 bits                                                                                                    |  |
|                                                                                                    |                      |                       | The following calculation was used for multiple transactions and a 4 TB object:                                                                                                    |  |
|                                                                                                    |                      |                       | (4 TB ÷ 256 KB) = 16,777,216 bits                                                                                                    |  |
| Active log: Suggested<br>size that is required<br>for the deduplication<br>of a single large object<br>during a single<br>duplicate-<br>identification process | 4.5 GB               | 23.4 GB               | The estimated size of the active log space that is required for this transaction.                                                                                                    |  |
| Active log: Suggested<br>total size                                                                                                    | 71.6 GB <sup>1</sup> | 109.4 GB <sup>1</sup> | After considering other aspects of the workload on the<br>server in addition to deduplication, multiply the existing<br>estimate by a factor of 2. In these examples, the active log<br>space required to deduplicate a single large object is<br>considered along with previous estimates for the required<br>active log size. |  |
|                                                                                                    |                      |                       | The following calculation was used for multiple transactions and an 800 GB object:                                                                                                    |  |
|                                                                                                    |                      |                       | (23.3 GB + 4.5 GB) x 2 = 55.6 GB                                                                                                    |  |
|                                                                                                    |                      |                       | Increase that amount by the suggested starting size of 16 GB:                                                                                                    |  |
|                                                                                                    |                      |                       | 55.6 + 16 = 71.6 GB                                                                                                    |  |
|                                                                                                    |                      |                       | The following calculation was used for multiple transactions and a 4 TB object:                                                                                                    |  |
|                                                                                                    |                      |                       | (23.3 GB + 23.4 GB) x 2 = 93.4 GB                                                                                                    |  |
|                                                                                                    |                      |                       | Increase that amount by the suggested starting size of 16 GB:                                                                                                    |  |
|                                                                                                    |                      |                       | 93.4 + 16 = 109.4 GB                                                                                                    |  |

Table 9. Average duplicate-extent size of 256 KB (continued)

### Installing the Tivoli Storage Manager server

| Item                           | Examp                 | ole values            | Description                                                       |  |
|--------------------------------|-----------------------|-----------------------|-------------------------------------------------------------------|--|
| Archive log:<br>Suggested size | 214.8 GB <sup>1</sup> | 328.2 GB <sup>1</sup> | The estimated size of the active log multiplied by a factor of 3. |  |
|                                |                       |                       | The following calculation was used for an 800 GB object:          |  |
|                                |                       |                       | 55.6 GB x 3 = 166.8 GB                                            |  |
|                                |                       |                       | Increase that amount by the suggested starting size of 48 GB      |  |
|                                |                       |                       | 166.8 + 48 = 214.8 GB                                             |  |
|                                |                       |                       | The following calculation was used for a 4 TB object:             |  |
|                                |                       |                       | 93.4 GB x 3 = 280.2 GB                                            |  |
|                                |                       |                       | Increase that amount by the suggested starting size of 48 GBs     |  |
|                                |                       |                       | 280.2 + 48 = 328.2 GB                                             |  |

| Table 9. Average | duplicate-extent size of 256 KB | (continued) |
|------------------|---------------------------------|-------------|
|------------------|---------------------------------|-------------|

<sup>1</sup> The example values in this table are used only to illustrate how the sizes for active logs and archive logs are calculated. In a production environment that uses deduplication, 32 GB is the suggested minimum size for an active log. The suggested minimum size for an archive log in a production environment that uses deduplication is 96 GB. If you substitute values from your environment and the results are larger than 32 GB and 96 GB, use your results to size the active log and archive log.

Monitor your logs and adjust their size if necessary.

## Active-log mirror space

The active log can be mirrored so that the mirrored copy can be used if the active log files cannot be read. There can be only one active log mirror.

Creating a log mirror is a suggested option. If you increase the size of the active log, the log mirror size is increased automatically. Mirroring the log can affect performance because of the doubled I/O activity that is required to maintain the mirror. The additional space that the log mirror requires is another factor to consider when deciding whether to create a log mirror.

If the mirror log directory becomes full, the server issues error messages to the activity log and to the db2diag.log. Server activity continues.

### Archive-failover log space

The archive failover log is used by the server if the archive log directory runs out of space.

Specifying an archive failover log directory can prevent problems that occur if the archive log runs out of space. If both the archive log directory and the drive or file system where the archive failover log directory is located become full, the data remains in the active log directory. This condition can cause the active log to fill up, which causes the server to halt.

# Monitoring space utilization for the database and recovery logs

To determine the amount of used and available active log space, you issue the **QUERY LOG** command. To monitor space utilization in the database and recovery logs, you can also check the activity log for messages.

### Active log

If the amount of available active log space is too low, the following messages are displayed in the activity log:

### ANR4531I: IC\_AUTOBACKUP\_LOG\_USED\_SINCE\_LAST\_BACKUP\_TRIGGER This message is displayed when the active log space exceeds the maximum specified size. The Tivoli Storage Manager server starts a full database backup.

To change the maximum log size, halt the server. Open the dsmserv.opt file, and specify a new value for the ACTIVELOGSIZE option. When you are finished, restart the server.

#### ANR0297I: IC\_BACKUP\_NEEDED\_LOG\_USED\_SINCE\_LAST\_BACKUP

This message is displayed when the active log space exceeds the maximum specified size. You must back up the database manually.

To change the maximum log size, halt the server. Open the dsmserv.opt file, and specify a new value for the ACTIVELOGSIZE option. When you are finished, restart the server.

### ANR4529I: IC\_AUTOBACKUP\_LOG\_UTILIZATION\_TRIGGER

The ratio of used active-log space to available active-log space exceeds the log utilization threshold. If at least one full database backup has occurred, the Tivoli Storage Manager server starts an incremental database backup. Otherwise, the server starts a full database backup.

#### ANR0295I: IC\_BACKUP\_NEEDED\_LOG\_UTILIZATION

The ratio of used active-log space to available active-log space exceeds the log utilization threshold. You must back up the database manually.

### Archive log

If the amount of available archive log space is too low, the following message is displayed in the activity log:

#### ANR0299I: IC\_BACKUP\_NEEDED\_ARCHLOG\_USED

The ratio of used archive-log space to available archive-log space exceeds the log utilization threshold. The Tivoli Storage Manager server starts a full automatic database backup.

### Database

If the amount of space available for database activities is too low, the following messages are displayed in the activity log:

### ANR2992W: IC\_LOG\_FILE\_SYSTEM\_UTILIZATION\_WARNING\_2

The used database space exceeds the threshold for database space utilization. To increase the space for the database, use the **EXTEND DBSPACE** command, the **EXTEND DBSPACE** command, or the DSMSERV FORMAT utility with the **DBDIR** parameter.

#### ANR1546W: FILESYSTEM\_DBPATH\_LESS\_1GB

The available space in the directory where the server database files are located is less than 1 GB.

When a Tivoli Storage Manager server is created with the DSMSERV FORMAT utility or with the configuration wizard, a server database and recovery log are also created. In addition, files are created to hold database information used by the database manager. The path specified in this message indicates the location of the database information used by the database manager. If space is unavailable in the path, the server can no longer function.

You must add space to the file system or make space available on the file system or disk.

# **Deleting installation rollback files**

You can delete certain installation files that were saved during the installation process to free space in the shared resource directory. For example, files that might have been required for a rollback operation are types of files that you can delete.

### About this task

To delete the files that are no longer needed, use either the installation graphical wizard or the command line in console mode.

### Deleting installation rollback files by using a graphical wizard

You can delete certain installation files that were saved during installation process by using the IBM Installation Manager user interface.

### Procedure

- 1. Open IBM Installation Manager.
- 2. Click File > Preferences.
- 3. Select Files for Rollback.
- 4. Click Delete Saved Files and click OK.

### Deleting installation rollback files by using the command line

You can delete certain installation files that were saved during the installation process by using the command line.

### Procedure

1. In the directory where IBM Installation Manager is installed, go to the following subdirectory:

eclipse\tools

For example:

C:\Program Files\IBM\Installation Manager\eclipse\tools

2. From the tools directory, issue the following command to start an IBM Installation Manager command line:

imcl.exe -c

- 3. Enter P to select Preferences.
- 4. Enter 3 to select Files for Rollback.
- 5. Enter D to Delete the Files for Rollback.
- 6. Enter A to Apply Changes and Return to Preferences Menu.
- 7. Enter C to leave the Preference Menu.

8. Enter X to Exit Installation Manager.

### Server naming best practices

Use these descriptions as a reference when you install or upgrade a Tivoli Storage Manager server.

### Instance user ID

The instance user ID is used as the basis for other names related to the server instance. The instance user ID is also called the instance owner.

For example: tsminst1

The instance user ID is the user ID that must have ownership or read/write access authority to all directories that you create for the database and the recovery log. The standard way to run the server is under the instance user ID. That user ID must also have read/write access to the directories that are used for any **FILE** device classes.

### Database instance name

The database instance name is the name of the server instance as it appears in the registry.

For example: Server1

#### Instance directory

The instance directory is a directory that contains files specifically for a server instance (the server options file and other server-specific files). It can have any name that you want. For easier identification, use a name that ties the directory to the instance name.

You can use a name that includes the name of the server instance as it appears (or will appear) in the registry. Default server instance names have the form Server*x*.

For example: C:\tsm\server1

The instance directory stores the following files for the server instance:

- The server options file, dsmserv.opt
- The server key database file, cert.kdb, and the .arm files (used by clients and other servers to import the Secure Sockets Layer certificates of the server)
- Device configuration file, if the DEVCONFIG server option does not specify a fully qualified name
- Volume history file, if the VOLUMEHISTORY server option does not specify a fully qualified name
- Volumes for **DEVTYPE=FILE** storage pools, if the directory for the device class is not fully specified, or not fully qualified
- User exits
- Trace output (if not fully qualified)

### Database name

The database name is always TSMDB1, for every server instance. This name cannot be changed.

### Server name

The server name is an internal name for Tivoli Storage Manager, and is used for operations that involve communication among multiple Tivoli Storage Manager servers. Examples include server-to-server communication and library sharing.

The server name is also used when you add the server to the Operations Center so that it can be managed using that interface. Use a unique name for each server. For easy identification in the Operations Center (or from a **QUERY SERVER** command), use a name that reflects the location or purpose of the server. Do not change the name of a Tivoli Storage Manager server after it is configured as a hub or spoke server.

If you use the wizard, the default name that is suggested is the host name of the system that you are using. You can use a different name that is meaningful in your environment. If you have more than one server on the system and you use the wizard, you can use the default name for only one of the servers. You must enter a unique name for each server.

For example,

TUCSON\_SERVER1 TUCSON\_SERVER2

## Directories for database space and recovery log

The directories can be named according to local practices. For easier identification, consider using names that tie the directories to the server instance.

For example, for the archive log:

f:\server1\archlog

# Chapter 2. Installing the server components

To install the Version 7.1.5 server components, you can use the installation wizard, the command line in console mode, or silent mode.

# About this task

Using the Tivoli Storage Manager installation software, you can install the following components:

Server

**Tip:** The database (DB2), the Global Security Kit (GSKit) and IBM Java Runtime Environment (JRE) are automatically installed when you select the server component.

- Server languages
- License
- Devices
- Tivoli Storage Manager for Storage Area Networks
- Operations Center

Allow approximately 15 - 30 minutes to install a V7.1.5 server, using this guide.

# Obtaining the installation package

You can obtain the Tivoli Storage Manager installation package from a DVD or an IBM download site such as Passport Advantage<sup>®</sup> or IBM Fix Central.

# Procedure

- 1. Download the appropriate package file from one of the following websites, or you can access the files from the product DVD:
  - For a first time installation or a new release go to Passport Advantage to download the license.
  - For all components except the license, download the server package from Fix Central.
  - For the latest information, updates, and maintenance fixes, go to the IBM Support Portal.
- 2. If you downloaded the package from an IBM download site, complete the following steps:
  - a. Verify that you have enough space to store the installation files when they are extracted from the product package. See the download document for the space requirements:
    - Tivoli Storage Manager technote 4040363
    - Tivoli Storage Manager Extended Edition technote 4040365
    - System Storage<sup>®</sup> Archive Manager technote 4040366
  - b. Change to the directory where you placed the executable file.

**Important:** In the next step, the files are extracted to the current directory. The path must contain no more than 128 characters. Be sure to extract the

|

installation files to an empty directory. Do not extract to a directory that contains previously extracted files, or any other files.

**c.** Either double-click the executable file, or enter the following command on the command line to extract the installation files. The files are extracted to the current directory.

package\_name.exe

where *package\_name* is like this example: 7.1.x.000-TIV-TSMSRV-Windows.exe

- 3. Select one of the following methods of installing Tivoli Storage Manager:
  - "Installing by using the installation wizard"
  - "Installing Tivoli Storage Manager by using console mode" on page 29
  - "Installing the server in silent mode" on page 30
- 4. After you install Tivoli Storage Manager, and before you customize it for your use, go to the Support Portal. Click **Support and downloads** and apply any applicable fixes.

# Installing by using the installation wizard

You can install the server by using the IBM Installation Manager graphical wizard.

# Before you begin

Take the following actions before you start the installation:

- Verify that the operating system is set to the language that you require. By default, the language of the operating system is the language of the installation wizard.
- Ensure that the user ID that you plan to use during the installation is a user with local Administrator authority.

# Procedure

Install Tivoli Storage Manager by using one of the following methods:

| Option                                             | Description                                                                                                    |  |  |
|----------------------------------------------------|----------------------------------------------------------------------------------------------------|--|--|
| Installing the software from a downloaded package: | <ol> <li>Change to the directory where you downloaded the package.</li> </ol>                                                         |  |  |
|                                                    | 2. Start the installation wizard by issuing the following command:                                                                    |  |  |
|                                                    | install.bat                                                                                                    |  |  |
|                                                    | Or, in the directory where the installation files were extracted, double-click the install.bat file.                                  |  |  |
| Installing the software from a DVD:                | <ol> <li>Insert the DVD into the DVD drive.</li> <li>Tip: Ensure that the installation files are visible on the DVD drive.</li> </ol> |  |  |
|                                                    | 2. Start the installation wizard by issuing the following command from a command line:                                                |  |  |
|                                                    | install.bat                                                                                                    |  |  |
|                                                    | Or, in the directory where the installation<br>files were extracted, double-click the<br>install.bat file.                            |  |  |

# What to do next

If errors occur during the installation process, the errors are recorded in log files that are stored in the IBM Installation Manager logs directory.

You can view installation log files by clicking **File** > **View Log** from the Installation Manager tool. To collect these log files, click **Help** > **Export Data for Problem Analysis** from the Installation Manager tool.

- After you install the server and components, and before you customize it for your use, go to the Support Portal. Click **Downloads (fixes and PTFs)** and apply any applicable fixes.
- After you install a new server, review Taking the first steps after you install Tivoli Storage Manager to learn about configuring your server.
- If a native device driver is available on Windows for the tape drives or medium changers that you plan to use, use the native device driver. If a native device driver is not available on Windows for the tape drives or medium changers that you plan to use, install the Tivoli Storage Manager device driver by issuing the dpinst.exe /a command. The dpinst.exe file is in the device driver directory. The default directory is C:\Program Files\Tivoli\TSM\device\drivers.

# Installing Tivoli Storage Manager by using console mode

You can install Tivoli Storage Manager by using the command line in console mode.

# Before you begin

Take the following actions before you start the installation:

- Verify that the operating system is set to the language that you require. By default, the language of the operating system is the language of the installation wizard.
- Ensure that the user ID that you plan to use during the installation is a user with local Administrator authority.

# Procedure

Install Tivoli Storage Manager by using one of the following methods:

| Option                                             | Description                                                                                                    |  |  |
|----------------------------------------------------|----------------------------------------------------------------------------------------------------|--|--|
| Installing the software from a downloaded package: | <ol> <li>Change to the directory where you<br/>downloaded the package.</li> </ol>                                                                                                    |  |  |
|                                                    | 2. Start the installation wizard in console mode by issuing the following command:                                                                                                    |  |  |
|                                                    | install.bat -c                                                                                                    |  |  |
|                                                    | <b>Optional:</b> Generate a response file as part of a console mode installation. Complete the console mode installation options, and in the Summary panel, specify G to generate the responses. |  |  |

| Option                              | Description                                                                                                    |
|-------------------------------------|----------------------------------------------------------------------------------------------------|
| Installing the software from a DVD: | <ol> <li>Insert the DVD into the DVD drive.</li> <li>Tip: Ensure that the installation files are visible on the DVD drive.</li> </ol>                                                            |
|                                     | 2. Start the installation wizard in console mode by issuing the following command:                                                                                                    |
|                                     | install.bat -c                                                                                                    |
|                                     | <b>Optional:</b> Generate a response file as part of a console mode installation. Complete the console mode installation options, and in the Summary panel, specify G to generate the responses. |

# What to do next

• If errors occur during the installation process, the errors are recorded in log files that are stored in the IBM Installation Manager logs directory, for example:

C:\ProgramData\IBM\Installation Manager\logs

- After you install the server and components, and before you customize it for your use, go to the Support Portal. Click **Downloads (fixes and PTFs)** and apply any applicable fixes.
- After you install a new server, review Taking the first steps after you install Tivoli Storage Manager to learn about configuring your server.
- If a native device driver is available on Windows for the tape drives or medium changers that you plan to use, use the native device driver. If a native device driver is not available on Windows for the tape drives or medium changers that you plan to use, install the Tivoli Storage Manager device driver by issuing the dpinst.exe /a command. The dpinst.exe file is in the device driver directory. The default directory is C:\Program Files\Tivoli\TSM\device\drivers.

# Installing the server in silent mode

You can install or upgrade the server in silent mode. In silent mode, the installation does not send messages to a console but instead stores messages and errors in log files.

# Before you begin

To provide data input when you use the silent installation method, you can use a response file. The following sample response files are provided in the input directory where the installation package is extracted:

#### install\_response\_sample.xml

Use this file to install the Tivoli Storage Manager components.

#### update\_response\_sample.xml

Use this file to upgrade the Tivoli Storage Manager components.

These files contain default values that can help you avoid any unnecessary warnings. To use these files, follow the instructions that are provided in the files.

If you want to customize a response file, you can modify the options that are in the file. For information about response files, see Response files.

# Procedure

- 1. Create a response file. You can modify the sample response file or create your own file.
- 2. If you install the server and Operations Center in silent mode, create a password for the Operations Center truststore in the response file.

If you are using the install\_response\_sample.xml file, add the password in the following line of the file, where *mypassword* represents the password: <variable name='ssl.password' value='*mypassword*' />

For more information about this password, see Installation checklist

**Tip:** To upgrade the Operations Center, the truststore password is not required if you are using the update\_response\_sample.xml file.

- **3**. Start the silent installation by issuing the following command from the directory where the installation package is extracted. The value *response\_file* represents the response file path and file name:
  - install.bat -s -input response\_file -acceptLicense

## What to do next

• If errors occur during the installation process, the errors are recorded in log files that are stored in the IBM Installation Manager logs directory, for example:

C:\ProgramData\IBM\Installation Manager\logs

- After you install the server and components, and before you customize it for your use, go to the Support Portal. Click **Downloads (fixes and PTFs)** and apply any applicable fixes.
- After you install a new server, review Taking the first steps after you install Tivoli Storage Manager to learn about configuring your server.
- If a native device driver is available on Windows for the tape drives or medium changers that you plan to use, use the native device driver. If a native device driver is not available on Windows for the tape drives or medium changers that you plan to use, install the Tivoli Storage Manager device driver by issuing the dpinst.exe /a command. The dpinst.exe file is in the device driver directory. The default directory is C:\Program Files\Tivoli\TSM\device\drivers.

# Installing server language packages

Translations for the server allow the server to display messages and help in languages other than US English. The translations also allow for the use of locale conventions for date, time, and number formatting.

# Server language locales

Use either the default language package option or select another language package to display server messages and help.

This language package is automatically installed for the following default language option for server messages and help: LANGUAGE AMENG.

For languages or locales other than the default, install the language package that your installation requires.

You can use the languages that are shown:

## Installing the Tivoli Storage Manager server

| Language              | LANGUAGE option value |
|-----------------------|-----------------------|
| Chinese, Simplified   | chs                   |
| Chinese, Traditional  | cht                   |
| English               | ameng                 |
| French                | fra                   |
| German                | deu                   |
| Italian               | ita                   |
| Japanese (Shift-JIS)  | jpn                   |
| Korean                | kor                   |
| Portuguese, Brazilian | ptb                   |
| Russian               | rus                   |
| Spanish               | esp                   |

Table 10. Server languages for Windows

**Restriction:** For Operations Center users, some characters might not be displayed properly if the web browser does not use the same language as the server. If this problem occurs, set the browser to use the same language as the server.

# Configuring a language package

After you configure a language package, messages and help are shown on the server in languages other than US English. Installation packages are provided with Tivoli Storage Manager.

# About this task

Set the LANGUAGE option in the server options file to the name of the locale that you want to use. For example: to use the ita locale, set the LANGUAGE option to ita. See "Server language locales" on page 31.

If the locale is successfully initialized, it formats the date, time, and number for the server. If the locale is not successfully initialized, the server uses the US English message files and the date, time, and number format.

# Updating a language package

You can modify or update a language package by using the IBM Installation Manager.

# About this task

You can install another language package within the same Tivoli Storage Manager instance.

- Use the **Modify** function of IBM Installation Manager to install another language package.
- Use the Update function of IBM Installation Manager to update to newer versions of the language packages.

**Tip:** In IBM Installation Manager, the term *update* means to discover and install updates and fixes to installed software packages. In this context, *update* and *upgrade* are synonymous.

# Chapter 3. Taking the first steps after you install Tivoli Storage Manager

After you install Version 7.1.5, prepare for the configuration. Using the configuration wizard is the preferred method of configuring the Tivoli Storage Manager instance.

# About this task

- 1. Create the directories and user ID for the server instance. See "Creating the user ID and directories for the server instance."
- 2. Configure a server instance. Select one of the following options:
  - Use the configuration wizard, the preferred method. See "Configuring Tivoli Storage Manager by using the configuration wizard" on page 36.
  - Manually configure the new instance. See "Configuring the server instance manually" on page 37. Complete the following steps during a manual configuration.
    - a. Set up your directories and create the Tivoli Storage Manager instance. See "Creating the server instance" on page 38.
    - b. Create a new server options file by copying the sample file to set up communications between the server and clients. See "Configuring server and client communications" on page 39.
    - c. Issue the **DSMSERV FORMAT** command to format the database. See "Formatting the database and log" on page 43.
    - d. Configure your system for database backup. See "Preparing the database manager for database backup" on page 44.
- **3.** Configure options to control when database reorganization runs. See "Configuring server options for server database maintenance" on page 45.
- 4. Start the server instance if it is not already started.
  - See "Starting the server instance on Windows systems" on page 46.
- 5. Register your license. See "Registering licenses" on page 51.
- 6. Prepare your system for database backups. See "Specifying a device class in preparation for database backups" on page 52.
- 7. Monitor the server. See "Monitoring the server" on page 53.

# Creating the user ID and directories for the server instance

Create the user ID for the Tivoli Storage Manager server instance and create the directories that the server instance needs for database and recovery logs.

# Before you begin

Review the information about planning space for the server before you complete this task. See "Worksheets for planning details for the server" on page 6.

## Procedure

1. Create the user ID that will own the server instance. You use this user ID when you create the server instance in a later step.

Create a user ID that will be the owner of the Tivoli Storage Manager

server instance. A user ID can own more than one Tivoli Storage Manager server instance. Identify the user account that will own the server instance.

When the server is started as a Windows service, this account is the one that the service will log on to. The user account must have administrative authority on the system. One user account can own more than one server instance.

If you have multiple servers on one system and want to run each server with a different user account, create a new user account in this step.

Create the user ID.

Restriction: The user ID must comply with the following rule:

In the user ID, only lowercase letters (a-z), numerals (0-9), and the underscore character ( \_ ) can be used. The user ID must be 30 characters or less, and cannot start with *ibm*, *sql*, *sys*, or a numeral. The user ID and group name cannot be *user*, *admin*, *guest*, *public*, *local*, or any SQL reserved word.

 a. Use the following operating system command to create the user ID: net user user ID \* /add

You are prompted to create and verify a password for the new user ID.

- b. Issue the following operating system commands to add the new user ID to the Administrators groups:
  - net localgroup Administrators  $user\_ID$  /add
- 2. Create directories that the server requires.

Create empty directories for each item in the table and ensure that the new user ID you just created has read/write permission to the directories. The database, archive log, and active log must reside on different physical volumes.

| Item                                                                                                    | Example commands for creating the directories                                        | Your directories |
|----------------------------------------------------------------------------------------------------|--------------------------------------------------------------------------------------|------------------|
| The <i>instance directory</i> for<br>the server, which is a<br>directory that will<br>contain files specifically<br>for this server instance<br>(the server options file<br>and other server-specific<br>files) | mkdir d:\tsm\server1                                                                 |                  |
| The database directories                                                                                                    | mkdir d:\tsm\db001<br>mkdir e:\tsm\db002<br>mkdir f:\tsm\db003<br>mkdir g:\tsm\db004 |                  |
| Active log directory                                                                                                    | mkdir h:\tsm\log                                                                     |                  |
| Archive log directory                                                                                                    | mkdir i:\tsm\archlog                                                                 |                  |
| Optional: Directory for<br>the log mirror for the<br>active log                                                                                                    | mkdir j:\tsm\logmirror                                                               |                  |

Create empty directories for each item in the table and ensure that the new user ID you just created has read/write permission to the directories. The database, archive log, and active log must reside on different physical volumes.

| Item                                                                                   | Example commands for creating the directories | Your directories |
|----------------------------------------------------------------------------------------|-----------------------------------------------|------------------|
| Optional: Secondary<br>archive log directory<br>(failover location for<br>archive log) | mkdir k:\tsm\archlogfailover                  |                  |

When a server is initially created by using the **DSMSERV FORMAT** utility or the configuration wizard, a server database and recovery log are created. In addition, files are created to hold database information that is used by the database manager.

**3**. Log off the new user ID.

# **Configuring Tivoli Storage Manager**

After you have installed Tivoli Storage Manager Version 7.1.5 and prepared for the configuration, configure the Tivoli Storage Manager server instance.

# About this task

**Tip:** The Tivoli Storage Manager Management Console, which is a Microsoft Management Console (MMC) snap-in, is no longer delivered with Tivoli Storage Manager. The preferred method for configuring the server is to use the configuration wizard. You can use the wizard to complete several server configuration tasks. However, you cannot use the wizard to extend the Active Directory schema so that clients can automatically discover servers.

Configure a Tivoli Storage Manager server instance by selecting one of the following options:

- Use the Tivoli Storage Manager configuration wizard on your local system. See "Configuring Tivoli Storage Manager by using the configuration wizard" on page 36.
- Manually configure the new Tivoli Storage Manager instance. See "Configuring the server instance manually" on page 37. Complete the following steps during a manual configuration.
  - 1. Set up the directories and create the Tivoli Storage Manager instance. See "Creating the server instance" on page 38.
  - 2. Create a new server options file by copying the sample file in order to set up communications between the Tivoli Storage Manager server and clients. See "Configuring server and client communications" on page 39.
  - **3**. Issue the DSMSERV FORMAT command to format the database. See "Formatting the database and log" on page 43.
  - 4. Configure your system for database backup. See "Preparing the database manager for database backup" on page 44.

# Configuring Tivoli Storage Manager by using the configuration wizard

The wizard offers a guided approach to configuring a server. By using the graphical user interface (GUI), you can avoid some configuration steps that are complex when done manually. Start the wizard on the system where you installed the Tivoli Storage Manager server program.

# Before you begin

Before you begin to use the configuration wizard, you must complete all preceding steps to prepare for the configuration. These steps include installing Tivoli Storage Manager, creating the database and log directories, and creating the directories and user ID for the server instance.

# About this task

**Tip:** The Tivoli Storage Manager Console, which is an MMC snap-in, is no longer delivered with Tivoli Storage Manager. The preferred method for configuring the server instance is to use the configuration wizard. You can use the wizard to complete several configuration tasks. However, you cannot use the wizard to extend the Active Directory schema so that clients can automatically discover servers.

# Procedure

- 1. Ensure that the following requirements are met:
  - Ensure that the following requirements are met:
    - a. Click **Start** > **Administrative Tools** > **Services**.
    - b. In the Services window, select the **Remote Registry** service if it is not started, and click **Start**.
  - Ensure ports 137, 139 and 445 are not blocked by a firewall:
    - a. Click Start > Control Panel > Windows Firewall.
    - b. Select Advanced Settings.
    - c. Select Inbound Rules in the left pane.
    - d. Select New Rule in the right pane.
    - e. Create a port rule for TCP ports 137, 139 and 445 to allow connections for domain and private networks.
  - Configure User Account Control:

Access all three of the user account control configuration settings by first accessing **Local Security Policy Security** options, by using the following steps:

- a. Enable the built-in Administrator account:
  - Select the Accounts: Administrator account status.
  - Select Enable and click OK.
- b. Disable User Account Control for all Windows administrators:
  - Select the User Account Control: Run all administrators in Admin Approval Mode.
  - Select **Disable** and click **OK**.
- c. Disable User Account Controll for the built-in Administrator account:
  - Select the User Account Control: Admin Approval Mode for the Built-in Administrator Account.

- Select **Disable** and click **OK**.
- Restart the server before you proceed with the Configuration wizard.
- 2. Start the local version of the wizard:

Either click Start > All Programs > Tivoli Storage Manager > Configuration Wizard. Or, double-click the dsmicfgx.exe program in *installation\_directory*\server. The default directory is C:\Program Files\Tivoli\TSM.

Follow the instructions to complete the configuration. The wizard can be stopped and restarted, but the server is not operational until the entire configuration process is complete.

# **Configuring Remote Execution Protocol on Windows**

Configure remote access settings by using these procedures.

## Before you begin

You must configure the User Account Control feature before you run the wizard.

**Tip:** Ensure that the Remote Registry in Windows Services is started, and ports 445, 137, and 139 are unblocked in the firewall.

## Procedure

If the system is running on Windows, complete the following steps to disable User Account Control:

- The built-in Administrator account must be enabled. To enable the built-in administrator account, click Control Panel > Administrative Tools > Local Security Policy. Then, under Security Settings, double-click Local Policies. Double-click Security Options. Double-click the Accounts: Administrator account status section. Select Enable and click OK.
- User Account Control must be disabled for all windows administrators. To disable User Account Control for administrators, click Control Panel > Administrative Tools > Local Security Policy. Then, under Security Settings, double-click Local Policies. Double-click Security Options. Double-click the User Account Control: Run all administrators in Admin Approval Mode section. Select Disable and click OK.
- 3. User Account Control must be disabled for the built-in Administrator account. To disable User Account Control for administrators, click Control Panel > Administrative Tools > Local Security Policy. Then, under Security Settings, double-click Local Policies. Double-click Security Options. Double-click the User Account Control: Admin Appoval Mode for the Built-in Administrator Account section. Select Disable and click OK.

# Configuring the server instance manually

After installing Tivoli Storage Manager Version 7.1.5, you can configure Tivoli Storage Manager manually instead of using the configuration wizard.

# Creating the server instance

Create a Tivoli Storage Manager instance by issuing the db2icrt command.

## About this task

You can have one or more server instances on one workstation.

**Important:** Before you run the **db2icrt** command, ensure that the user and the instance directory of the user exists. If there is no instance directory, you must create it.

The instance directory stores the following files for the server instance:

- The server options file, dsmserv.opt
- The server key database file, cert.kdb, and the .arm files (used by clients and other servers to import the Secure Sockets Layer certificates of the server)
- Device configuration file, if the DEVCONFIG server option does not specify a fully qualified name
- Volume history file, if the VOLUMEHISTORY server option does not specify a fully qualified name
- Volumes for DEVTYPE=FILE storage pools, if the directory for the device class is not fully specified, or not fully qualified
- User exits
- Trace output (if not fully qualified)
- 1. Log in as an administrator and create a Tivoli Storage Manager instance, by using the **db2icrt** command. Enter the following command on one line. The user account that you specify becomes the user ID that owns the Version 7.1.5 server (the instance user ID).

db2icrt -u user\_account instance\_name

For example, if the user account is *tsminst1* and the server instance is *Server1*, enter the following command:

db2icrt -u tsminst1 server1

You are prompted for the password for user ID *tsminst1*. Later, when you create and format the database, you use the instance name that you specified with this command, with the -k option.

- **2**. Change the default path for the database to be the drive where the instance directory for the server is located. Complete the following steps:
  - a. Click Start > Programs > IBM DB2 > DB2TSM1 > Command Line Tools > Command Line Processor.
  - b. Enter quit to exit the command line processor.

A window with a command prompt should now be open, with the environment properly set up to successfully issue the commands in the next steps.

**c**. From the command prompt in that window, issue the following command to set the environment variable for the server instance that you are working with:

set db2instance=instance\_name

The *instance\_name* is the same as the instance name that you specified when you issued the **db2icrt** command. For example, to set the environment variable for the *Server1* server instance, issue the following command:

set db2instance=server1

d. Issue the command to set the default drive:

db2 update dbm cfg using dftdbpath instance\_location

For example, the instance directory is d:\tsm\server1 and the instance location is drive d:. Enter the command:

db2 update dbm cfg using dftdbpath d:

**3**. Create a new server options file. See "Configuring server and client communications."

## Configuring server and client communications

After installing the server, you can set up client and server communications by specifying options in the server and client options files.

#### About this task

Set these server options before you start the server. When you start the server, the new options go into effect. If you modify any server options after starting the server, you must stop and restart the server to activate the updated options.

Review the server options file (dsmserv.opt.smp) that is located in the server instance directory to view and specify server communications options. By default, the server uses the TCP/IP and Named Pipes communication methods.

**Tip:** If you start the server console and see warning messages that a protocol could not be used by the server, either the protocol is not installed or the settings do not match the Windows protocol settings.

For a client to use a protocol that is enabled on the server, the client options file must contain corresponding values for communication options. In the server options file, you can view the values for each protocol.

You can specify one or more of the following communication methods:

- TCP/IP Version 4 or Version 6
- Named Pipes
- Shared memory
- Simple network management protocol (SNMP) DPI
- Secure Sockets Layer (SSL)

**Tip:** You can authenticate passwords with the LDAP directory server, or authenticate passwords with the server. Passwords that are authenticated with the LDAP directory server can provide enhanced system security.

#### Setting TCP/IP options:

Select from a range of TCP/IP options for the Tivoli Storage Manager server or retain the default.

#### About this task

The following is an example of a list of TCP/IP options you can use to set up your system.

| tcpport | tcpip<br>1500<br>0<br>yes |
|---------|---------------------------|
|---------|---------------------------|

Tip: You can use TCP/IP Version 4, Version 6, or both.

#### **TCPPORT**

The server TCP/IP port address. The default value is 1500.

#### **TCPWINDOWSIZE**

Specifies the size of the TCP/IP buffer that is used when sending or receiving data. The window size that is used in a session is the smaller of the server and client window sizes. Larger window sizes use additional memory but can improve performance.

To use the default window size for the operating system, specify 0.

#### **TCPNODELAY**

Specifies whether or not the server sends small messages or lets TCP/IP buffer the messages. Sending small messages can improve throughput but increases the number of packets sent over the network. Specify YES to send small messages or NO to let TCP/IP buffer them. The default is YES.

#### **TCPADMINPORT**

Specifies the port number on which the server TCP/IP communication driver is to wait for requests other than client sessions. The default value is 1500.

## SSLTCPPORT

(SSL-only) Specifies the Secure Sockets Layer (SSL) port number on which the server TCP/IP communication driver waits for requests for SSL-enabled sessions for the command-line backup-archive client and the command-line administrative client.

#### SSLTCPADMINPORT

Specifies the port address on which the server TCP/IP communication driver waits for requests for SSL-enabled sessions for the command-line administrative client.

## Setting Named Pipes options:

The Named Pipes communication method is ideal when running the server and client on the same Windows machine. Named Pipes require no special configuration.

#### About this task

Here is an example of a Named Pipes setting:

| commmethod    | namedpipe         |
|---------------|-------------------|
| namedpipename | \\.\pipe\adsmpipe |

**COMMETHOD** can be used multiple times in the Tivoli Storage Manager server options file, with a different value each time. For example, the following example is possible:

commmethod tcpip commmethod namedpipe

#### Setting shared memory options:

You can use shared memory communications between clients and servers on the same system. To use shared memory, TCP/IP Version 4 must be installed on the system.

#### About this task

The following example shows a shared memory setting:

commmethod sharedmem shmport 1510

In this example, **SHMPORT** specifies the TCP/IP port address of a server when using shared memory. Use the **SHMPORT** option to specify a different TCP/IP port. The default port address is 1510.

**COMMETHOD** can be used multiple times in the Tivoli Storage Manager server options file, with a different value each time. For example, the following example is possible:

```
commmethod tcpip
commmethod sharedmem
```

#### Setting SNMP DPI subagent options:

Tivoli Storage Manager does not implement a simple network management protocol (SNMP) subagent on Windows systems, which means that a dsmsnmp.exe subagent is not installed. However, you can configure the SNMP subagent, dsmsnmp, on UNIX and Linux operating systems that are supported by the server.

#### About this task

The SNMP subagent communicates with the SNMP daemon that is part of AIX<sup>®</sup>, which in turn communicates with a management application. The SNMP daemon on AIX can send traps to an SNMP manager, such as NetView<sup>®</sup>, and can support a Management Information Base (MIB). The SNMP daemon must support the DPI protocol.

The subagent process is separate from the Tivoli Storage Manager server process, but the subagent gets its information from a server options file. When the SNMP management application is enabled, it can get information and messages from servers.

Use the following SNMP options as an example of an SNMP setting. You must specify the COMMMETHOD option.

| commmethod<br>snmpheartbeatinterval | snmp<br>5 |  |
|-------------------------------------|-----------|--|
| snmpmessagecategory                 | severity  |  |

# Setting Secure Sockets Layer options:

You can add more protection for your data and passwords by using Secure Sockets Layer (SSL).

# Before you begin

SSL is the standard technology for creating encrypted sessions between servers and clients. SSL provides a secure channel for servers and clients to communicate over open communication paths. With SSL, the identity of the server is verified through the use of digital certificates.

To ensure better system performance, use SSL only for sessions when it is needed. Consider adding additional processor resources on the Tivoli Storage Manager server to manage the increased requirements.

# Formatting the database and log

Use the **DSMSERV FORMAT** utility to initialize a server instance. No other server activity is allowed while you initialize the database and recovery log.

After you set up server communications, you are ready to initialize the database. Ensure that you log in by using the instance user ID. Do not place the directories on file systems that might run out of space. If certain directories (for example, the archive log) become unavailable or full, the server stops. See Capacity planning for more details.

For optimal performance and to facilitate I/O, specify at least two equally sized containers or Logical Unit Numbers (LUNs) for the database. See IBM Tivoli Storage Manager Optimizing Performance (V7.1.1) for more information about the configuration of directories for the database. In addition, each active log and archive log should have its own container or LUN.

**Important:** The installation program creates a set of registry keys. One of these keys points to the directory where a default server, named SERVER1, is created. To install an additional server, create a directory and use the **DSMSERV FORMAT** utility, with the -k parameter, from that directory. That directory becomes the location of the server. The registry tracks the installed servers.

#### Setting the exit list handler

Set the **DB2NOEXITLIST** registry variable to ON for each server instance. Log on to the system as the server instance owner and issue this command: db2set -i server\_instance\_name DB2NOEXITLIST=ON

For example: db2set -i server1 DB2NOEXITLIST=ON

#### Initializing a server instance

Use the **DSMSERV FORMAT** utility to initialize a server instance. For example, if the server instance directory is */tsminst1*, issue the following commands:

```
cd \tsminst1
dsmserv -k server2 format dbdir=d:\tsm\db001 activelogsize=32768
activelogdirectory=e:\tsm\activelog archlogdirectory=f:\tsm\archlog
archfailoverlogdirectory=g:\tsm\archfaillog mirrorlogdirectory=h:\tsm\mirrorlog
```

**Tip:** If you specify multiple directories, ensure that the underlying file systems are of equal size to ensure a consistent degree of parallelism for database operations. If one or more directories for the database are smaller than the others, they reduce the potential for optimized parallel prefetching and distribution of the database.

## Related reference:

DSMSERV FORMAT (Format the database and log)

# Preparing the database manager for database backup

To back up the data in the database to Tivoli Storage Manager, you must enable the database manager and configure the Tivoli Storage Manager application programming interface (API).

## About this task

If you use the Tivoli Storage Manager configuration wizard to create a Tivoli Storage Manager server instance, you do not have to complete these steps. If you are configuring an instance manually, complete the following steps before you issue either the **BACKUP DB** or the **RESTORE DB** commands.

**Attention:** If the database is unusable, the entire Tivoli Storage Manager server is unavailable. If a database is lost and cannot be recovered, it might be difficult or impossible to recover data that is managed by that server. Therefore, it is critically important to back up the database.

In the following commands, the examples use server1 for the database instance and d:\tsmserver1 for the Tivoli Storage Manager server directory. Replace these values with your actual values in the commands.

1. Create a file that is called tsmdbmgr.env in the d:\tsmserver1 directory with the following contents:

DSMI\_CONFIG=server\_instance\_directory\tsmdbmgr.opt DSMI\_LOG=server\_instance\_directory

- 2. Set the DSMI\_ api environment-variable configuration for the database instance:
  - a. Open a DB2 command window. One method is to go to the C:\Program Files\Tivoli\TSM\db2\bin directory, or if you installed Tivoli Storage Manager in a different location, go to the db2\bin subdirectory in your main installation directory. Then, issue this command: db2cmd
  - b. Issue this command:
    - db2set -i server1 DB2\_VENDOR\_INI=d:\tsmserver1\tsmdbmgr.env
- 3. Create a file that is called tsmdbmgr.opt in the d:\tsmserver1 directory with the following contents:

- *nodename* specifies the node name the client API uses to connect to the server during a database backup. This value must be \$\$\_TSMDBMGR\_\$\$ for database backup to work.
- *commethod* specifies the client API used to contact the server for database backup.
- *tcpserveraddr* specifies the server address that the client API uses to contact the server for database backup. To ensure that the database can be backed up, this value must be localhost.
- *tcpport* specifies the port number that the client API uses to contact the server for database backup. Ensure that you enter the same tcpport value that is specified in the dsmserv.opt server options file.

- *passwordaccess* is required for the backup node to connect to the server on windows systems.
- *errorlogname* specifies the error log where the client API logs errors that are encountered during a database backup. This log is typically in the server instance directory. However, this log can be placed in any location where the instance user ID has write-permission.
- 4. Enter the following command on one line:

```
"c:\program
files\tivoli\tsm\server\dsmsutil.exe"
UPDATEPW /NODE:$$_TSMDBMGR_$$ /PASSWORD:TSMDBMGR /VALIDATE:NO /OPTFILE:
"d:\tsmserver1\tsmdbmgr.opt"
```

# Configuring server options for server database maintenance

To help avoid problems with database growth and server performance, the server automatically monitors its database tables and reorganizes them when needed. Before starting the server for production use, set server options to control when reorganization runs. If you plan to use data deduplication, ensure that the option to run index reorganization is enabled.

## About this task

Table and index reorganization requires significant processor resources, active log space, and archive log space. Because database backup takes precedence over reorganization, select the time and duration for reorganization to ensure that the processes do not overlap and reorganization can complete.

You can optimize index and table reorganization for the server database. In this way, you can help to avoid unexpected database growth and performance issues. For instructions, see technote 1683633.

If you update these server options while the server is running, you must stop and restart the server before the updated values take effect.

## Procedure

1. Modify the server options.

Edit the server options file, dsmserv.opt, in the server instance directory by using a text editor. Follow these guidelines when you edit the server options file:

- To enable an option, remove the asterisk at the beginning of the line.
- Enter an option on any line.
- Enter only one option per line. The entire option with its value must be on one line.
- If you have multiple entries for an option in the file, the server uses the last entry.

To view available server options, see the sample file, dsmserv.opt.smp, in the c:\Program Files\Tivoli\TSM directory.

- 2. If you plan to use data deduplication, enable the **ALLOWREORGINDEX** server option. Add the following option and value to the server options file: allowreorgindex yes
- **3.** Set the **REORGBEGINTIME** and **REORGDURATION** server options to control when reorganization starts and how long it runs. Select a time and duration so that

reorganization runs when you expect that the server is least busy. These server options control both table and index reorganization processes.

a. Set the time for reorganization to start by using the **REORGBEGINTIME** server option. Specify the time by using the 24-hour system. For example, to set the start time for reorganization as 8:30 p.m., specify the following option and value in the server options file:

reorgbegintime 20:30

- b. Set the interval during which the server can start reorganization. For example, to specify that the server can start reorganization for four hours after the time set by the **REORGBEGINTIME** server option, specify the following option and value in the server options file: reorgduration 4
- 4. If the server was running while you updated the server options file, stop and restart the server.

#### Related reference:

- I → ALLOWREORGINDEX
- I → ALLOWREORGTABLE
- REORGBEGINTIME
- REORGDURATION

# Starting the server instance on Windows systems

In a production environment, the preferred method for starting the server is as a Windows service. In an environment where you are reconfiguring, testing, or completing maintenance tasks, start the server in the foreground or use maintenance mode.

#### Before you begin

Select one of the following methods for starting the server:

#### As a Windows service

This method is useful in a production environment. When you configure the server to run as a service, you can specify that the server starts automatically whenever the system is started.

## In the foreground

This method is useful when you are configuring or testing the server. When you start the server in the foreground, Tivoli Storage Manager provides a special administrator user ID that is named SERVER\_CONSOLE. All server messages are displayed in the foreground. The messages can be useful if you must debug startup problems.

## In maintenance mode

This method is useful when you are completing maintenance or reconfiguration tasks. When you start the server in maintenance mode, you disable operations that might disrupt your maintenance or reconfiguration tasks.

# Procedure

Follow the instructions for your selected option:

| Option                                   | Description                                                                                                    |  |  |
|------------------------------------------|----------------------------------------------------------------------------------------------------|--|--|
| Starting the server as a Windows service | To start the server as a Windows service, take one of the following actions:                                                                                                    |  |  |
|                                          | • If you configured the server by using the configuration wizard, or you upgraded the server by using the upgrade wizard, complete the following steps:                                                                         |  |  |
|                                          | <ol> <li>Configure the server to start as a<br/>Windows service by following the<br/>instructions in "Configuring the server<br/>to start as a Windows service."</li> </ol>                                                     |  |  |
|                                          | <ul><li>2. Start the server by following the instructions in "Starting the server as a Windows service" on page 48.</li></ul>                                                                                                   |  |  |
|                                          | • If you did not use the configuration<br>wizard or the upgrade wizard, create and<br>configure the Windows service by<br>following the instructions in "Manually<br>creating and configuring a Windows<br>service" on page 49. |  |  |
| Starting the server in the foreground    | To start the server in the foreground, follow<br>the instructions in "Starting the server in the<br>foreground" on page 50.                                                                                                    |  |  |
| Starting the server in maintenance mode  | To start the server in maintenance mode,<br>follow the instructions in "Starting the<br>server in maintenance mode" on page 50.                                                                                                 |  |  |

# Configuring the server to start as a Windows service

Before you can start the server as a Windows service, you must ensure that options and access rights are set correctly.

# Before you begin

A Windows service must be created. If you configured the server by using the configuration wizard or upgraded the server by using the upgrade wizard, a Windows service was created automatically. In that case, use this procedure to configure the server to start as a Windows service.

If you did not use a wizard, you must create and configure the Windows service manually by following the steps in "Manually creating and configuring a Windows service" on page 49.

# Procedure

- 1. From the Windows Start menu, click Run, type services.msc, and click OK.
- 2. In the Services window, select the server instance that you want to start as a service, and click **Properties**. For example, select **TSM INST1**, and click **Properties**.
- **3**. To ensure that the server service starts automatically, click the **General** tab. From the **Startup type** list, select **Automatic**.

- 4. To set the user for starting the server service, click the **Log On** tab, and take one of the following actions:
  - If you plan to run the server service under the Local System account, select Local System account and click OK.
  - If you plan to run the server service under the instance user ID, take the following actions:
    - **a**. Select **This account**, and browse for the user ID that owns the server DB2 instance and has permissions for starting the server.
    - b. In the Select User window, in the **Enter the object name to select** field, enter the user ID.
    - c. Click Check Names.
    - d. Click **OK** twice.
- 5. If you configured the server service to run under the Local System account, grant database access to the Local System account:
  - a. Log on with the user ID that was used to create the server database. This user ID is the user ID that was used to run the **DSMSERV FORMAT** utility to initialize the server database. Alternatively, if you configured the server with the **dsmicfgx** configuration wizard, this user ID is the user ID that was used to create the instance.
  - b. Open a DB2 command window by taking one of the following actions:
    - If the server is installed on Windows Server 2008 or Windows Server 2008 R2, click Start > All Programs > IBM DB2 DB2TSM1 > DB2 Command Window - Administrator.
    - If the server is installed on Windows Server 2012, open the Start window, and click **DB2 Command Window Administrator**.
  - c. In the DB2 command window, enter the following commands:

set DB2INSTANCE=server1
db2 connect to TSMDB1
db2 grant dbadm with dataaccess with accessctrl on database to user system
db2 grant secadm on database to user system

**Tip:** When the server service is configured to run under the Local System account, the database can be accessed by any administrator on the system. In addition, any administrator who can log on to the system can run the server.

# What to do next

To start the service, follow the instructions in "Starting the server as a Windows service."

# Starting the server as a Windows service

If you are running Tivoli Storage Manager on a Windows operating system, you can start the server as a service.

# Before you begin

A Windows service must be created. The service was created automatically if you configured the server by using the configuration wizard, or upgraded the server by using the upgrade wizard. If the service was created automatically, you must configure the server to start as a service by following the steps in "Configuring the server to start as a Windows service" on page 47. Then, use this procedure to start the server as a service.

If you did not use the configuration wizard or the upgrade wizard to create the service, you must create and configure the service manually. Follow the steps in "Manually creating and configuring a Windows service."

## Procedure

To start the server as a Windows service, complete the following steps:

- 1. Log on to the server with a user ID that is in the Administrators group.
- 2. From the Windows Start menu, click Run, type services.msc, and click OK.
- **3**. In the Services window, select the server instance that you want to start, and click **Start**.

# What to do next

Because the server service can issue requests that require action, it is important to monitor server activity with the Operations Center or the administrative client.

To view start and stop completion messages that are logged in the Windows application log, use the Event Viewer tool in the Administrative Tools folder.

# Manually creating and configuring a Windows service

If you configured the server by using the configuration wizard, or you upgraded the server by using the upgrade wizard, a Windows service was created automatically. If a service was not created automatically, you must create it.

## Before you begin

To complete this procedure, you must log on with a user ID that is in the Administrators group.

## Procedure

To create a Windows service and configure the startup options for the service, complete the following step:

Open a command window and enter the **sc.exe create** command:

sc.exe create server\_name binPath= "path\_to\_server -k instance\_name"
start= start\_type obj= account\_name password= password

where:

#### server\_name

Specifies the name of the server service.

#### path\_to\_server

Specifies the path to the dsmsvc.exe executable file, including the file name. This path is the default path:

C:\Program Files\Tivoli\TSM\server

## instance\_name

Specifies the name of the DB2 instance, which is also the name of the server instance, for example, Server1.

#### start\_type

Specifies the method for starting the service. To automatically start the service, enter auto. If you specify the auto option, the service starts

automatically at system startup and restarts automatically whenever the system is restarted. To manually start the service, enter demand.

#### account\_name

Specifies the user ID for the account under which the service runs. For example, the account name might be Administrator. This parameter is optional. If it is not specified, the Local System account is used.

#### password

Specifies the password for the *account\_name* user account.

**Tip:** When you enter the command, ensure that you enter a space after each equal sign (=).

## Results

The server starts as a Windows service.

# Starting the server in the foreground

To directly interact with a Tivoli Storage Manager server, start the server in the foreground. For example, if you want to enter commands, start the server in the foreground.

## Procedure

- Change to the directory where the server is installed. For example, change to the c:\program files\tivoli\tsm\server directory.
- 2. Enter the following command: dsmserv -k instance name

where *instance\_name* specifies the server instance.

# Starting the server in maintenance mode

You can start the server in maintenance mode to avoid disruptions during maintenance and reconfiguration tasks.

## About this task

Start the server in maintenance mode by running the **DSMSERV** utility with the **MAINTENANCE** parameter.

The following operations are disabled in maintenance mode:

- Administrative command schedules
- Client schedules
- Reclamation of storage space on the server
- Inventory expiration
- Migration of storage pools

In addition, clients are prevented from starting sessions with the server.

#### Tips:

• You do not have to edit the server options file, dsmserv.opt, to start the server in maintenance mode.

• While the server is running in maintenance mode, you can manually start the storage-space reclamation, inventory expiration, and storage-pool migration processes.

## Procedure

To start the server in maintenance mode, issue the following command: dsmserv maintenance

# What to do next

To resume server operations in production mode, complete the following steps:

1. Shut down the server by issuing the **HALT** command:

halt

2. Start the server by using the method that you use in production mode.

Operations that were disabled during maintenance mode are reenabled.

# Stopping the server

You can stop the server when needed to return control to the operating system. To avoid losing administrative and client node connections, stop the server only after current sessions are completed or canceled.

## About this task

To stop the server, issue the following command from the Tivoli Storage Manager command line:

halt

# **Registering licenses**

Immediately register any Tivoli Storage Manager licensed functions that you purchase so you do not lose any data after you start server operations, such as backing up your data.

# About this task

Use the **REGISTER LICENSE** command for this task.

# Example: Register a license

Register the base Tivoli Storage Manager license. register license file=tsmbasic.lic

# Specifying a device class in preparation for database backups

To prepare the system for automatic and manual database backups, you must specify the device class to be used.

## Before you begin

Ensure that you have defined a tape or file device class.

## About this task

To set up your system for database backups, issue the **SET DBRECOVERY** command to specify a device class to be used for the backups. You can also change the device class to be used for database backups with the **SET DBRECOVERY** command.

Complete the following steps to set up your system for database backups:

## Procedure

- 1. If you did not use the configuration wizard (dsmicfgx) to configure the server, ensure that you have completed the steps to manually configure the system for database backups.
- 2. Select the device class to be used for backups of the database. Issue the following command from a IBM Tivoli Storage Manager administrative command line.

set dbrecovery device\_class\_name

The device class that you specify is used by the database manager for database backups. If you do not specify a device class with the **SET DBRECOVERY** command, the backup fails.

## Example

For example, to specify that the **DBBACK** device class is to be used, issue this command:

set dbrecovery dbback

# Running multiple server instances on a single system

You can create more than one server instance on your system. Each server instance has its own instance directory, and database and log directories.

Multiply the memory and other system requirements for one server by the number of instances planned for the system.

The set of files for one instance of the server is stored separately from the files used by another server instance on the same system. Use the steps in "Creating the server instance" on page 38 for each new instance, optionally creating the new instance user.

To manage the system memory that is used by each server, use the DBMEMPERCENT server option to limit the percentage of system memory. If all servers are equally important, use the same value for each server. If one server is a production server and other servers are test servers, set the value for the production server to a higher value than the test servers.

When you upgrade from Tivoli Storage Manager V6.1, you must upgrade to V6.3 first, and then to V7.1.5. You can upgrade directly from either V6.2 or V6.3 to V7.1. See the upgrade section (Chapter 5, "Upgrading to V7.1.5," on page 61) for more details. When you upgrade and have multiple servers on your system, you must run the installation wizard only once. The installation wizard collects the database and variables information for all of your original server instances.

If you upgrade from Tivoli Storage Manager V6.2 or V6.3 to V7.1.5 and have multiple servers on your system, all instances that exist in DB2 V9.7 are dropped and recreated in DB2 V10.5. The wizard issues the db2 upgrade *db dbname* command for each database. The database environment variables for each instance on your system are also reconfigured during the upgrade process.

A typical Tivoli Storage Manager installation involves one server instance on the Tivoli Storage Manager server computer. You might want to install a second instance if you are configuring in a clustered environment. You might also want to run more than one server on a large computer if you have multiple tape libraries or a disk-only configuration. After you install and configure the first Tivoli Storage Manager server, use the Server Initialization wizard to create additional Tivoli Storage Manager server instances on the same computer.

By using the Server Initialization wizard, you can install up to four Tivoli Storage Manager server instances on a single system or cluster.

## Related tasks:

Running multiple server instances on a single system (V7.1.1)

# Monitoring the server

When you start to use the server in production, monitor the space that is used by the server to ensure that the amount of space is adequate. Adjust the space if needed.

# Procedure

1. Monitor the active log to ensure that the size is correct for the workload that is handled by the server instance.

When the server workload reaches its typical expected level, the space that is used by the active log is 80% - 90% of the space that is available to the active log directory. At that point, you might need to increase the amount of space. Whether you must increase the space depends on the types of transactions in the server workload. Transaction characteristics affect how the active log space is used.

The following transaction characteristics can affect the space usage in the active log:

- The number and size of files in backup operations
  - Clients such as file servers that back up large numbers of small files can cause large numbers of transactions that are completed quickly. The transactions might use a large amount of space in the active log, but for a short time.
  - Clients such as a mail server or a database server that back up large amounts of data in few transactions can cause small numbers of transactions that take a long time to complete. The transactions might use a small amount of space in the active log, but for a long time.
- Network connection types

- Backup operations that occur over fast network connections cause transactions that complete more quickly. The transactions use space in the active log for a shorter time.
- Backup operations that occur over relatively slower connections cause transactions that take a longer time to complete. The transactions use space in the active log for a longer time.

If the server is handling transactions with a wide variety of characteristics, the space that is used for the active log might increase and decrease significantly over time. For such a server, you might need to ensure that the active log typically has a smaller percentage of its space used. The extra space allows the active log to grow for transactions that take a long time to complete.

2. Monitor the archive log to ensure that space is always available.

**Remember:** If the archive log becomes full, and the failover archive log becomes full, the active log can become full, and the server stops. The goal is to make enough space available to the archive log so that it never uses all its available space.

You are likely to notice the following pattern:

- a. Initially, the archive log grows rapidly as typical client-backup operations occur.
- b. Database backups occur regularly, either as scheduled or done manually.
- **c.** After at least two full database backups occur, log pruning occurs automatically. The space that is used by the archive log decreases when the pruning occurs.
- d. Normal client operations continue, and the archive log grows again.
- e. Database backups occur regularly, and log pruning occurs as often as full database backups occur.

With this pattern, the archive log grows initially, decreases, and then might grow again. Over time, as normal operations continue, the amount of space that is used by the archive log should reach a relatively constant level.

If the archive log continues to grow, consider taking one or both of these actions:

- Add space to the archive log. You might need to move the archive log to a different file system.
- Increase the frequency of full database backups, so that log pruning occurs more frequently.
- **3.** If you defined a directory for the failover archive log, determine whether any logs get stored in that directory during normal operations. If the failover log space is being used, consider increasing the size of the archive log. The goal is that the failover archive log is used only under unusual conditions, not in normal operation.

# Chapter 4. Installing a Tivoli Storage Manager server fix pack

Tivoli Storage Manager maintenance updates, which are also referred to as fix packs, bring your server up to the current maintenance level.

# Before you begin

To install a fix pack or interim fix to the server, install the server at the level on which you want to run it. You do not have to start the server installation at the base release level. For example, if you currently have Version 6.3.4.2 installed, you can go directly to the latest fix pack for V7.1. You do not have to start with the V7.1.0 installation if a maintenance update is available.

You must have the Tivoli Storage Manager license package installed. The license package is provided with the purchase of a base release. When you download a fix pack or interim fix from Fix Central, install the server license that is available on the Passport Advantage website. To display messages and help in a language other than US English, install the language package of your choice.

If you upgrade the server to V7.1 or later, and then revert the server to a level that is earlier than V7.1, you must restore the database to a point in time before the upgrade. During the upgrade process, complete the required steps to ensure that the database can be restored: back up the database, the volume history file, the device configuration file, and the server options file. For more information, see Chapter 6, "Reverting from Version 7.1 to the previous V6 server," on page 77.

If you are using the client management service, ensure that you upgrade it to the same version as the Tivoli Storage Manager server.

Ensure that you retain the installation media from the base release of the installed server. If you installed Tivoli Storage Manager from a DVD, ensure that the DVD is available. If you installed Tivoli Storage Manager from a downloaded package, ensure that the downloaded files are available. If the upgrade fails, and the server license module is uninstalled, the installation media from the server base release are required to reinstall the license.

Visit the Support Portal for the following information:

- A list of the latest maintenance and download fixes. Click **Support and downloads** and apply any applicable fixes.
- Details about obtaining a base license package. Search for **Warranties and licenses**.
- Supported platforms and system requirements. Search for **Tivoli Storage** Manager supported operating systems.

# About this task

To install a fix pack or interim fix, complete the following steps.

**Attention:** Do not alter the DB2 software that is installed with Tivoli Storage Manager installation packages and fix packs. Do not install or upgrade to a different version, release, or fix pack of DB2 software because doing so can damage the database.

I

I

|

I

T

T

# Procedure

- 1. Obtain the package file for the fix pack or interim fix that you want to install from the Support Portal or from Fix Central.
- 2. Change to the directory where you placed the executable file. Then, either double-click the following executable file or enter the following command on the command line to extract the installation files.

**Tip:** The files are extracted to the current directory. Ensure that the executable file is in the directory where you want the extracted files to be located. 7.x.x.TIV-TSMALL-*platform*.exe

where: *platform* denotes the operating system that Tivoli Storage Manager is to be installed on.

**3**. Back up the database. The preferred method is to use a snapshot backup. A snapshot backup is a full database backup that does not interrupt any scheduled database backups. For example, issue the following Tivoli Storage Manager administrative command:

backup db type=dbsnapshot devclass=tapeclass

4. Back up the device configuration information. Issue the following Tivoli Storage Manager administrative command:

backup devconfig filenames=file\_name

where *file\_name* specifies the name of the file in which to store device configuration information.

5. Save the volume history file to another directory or rename the file. Issue the following Tivoli Storage Manager administrative command: backup volhistory filenames=file\_name

where *file\_name* specifies the name of the file in which to store the volume history information.

- 6. Save a copy of the server options file, typically named dsmserv.opt. The file is in the server instance directory.
- 7. Halt the server before installing a fix pack or interim fix. Use the **HALT** command.
- 8. Ensure that extra space is available in the installation directory. The installation of this fix pack might require additional temporary disk space in the installation directory of the server. The amount of additional disk space can be as much as that required for installing a new database as part of a Tivoli Storage Manager installation. The Tivoli Storage Manager installation wizard displays the amount of space that is required for installing the fix pack and the available amount. If the required amount of space is greater than the available amount, the installation stops. If the installation stops, add the required disk space to the file system and restart the installation.
- 9. Select one of the following ways of installing Tivoli Storage Manager.

**Important:** After a fix pack is installed, it is not necessary to go through the configuration again. You can stop after completing the installation, fix any errors, then restart your servers.

Install the Tivoli Storage Manager software by using one of the following methods:

#### Installation wizard

Follow the instructions for your operating system:

"Installing by using the installation wizard" on page 28

**Tip:** After you start the wizard, in the IBM Installation Manager window, click the **Update** icon; do not click the **Install** or **Modify** icon.

#### Command line in console mode

Follow the instructions for your operating system:

"Installing Tivoli Storage Manager by using console mode" on page 29

#### Silent mode

Follow the instructions for your operating system:

"Installing the server in silent mode" on page 30

**Tip:** If you have multiple server instances on your system, run the installation wizard only once. The installation wizard upgrades all server instances.

## Results

Correct any errors that are detected during the installation process.

If you installed the server by using the installation wizard, you can view installation logs by using the IBM Installation Manager tool. Click **File** > **View Log**. To collect log files, from the IBM Installation Manager tool, click **Help** > **Export Data for Problem Analysis**.

If you installed the server by using console mode or silent mode, you can view error logs in the IBM Installation Manager log directory, for example:

C:\ProgramData\IBM\Installation Manager\logs

# Applying a fix pack to Tivoli Storage Manager V7 in a clustered environment

To install a fix pack on a Tivoli Storage Manager V7 server in a Windows clustered environment, several steps are required.

# Before you begin

To install a fix pack or interim fix to the server, install the server at the level on which you want to run it. You do not have to start the server installation at the base release level. For example, if you currently have Version 6.3.4.2 installed, you can go directly to the latest fix pack for V7.1. You do not have to start with the V7.1.0 installation if a maintenance update is available.

#### Procedure

 Back up the database. The preferred method is to use a snapshot backup. A snapshot backup is a full database backup that does not interrupt any scheduled database backups. For example, issue the following command: backup db type=dbsnapshot devclass=tapeclass

**Important:** If the upgrade fails, and you must revert the server to the previous level, you will need the database backup and the configuration files that you save in the next steps. By using the database backup and the configuration files, you might be able to revert the server to the previous level.

2. Back up the device configuration information. Issue the following command:

backup devconfig filenames=file\_name

where *file\_name* specifies the name of the file in which to store device configuration information.

 Back up the volume history information. Issue the following command: backup volhistory filenames=file\_name

where *file\_name* specifies the name of the file in which to store the volume history information.

- 4. Save a copy of the server options file, typically named dsmserv.opt. The file is in the server instance directory.
- 5. Disable automatic failback.

**Tip:** You must disable automatic failback so that no groups automatically fail back during the installation.

- a. In the Failover Cluster Manager window, select **Services and Applications** and right-click the cluster group.
- b. Select Properties.
- c. On the **Failover** tab in the Properties window, select **Prevent failback** and click **OK**.
- d. If multiple groups exist, repeat the preceding steps to disable automatic failback for each group.
- 6. Determine the first server on which to install the fix pack.
- 7. Move the cluster groups from the node where the fix pack is to be installed.
- 8. Stop the cluster service. In the Services window, right-click **Cluster Service** and click **Stop**.
- **9**. Install the Tivoli Storage Manager fix pack. For details, see Installing a Tivoli Storage Manager fix pack.

**Tip:** Tivoli Storage Manager is still running and available on another node. If the DB2 installation attempts to access an offline instance near the end of the installation, you might receive error message SQL5005C. This message does not indicate an installation failure. You can ignore the message.

- 10. Update the IBM Global Security Kit (GSKit). Copy the installation\_directory\Server\dsmdb2pw64.dll file to the installation\_directory\db2\security\plugin\IBM\server\ directory.
- 11. For each Tivoli Storage Manager server instance, take the Tivoli Storage Manager server and the DB2 resources offline:
  - a. In the Failover Cluster Manager window, select **Services and Applications** and then select the cluster group. The resources for the group are displayed. In the **Other Resources** section, **SERVER(x)** and the Tivoli Storage Manager **SERVER(x) Group Server** are displayed.
  - b. In the **Other Resources** section, right-click the **Tivoli Storage Manager SERVER(x) Group Server**, where x represents the instance number. Select **Take this resource Offline**. Repeat this step for SERVER(x).
- 12. Restart the cluster service on the current node. In the Services window, right-click **Cluster Service** and click **Start**.
- **13**. Move the cluster groups to the current node:
  - a. In the Failover Cluster Manager window, click Services and Applications.

- b. Right-click the cluster group and select **Move this service or application to another node**. The Current<sup>®</sup> Owner column changes to the current node.
- **c**. Optional: If multiple groups exist, move the other cluster groups to the current node by repeating steps 13a on page 58 and 13b.
- 14. Start the DB2 and Tivoli Storage Manager Server resources for all Tivoli Storage Manager instances:
  - a. In the Failover Cluster Manager window, select **Services and Applications**, and then select the cluster group.
  - b. Right-click **SERVER**(**x**) and select **Bring this service online**. Repeat this step for each **Tivoli Storage Manager SERVER**(**x**) **Group Server**, where **x** represents the instance number.
- **15.** Stop the cluster service on the second node. In the Component Services window, right-click **Cluster Service** and click **Stop**.
- **16**. Install the Tivoli Storage Manager fix pack. Tivoli Storage Manager is now running and available on the first node. If the DB2 installation attempts to access an offline instance before the installation is completed, you might receive error message SQL5005C. This message does not indicate an installation failure. You can ignore the message.
- 17. Update the IBM Global Security Kit (GSKit). Copy installation\_directory\ Server\dsmdb2pw46.dll to installation\_directory\db2\security\plugin\IBM\ server\.
- **18**. Restart the cluster service on this node. In the Component Services window, right-click **Cluster Service** and click **Start**.
- 19. Move the cluster groups back to the servers that you want to use:
  - a. In the Failover Cluster Manager window, click Services and Applications.
  - b. Right-click the group that you want to move and select **Move this service or application to another node**. The Current Owner column changes to the selected node.
  - c. For any other nodes that must be moved to the owners that you want to use, repeat step 19b. This step reverts the Microsoft Cluster Server environment to its initial configuration.
- 20. Restart automatic failback processing:
  - a. In the Failover Cluster Manager window, right-click the cluster group.
  - b. Select Properties.
  - c. On the **Failover** tab of the Cluster Group Properties window, select **Allow failback**, and click **OK**.

Installing a Tivoli Storage Manager fix pack

# Chapter 5. Upgrading to V7.1.5

You can upgrade a V5 or V6 server to V7.1.5.

# About this task

To upgrade the server on the same operating system, see the upgrade instructions:

Table 11. Upgrade information

| To upgrade from this version | To this version              | See this information                                                                                                    |  |
|------------------------------|------------------------------|----------------------------------------------------------------------------------------------------|--|
| V7.1                         | V7.1 fix pack or interim fix | Chapter 4, "Installing a Tivol<br>Storage Manager server fix<br>pack," on page 55                                                                                            |  |
| V6.2 or V6.3                 | V7.1.5                       | "Upgrading from V6.2 or<br>V6.3 to V7.1.5" on page 62                                                                                                    |  |
| V6.1                         | V7.1.5                       | "Upgrading from V6.1 to<br>V7.1.5" on page 69                                                                                                    |  |
| V5                           | V7.1.1 or later              | Upgrading from Tivoli<br>Storage Manager V5 to V7.1<br>(http://www.ibm.com/<br>support/knowledgecenter/<br>SSGSG7_7.1.1/<br>com.ibm.itsm.srv.upgrd.doc/<br>t_srv_upgrd.html) |  |

An upgrade from V6.1.x, V6.2.x, or V6.3.x to V7.1.5 takes approximately 20 - 50 minutes. Your environment might produce different results than that obtained in the labs.

For information about upgrades in a clustered environment, see "Upgrading the server in a clustered environment" on page 69.

To revert to an earlier version of the server after an upgrade or migration, you must have a full database backup and the installation software for the original server. You must also have key configuration files:

- Volume history file
- Device configuration file
- Server options file
- dsmserv.dsk file (for a server upgrade or migration from V5 to V7.1.5)

# Upgrading from V6.2 or V6.3 to V7.1.5

You can upgrade the server directly from Tivoli Storage Manager V6.2 or V6.3 to V7.1.5. You do not need to uninstall V6.2 or V6.3.

## Before you begin

Ensure that you retain the installation media from the V6.2 or V6.3 server base release that you are upgrading. If you installed the server components from a DVD, ensure that the DVD is available. If you installed the server components from a downloaded package, ensure that the downloaded files are available. If the upgrade fails, and the server license module is uninstalled, the installation media from the server base release are required to reinstall the license.

# Procedure

To upgrade the server to V7.1.5, complete the following tasks:

- 1. "Planning the upgrade"
- 2. "Preparing the system" on page 63
- 3. "Installing V7.1.5 and verifying the upgrade" on page 66

# Planning the upgrade

Before you upgrade the server from V6.2 or V6.3 to V7.1.5, you must review the relevant planning information, such as system requirements and release notes. Then, select an appropriate day and time to upgrade the system so that you can minimize the impact on production operations.

## About this task

In lab tests, the process of upgrading the server from V6.2 or V6.3 to V7.1 took 14 - 45 minutes. The results that you achieve might differ, depending on your hardware and software environment, and the size of the server database.

The following table shows the results that were obtained in lab tests.

Table 12. V6 to V7 upgrade times in lab tests

| Version of<br>source<br>system | Version of target system | Operating system | Size of server<br>database | Random<br>access<br>memory | Upgrade time |
|--------------------------------|--------------------------|------------------|----------------------------|----------------------------|--------------|
| V6.3.4                         | V7.1                     | AIX              | 17 GB                      | 64 GB                      | 40 minutes   |
| V6.3.4                         | V7.1                     | AIX              | 487 GB                     | 32 GB                      | 45 minutes   |
| V6.3.4                         | V7.1                     | AIX              | 3.8 TB                     | 64 GB                      | 35 minutes   |
| V6.2.5                         | V7.1                     | Linux            | 6.16 GB                    | 16 GB                      | 15 minutes   |
| V6.3.4                         | V7.1                     | Linux            | 30 GB                      | 16 GB                      | 14 minutes   |
| V6.2.5                         | V7.1                     | Linux            | 70 GB                      | 16 GB                      | 24 minutes   |
| V6.3.4                         | V7.1                     | Linux            | 1.4 TB                     | 64 GB                      | 30 minutes   |
| V6.2.5                         | V7.1                     | Oracle Solaris   | 9.43 GB                    | 32 GB                      | 35 minutes   |
| V6.3.4                         | V7.1                     | Windows          | 2.35 TB                    | 64 GB                      | 45 minutes   |

## Procedure

1. Review the hardware and software requirements:

"System requirements for the Tivoli Storage Manager server" on page 3

For the latest updates related to system requirements, see the Tivoli Storage Manager support website at http://www.ibm.com/support/docview.wss?uid=swg21243309.

- 2. For special instructions or specific information for your operating system, review the release notes (http://www.ibm.com/support/knowledgecenter/SSGSG7\_7.1.3/srv.common/r\_relnotes\_srv.html) and readme files (http://www.ibm.com/support/docview.wss?uid=swg27044931) for V7.1.5 server components.
- **3**. Select an appropriate day and time to upgrade your system to minimize the impact on production operations. The amount of time that is required to update the system depends on the database size and many other factors. When you start the upgrade process, clients cannot connect to the server until the new software is installed and any required licenses are registered again.

# Preparing the system

To prepare the system for the upgrade from V6.2 or V6.3 to V7.1.5, you must gather information about each DB2 instance. Then, back up the server database, save key configuration files, cancel sessions, and stop the server.

## Procedure

- Log on to the computer where Tivoli Storage Manager is installed. Ensure that you are logged on with the administrative user ID that was used to install the V6.2 or V6.3 server.
- Obtain a list of DB2 instances. Issue the following system command: db2ilist

The output might be similar to the following example: SERVER1

Ensure that each instance corresponds to a server that is running on the system.

- **3**. Gather information about each DB2 instance. Note the default database path, actual database path, database name, database alias, and any DB2 variables that are configured for the instance. Keep the record for future reference. This information is required to restore the V6 database.
  - a. Open the DB2 command window by issuing the following system command:
    - db2cmd
  - b. To change the instance, issue the following system command: set DB2INSTANCE=*instance*

where *instance* specifies the DB2 instance.

C. Obtain the default database path for the DB2 instance by issuing the following system command:
 db2 get dbm cfg | findstr DFTDBPATH

The output might be similar to the following example: Default database path (DFTDBPATH) = D:

#### Upgrading the Tivoli Storage Manager server

d. Obtain information about the DB2 instance databases by issuing the following system command:
 db2 list database directory

db2 list database directory

The output might be similar to the following example: System Database Directory

Number of entries in the directory = 2Database 1 entry: Database alias Database name Node name = TSMAL001 = TSMDB1 Node name = TSMNODE1 

 Node name
 - ISTROLLI

 Database release level
 = d.00

 Comment
 = TSM SERVER DATABASE VIA TCPIP

 Directory entry type
 = Remote

 Catalog database partition number
 = -1

 Alternate server hostname Alternate server port number = = Database 2 entry: = TSMDB1 Database alias Directory entry type = Indirect Catalog database partition number = 0 Alternate server hostname Alternate server port number =

e. Obtain the DB2 instance variables by issuing the following system command:

db2set -all

The output might be similar to the following example:

- [e] DB2CODEPAGE=1208
- [e] DB2PATH=D:\TSM\db2
- [i] DB2 PMODEL SETTINGS=MAX BACKGROUND SYSAPPS:500
- [i] DB2\_SKIPINSERTED=ON
- [i] DB2\_KEEPTABLELOCK=OFF
- [i] DB2 EVALUNCOMMITTED=ON
- [i] DB2\_VENDOR\_INI=D:\Server1\tsmdbmgr.env
- [i] DB2\_SKIPDELETED=ON
- [i] DB2INSTPROF=C:\ProgramData\IBM\DB2\DB2TSM1
- [i] DB2COMM=TCPIP
- [i] DB2CODEPAGE=819
- [i] DB2\_PARALLEL\_IO=\*
- [g] DB2\_EXTSECURITY=YES
- [g] DB2\_COMMON\_APP\_DATA\_PATH=C:\ProgramData
- [g] DB2PATH=D:\TSM\db2
- [g] DB2INSTDEF=SERVER1
- 4. Connect to the Tivoli Storage Manager server by using an administrative user ID.
- **5**. Back up the Tivoli Storage Manager database by using the **BACKUP DB** command. The preferred method is to create a snapshot backup, which is a full database backup that does not interrupt scheduled database backups. For example, you can create a snapshot backup by issuing the following command:

backup db type=dbsnapshot devclass=tapeclass

 Back up the device configuration information to another directory by issuing the following Tivoli Storage Manager administrative command: backup devconfig filenames=file\_name

where *file\_name* specifies the name of the file in which to store device configuration information.

Tip: If you decide to restore the V6 database, this file is required.

7. Back up the volume history file to another directory. Issue the following Tivoli Storage Manager administrative command:

backup volhistory filenames=file\_name

where *file\_name* specifies the name of the file in which to store the volume history information.

Tip: If you decide to restore the V6 database, this file is required.

- 8. Save a copy of the server options file, which is typically named dsmserv.opt. The file is in the server instance directory.
- Prevent activity on the server by disabling new sessions. Issue the following Tivoli Storage Manager administrative commands: disable sessions client disable sessions server
- **10**. Verify whether any sessions exist, and notify the users that the server will be stopped. To check for existing sessions, issue the following Tivoli Storage Manager administrative command:

query session

 Cancel sessions by issuing the following Tivoli Storage Manager administrative command: cancel session all

This command cancels all sessions except for your current session.

**12**. Stop the server by issuing the following Tivoli Storage Manager administrative command:

halt

- Verify that the server is shut down and no processes are running. Open the Windows Task Manager application and review the list of active processes.
- 14. In the server instance directory of your installation, locate the NODELOCK file and move it to another directory, where you are saving configuration files. The NODELOCK file contains the previous licensing information for your installation. This licensing information is replaced when the upgrade is complete.

# Installing V7.1.5 and verifying the upgrade

To complete the process of upgrading the server from V6.2 or V6.3 to V7.1.5, you must install the V7.1.5 server. Then, verify that the upgrade was successful by starting the server instance.

## Before you begin

You must be logged on to the system with the administrative user ID that was used to install the V6.2 or V6.3 server.

You can obtain the installation package from the product DVD or from an IBM download site.

## About this task

By using the Tivoli Storage Manager installation software, you can install the following components:

Server

**Tip:** The database (DB2), the Global Security Kit (GSKit) and IBM Java Runtime Environment (JRE) are automatically installed when you select the server component.

- Server languages
- License
- Devices
- Tivoli Storage Manager for Storage Area Networks
- Operations Center

## Procedure

T

T

T

- 1. If you are obtaining the package from an IBM download site, download the appropriate package file from one of the following websites:
  - For a new release, go to Passport Advantage to download a license.
  - For all components except the license, download the server package from Fix Central.
  - For a maintenance fix, go to the IBM Support Portal.
- **2**. If you are downloading the package from one of the download sites, complete the following steps:
  - a. Verify that you have enough space to store the installation files when they are extracted from the product package. For space requirements, see the download document for your product.
    - Tivoli Storage Manager technote 4040363
    - Tivoli Storage Manager Extended Edition technote 4040365
    - System Storage Archive Manager technote 4040366
  - b. Change to the directory where you placed the executable file.

**Tip:** In the next step, the files are extracted to the current directory. The path must contain no more than 128 characters. Be sure to extract the installation files to an empty directory. Do not extract to a directory that contains previously extracted files, or any other files.

c. To extract the installation files, double-click the executable file: package\_name.exe

where *package\_name* is like this example:

7.1.x.000-TIV-TSMSRV-Windows.exe

The package is large. Therefore, the extraction takes some time.

**3**. Install the Tivoli Storage Manager software by using one of the following methods. During the installation process, you must install the Tivoli Storage Manager license.

**Tip:** If you have multiple server instances on your system, install the Tivoli Storage Manager software only once to upgrade all server instances.

#### Installation wizard

To install the server by using the graphical wizard of IBM Installation Manager, follow the instructions in "Installing by using the installation wizard" on page 28.

Ensure that your system meets the prerequisites for using the installation wizard. Then, complete the installation procedure. In the IBM Installation Manager window, click the **Install** icon; do not click the **Update** or **Modify** icon.

#### Command line in console mode

To install the server by using the command line in console mode, follow the instructions in "Installing Tivoli Storage Manager by using console mode" on page 29.

Review the information about installing the server in console mode and then complete the installation procedure.

### Silent mode

To install the server by using silent mode, follow the instructions in "Installing the server in silent mode" on page 30.

Review the information about installing the server in silent mode and then complete the installation procedure.

After you install the software, you do not have to reconfigure the system.

4. Correct any errors that are detected during the installation process.

If you installed the server by using the installation wizard, you can view installation logs by using the IBM Installation Manager tool. Click **File** > **View Log**. To collect log files, from the IBM Installation Manager tool, click **Help** > **Export Data for Problem Analysis**.

If you installed the server by using console mode or silent mode, you can view error logs in the IBM Installation Manager log directory, for example:

C:\ProgramData\IBM\Installation Manager\logs

- 5. Obtain any applicable fixes by going to the Support Portal. Click **Downloads** (fixes and PTFs) and apply any applicable fixes.
- 6. Verify that the upgrade was successful:
  - a. Start the server instance. To start the server from the default directory,
     C:\Program Files\Tivoli\TSM, issue the following Tivoli Storage Manager administrative command:

dsmserv -k server\_instance

### Upgrading the Tivoli Storage Manager server

where *server\_instance* is the name of your server instance. Server1 is the default name for the first instance of the Tivoli Storage Manager server.

If you plan to run the server as a service under the Local System account, the Local System account must be explicitly granted access to the server database. For instructions, see "Starting the server as a Windows service" on page 48.

- b. Monitor the messages that the server issues as it starts. Watch for error and warning messages, and resolve any issues.
- c. Verify that you can connect to the server by using the administrative client. To start an administrative client session, issue the following Tivoli Storage Manager administrative command: dsmadmc
- d. To obtain information about the upgraded system, run **QUERY** commands. For example, to obtain consolidated information about the system, issue the following Tivoli Storage Manager administrative command: guery system

To obtain information about the database, issue the following Tivoli Storage Manager administrative command:

query db format=detailed

7. Register the licenses for the server components that are installed on your system by issuing the **REGISTER LICENSE** command:

register license file=installation\_directory\server\component\_name.lic

where *installation\_directory* specifies the directory in which you installed the component, and *component\_name* specifies the abbreviation for the component.

For example, if you installed the server in the default directory, c:\Program Files\Tivoli\TSM, register the license by issuing the following command: register license file=c:\Program Files\Tivoli\TSM\server\tsmbasic.lic

For example, if you installed Tivoli Storage Manager Extended Edition in the c:\Program Files\Tivoli\TSM directory, issue the following command: register license file=c:\Program Files\Tivoli\TSM\server\tsmee.lic

For example, if you installed System Storage Archive Manager in the c:\Program Files\Tivoli\TSM directory, issue the following command: register license file=c:\Program Files\Tivoli\TSM\server\dataret.lic

**Restriction:** You cannot use the Tivoli Storage Manager server to register licenses for IBM Tivoli Storage Manager for Mail, Tivoli Storage Manager for Databases, IBM Tivoli Storage Manager for Enterprise Resource Planning, and Tivoli Storage Manager for Space Management. The **REGISTER LICENSE** command does not apply to these licenses. The licensing for these products is done by Tivoli Storage Manager clients.

- **8**. Optional: To install an additional language package, use the modify function of the IBM Installation Manager.
- **9**. Optional: To upgrade to a newer version of a language package, use the update function of the IBM Installation Manager.

## What to do next

You can authenticate passwords with the LDAP directory server, or authenticate passwords with the Tivoli Storage Manager server. Passwords that are authenticated with the LDAP directory server can provide enhanced system security.

If a native device driver is available on Windows for the tape drives or medium changers that you plan to use, use the native device driver. If a native device driver is not available on Windows for the tape drives or medium changers that you plan to use, install the Tivoli Storage Manager device driver by issuing the dpinst.exe /a command. The dpinst.exe file is in the device driver directory. The default directory is C:\Program Files\Tivoli\TSM\device\drivers.

# Upgrading from V6.1 to V7.1.5

You can upgrade the Tivoli Storage Manager server from V6.1 to V6.3, and then upgrade the server to V7.1.5. It is not possible to upgrade the server directly from V6.1 to V7.1.5.

## Before you begin

Ensure that you retain the installation media from the base release of the V6.1 and V6.3 servers. If you obtained the Tivoli Storage Manager software from a DVD, ensure that the DVD is available. If you obtained the Tivoli Storage Manager software from a downloaded package, ensure that the downloaded files are available. If the upgrade fails, and the server license module is uninstalled, the installation media from the server base release are required to reinstall the license.

## Procedure

- 1. Upgrade the server from V6.1 to V6.3, as described in Upgrading from Tivoli Storage Manager Version 6.1 to 6.3 or later.
- 2. Upgrade the server from V6.3 to V7.1.5, as described in "Upgrading from V6.2 or V6.3 to V7.1.5" on page 62.

# Upgrading the server in a clustered environment

To upgrade a server to V7.1.5 in a clustered environment, you must complete preparation and installation tasks. The procedures vary, depending on the operating system and release.

## Procedure

Follow the procedure for your operating system, source release, and target release:

| Source release | Target release | Procedure                                                                                         |
|----------------|----------------|---------------------------------------------------------------------------------------------------|
| V7.1           | V7.1 fix pack  | "Applying a fix pack to<br>Tivoli Storage Manager V7 in<br>a clustered environment" on<br>page 57 |

Table 13. Procedures for upgrading the server in a clustered environment on a Windows operating system

### Upgrading the Tivoli Storage Manager server

| Source release | Target release | Procedure                                                                                        |
|----------------|----------------|--------------------------------------------------------------------------------------------------|
| V6.2 or V6.3   | V7.1.5         | "Upgrading Tivoli Storage<br>Manager V6.2 or V6.3 to<br>V7.1.5 in a clustered<br>environment"    |
| V6.1           | V7.1.5         | "Upgrading Tivoli Storage<br>Manager V6.1 to V7.1.5 in a<br>clustered environment" on<br>page 72 |
| V5             | V7.1 or later  | Upgrading the server to V7.1<br>or later in a Windows<br>clustered environment                   |

Table 13. Procedures for upgrading the server in a clustered environment on a Windows operating system (continued)

# Upgrading Tivoli Storage Manager V6.2 or V6.3 to V7.1.5 in a clustered environment

To take advantage of new product features, you can upgrade a Tivoli Storage Manager server that is installed on a Windows operating system in a clustered environment from V6.2 or V6.3 to V7.1.5.

## Before you begin

Ensure that you retain the installation media from the V6.2 or V6.3 server base release that you are upgrading. If you installed Tivoli Storage Manager from a DVD, ensure that the DVD is available. If you installed Tivoli Storage Manager from a downloaded package, ensure that the downloaded files are available. If the upgrade fails, and the server license module is uninstalled, the installation media from the server base release are required to reinstall the license.

## Procedure

- If you plan to install the Tivoli Storage Manager V7.1.5 server on the Windows Server 2012 operating system, install the failover cluster automation server and the failover cluster command interface first. To install these components, issue the following commands from Windows 2.0 PowerShell: Install-WindowsFeature -Name RSAT-Clustering-AutomationServer Install-WindowsFeature -Name RSAT-Clustering-CmdInterface
- 2. Back up the database by using the **BACKUP DB** command. The preferred method is to use a snapshot backup, which provides a full database backup without interrupting scheduled backups. For example, you can create a snapshot backup by issuing the following command:

backup db type=dbsnapshot devclass=tapeclass

**3.** Back up the device configuration information to another directory. Issue the following command:

backup devconfig filenames=file\_name

where *file\_name* specifies the name of the file in which to store device configuration information.

4. Back up the volume history file to another directory. Issue the following command:

backup volhistory filenames=file\_name

where *file\_name* specifies the name of the file in which to store the volume history information.

- 5. Save a copy of the server options file, typically named dsmserv.opt. The file is in the server instance directory.
- 6. Ensure that the resource group is on the primary node, and that all nodes in the cluster are running. Take the following actions on the primary node:
  - a. In the Failover Cluster Manager window, take the Tivoli Storage Manager server resource offline and delete it:
    - 1) Select **Services and applications**, and then select the cluster group. The Tivoli Storage Manager server resource is displayed in the **Other Resources** section.
    - 2) Select the Tivoli Storage Manager server resource, and click **Take this resource offline**.
    - 3) To delete the Tivoli Storage Manager server resource, select it, and click **Delete**.
  - b. In the Failover Cluster Manager window, delete the network name and IP address:
    - 1) In the **Server name** section, expand the network name to view the IP address. Note the network name and IP address.
    - 2) Select the network name and the IP address, and click Delete.
  - **c.** In the Failover Cluster Manager window, take the DB2 server resource offline:
    - Select Services and applications, and then select the cluster group. The Tivoli Storage Manager server resource is displayed in the Other Resources section.
    - 2) Select the DB2 server resource, for example, SERVER1, and click **Take this resource offline**.
- 7. On the primary node, remove DB2 clustering from each Tivoli Storage Manager instance in the cluster by issuing the following command: db2mscs -u:instancename

For example: db2mscs -u:server1

**Tip:** You might see an error message about a missing cluster resource. Ignore this message.

- 8. On the primary node, in the Failover Cluster Manager window, review the resource group **Summary** section. Verify that only the shared disks and any tape resources remain in the resource group.
- **9**. Install the Tivoli Storage Manager V7.1.5 server on each node in the cluster. For instructions, see Chapter 2, "Installing the server components," on page 27. If you use the installation wizard to install the server, in the IBM Installation Manager window, click the **Install** icon. Do not click the **Update** or **Modify** icon.
- **10**. On the primary node, start the server in the foreground to allow the database schema reconciliation and configuration to be completed. When the server starts, halt it by issuing the **HALT** command. If your environment has multiple server instances, complete this step for each instance.
- On the primary node, start the configuration wizard by clicking Start > All Programs > Tivoli Storage Manager > Configuration Wizard. Step through the configuration wizard:

- a. When you are prompted to enter the user ID, enter the name of the domain account that is associated with the cluster.
- b. When you are prompted to enter the instance name, enter the name of the instance that you are reclustering.
- c. When you are prompted to indicate whether you want to recluster, click Yes.
- d. Continue stepping through the wizard until you see a message that the configuration was successful.
- 12. Register the licenses for the Tivoli Storage Manager server components that are installed on your system by issuing the REGISTER LICENSE command: register license file=installation\_directory\server\component\_name.lic

where *installation\_directory* specifies the directory in which you installed the component and *component\_name* specifies the abbreviation for the component.

For example, if you installed the server in the default directory, c:\Program Files\Tivoli\TSM, register the license by issuing the following command: register license file=c:\Program Files\Tivoli\TSM\server\tsmbasic.lic

For example, if you installed Tivoli Storage Manager Extended Edition in the c:\Program Files\Tivoli\TSM directory, issue the following command: register license file=c:\Program Files\Tivoli\TSM\server\tsmee.lic

For example, if you installed System Storage Archive Manager in the c:\Program Files\Tivoli\TSM directory, issue the following command: register license file=c:\Program Files\Tivoli\TSM\server\dataret.lic

**Restriction:** You cannot use the Tivoli Storage Manager server to register licenses for Tivoli Storage Manager for Mail, Tivoli Storage Manager for Databases, Tivoli Storage Manager for ERP, and Tivoli Storage Manager for Space Management. The **REGISTER LICENSE** command does not apply to these licenses. The licensing for these products is done by Tivoli Storage Manager clients.

## What to do next

If a native device driver is available on Windows for the tape drives or medium changers that you plan to use, use the native device driver. If a native device driver is not available, install the Tivoli Storage Manager device driver by issuing the **dpinst.exe /a** command. The dpinst.exe file is in the device driver directory, and the default location is C:\Program Files\Tivoli\TSM\device\drivers.

# Upgrading Tivoli Storage Manager V6.1 to V7.1.5 in a clustered environment

To take advantage of new features in Tivoli Storage Manager, you can upgrade a Tivoli Storage Manager server that is installed on a Windows operating system in a clustered environment from V6.1 to V7.1.5.

## Before you begin

Ensure that you retain the installation media from the V6.1 and V6.3 server base releases. If you obtained the Tivoli Storage Manager software from a DVD, ensure that the DVD is available. If you obtained the Tivoli Storage Manager software

from a downloaded package, ensure that the downloaded files are available. If the upgrade fails, and the server license module is uninstalled, the installation media from the server base release are required to reinstall the license.

### Procedure

- If you plan to install the Tivoli Storage Manager V7.1.5 server on the Windows Server 2012 operating system, install the failover cluster automation server and the failover cluster command interface first. To install these components, issue the following commands from Windows 2.0 PowerShell: Install-WindowsFeature -Name RSAT-Clustering-AutomationServer Install-WindowsFeature -Name RSAT-Clustering-CmdInterface
- 2. Back up the database by using the **BACKUP DB** command. The preferred method is to use a snapshot backup, which provides a full database backup without interrupting scheduled backups. For example, you can create a snapshot backup by issuing the following command:

backup db type=dbsnapshot devclass=tapeclass

**3**. Back up the device configuration information to another directory. Issue the following command:

backup devconfig filenames=file\_name

where *file\_name* specifies the name of the file in which to store device configuration information.

4. Back up the volume history file to another directory. Issue the following command:

backup volhistory filenames=file\_name

where *file\_name* specifies the name of the file in which to store the volume history information.

- 5. Save a copy of the server options file, typically named dsmserv.opt. The file is in the server instance directory.
- 6. Ensure that the resource group is on the primary node, and that all nodes in the cluster are running. Take the following actions on the primary node:
  - a. In the Failover Cluster Manager window, take the Tivoli Storage Manager server resource offline and delete it:
    - Select Services and applications, and then select the cluster group. The Tivoli Storage Manager server resource is displayed in the Other Resources section.
    - 2) Select the Tivoli Storage Manager server resource, and click **Take this** resource offline.
    - 3) To delete the Tivoli Storage Manager server resource, select it, and click **Delete**.
  - b. In the Failover Cluster Manager window, delete the network name and IP address:
    - 1) In the **Server name** section, expand the network name to view the IP address. Note the network name and IP address.
    - 2) Select the network name and the IP address, and click Delete.
  - **c.** In the Failover Cluster Manager window, take the DB2 server resource offline:
    - Select Services and applications, and then select the cluster group. The Tivoli Storage Manager server resource is displayed in the Other Resources section.

- 2) Select the DB2 server resource, for example, SERVER1, and click **Take this resource offline**.
- On the primary node, to remove DB2 clustering from the instance, for each Tivoli Storage Manager instance in the cluster, issue the following command: db2mscs -u:instancename

For example: db2mscs -u:server1

**Tip:** You might see an error message about a missing cluster resource. Ignore this message.

- 8. On the primary node, in the Failover Cluster Manager window, in the resource group **Summary** section, verify that only the shared disks and any tape resources remain in the resource group.
- **9**. On the primary node, install the Tivoli Storage Manager V6.3 server by using the **install.exe** command. For detailed instructions about installing the V6.3 server, see Installing the Tivoli Storage Manager server components.
- **10**. On the primary node, install the Tivoli Storage Manager V7.1.5 server. For instructions, see Chapter 2, "Installing the server components," on page 27. If you use the installation wizard to install the server, in the IBM Installation Manager window, click the **Install** icon. Do not click the **Update** or **Modify** icon.
- 11. On each secondary node, uninstall Tivoli Storage Manager V6.1:
  - a. Change to the following directory:

C:\Program Files\Tivoli\TSM\\_uninst

b. Issue the following command:

Uninstall Tivoli Storage Manager.exe

- 12. On the primary node, start the configuration wizard by clicking Start > All Programs > Tivoli Storage Manager > Configuration Wizard. Step through the configuration wizard:
  - a. When you are prompted to enter the instance name, enter the name of the instance that you are reclustering.
  - b. When you are prompted to enter the user ID, enter the name of the domain account that is associated with the cluster.
  - c. When you are prompted to indicate whether you want to recluster, click **Yes**.
  - d. Continue stepping through the wizard until you see a message that the configuration was successful.
- 13. Register the licenses for the Tivoli Storage Manager server components that are installed on your system by issuing the REGISTER LICENSE command: register license file=installation\_directory\server\component\_name.lic

where *installation\_directory* specifies the directory in which you installed the component and *component\_name* specifies the abbreviation for the component.

For example, if you installed the server in the default directory, c:\Program Files\Tivoli\TSM, register the license by issuing the following command: register license file=c:\Program Files\Tivoli\TSM\server\tsmbasic.lic

For example, if you installed Tivoli Storage Manager Extended Edition in the c:\Program Files\Tivoli\TSM directory, issue the following command: register license file=c:\Program Files\Tivoli\TSM\server\tsmee.lic

For example, if you installed System Storage Archive Manager in the c:\Program Files\Tivoli\TSM directory, issue the following command: register license file=c:\Program Files\Tivoli\TSM\server\dataret.lic

**Restriction:** You cannot use the Tivoli Storage Manager server to register licenses for Tivoli Storage Manager for Mail, Tivoli Storage Manager for Databases, Tivoli Storage Manager for ERP, and Tivoli Storage Manager for Space Management. The **REGISTER LICENSE** command does not apply to these licenses. The licensing for these products is done by Tivoli Storage Manager clients.

## What to do next

If a native device driver is available on Windows for the tape drives or medium changers that you plan to use, use the native device driver. If a native device driver is not available, install the Tivoli Storage Manager device driver by issuing the **dpinst.exe /a** command. The dpinst.exe file is in the device driver directory, and the default location is C:\Program Files\Tivoli\TSM\device\drivers.

# Removing GSKit Version 7 after upgrading to Tivoli Storage Manager Version 7.1.5

The Tivoli Storage Manager installation wizard upgrades GSKit Version 8 and later. GSKit Version 7 is not removed or upgraded when you upgrade to Tivoli Storage Manager Version 7.1.5, even if GSKit was installed with an earlier version of Tivoli Storage Manager.

## About this task

If you no longer need GSKit V7 and want to free up space on your system, you can remove it after the upgrade to Tivoli Storage Manager V7.1.5.

**Important:** Removing GSKit V7 might affect other programs on your system that rely on it.

## Procedure

To remove GSKit V7, complete the following steps:

- 1. Back up your registry.
  - a. Click Start, and then click Run.
  - b. Type Regedit. Click OK.
  - c. To save a copy of your registry, select **File** > **Export**.
  - d. If you must later restore the registry, select File > Import.

For more information, see the Windows documentation.

- Locate the directory where the GSKit is installed. The default directory is C:\Program Files\IBM\gsk7\.
- **3**. Remove the GSKit installation directory, gsk7, and all subfiles and directories. Right-click the folder and click **Delete**.
- 4. Remove the GSKit 7 registry key and all subkeys and values.

**Important:** Removing the wrong key can cause system problems such as not being able to restart the workstation.

a. Click **Start**, and then click **Run**.

## Upgrading the Tivoli Storage Manager server

- b. Type Regedit. Click **OK**.
- c. The GSKit registry key is in this directory: HKEY\_LOCAL\_MACHINE\SOFTWARE\ IBM. Right-click the registry key, HKEY\_LOCAL\_MACHINE\SOFTWARE\IBM\GSK7, and click **Delete**.

# Chapter 6. Reverting from Version 7.1 to the previous V6 server

If you must revert to the previous version of the server after an upgrade, you must have a full database backup from your original version. You must also have the server installation media for your original version and key configuration files. Carefully follow the preparation steps before you upgrade the server. By doing so, it might be possible to revert to the previous version of the Tivoli Storage Manager server with minimal loss of data.

## Before you begin

You must have the following items from the earlier version of the server:

- Server database backup
- Volume history file
- Device configuration file
- Server options file

## About this task

Use the same instructions whether you are reverting within releases or to an earlier release, for example, from 6.2.2 to 6.2.0 or from 6.2.2 to 6.1.2. The older version must match the version that you used before the upgrade to 7.1.5.

**Attention:** Specify the **REUSEDELAY** parameter to help prevent backup-archive client data loss when you revert the server to a previous version.

## Steps for reverting to the previous server version

## About this task

Complete the following steps on the system that has the V7.1 server.

## Procedure

- 1. Halt the server to shut down all server operations by using the **HALT** command.
- 2. Remove the database from the database manager, then delete the database and recovery log directories.
  - **a**. Manually remove the database. One way to remove it is by issuing this command:
    - dsmserv -k instance\_name removedb tsmdb1
  - b. If you must reuse the space that is occupied by the database and recovery log directories, you can now delete these directories.
- **3**. Use the uninstallation program to uninstall the V7.1.5 server. Uninstallation removes the server and the database manager, with their directories. For details, see Chapter 8, "Uninstalling Tivoli Storage Manager," on page 85.
- 4. Reinstall the version of the server program that you were using before the upgrade to V7.1. This version must match the version that your server was running when you created the database backup that you restore in a later step. For example, the server was at version 6.2.2.0 before the upgrade, and

you intend to use the database backup that was in use on this server. You must install the 6.2.2.0 fix pack to be able to restore the database backup.

- 5. Copy the following files to the instance directory.
  - Device configuration file
  - Volume history file
  - The server options file (typically dsmserv.opt)
- Configure the new server database by using the configuration wizard. To start the wizard, issue the following command: /dsmicfgx
- 7. Ensure that no servers are running in the background.
- 8. Restore the database to a point in time before the upgrade.
- **9**. If you enabled data deduplication for any FILE-type storage pools that existed before the upgrade, or if you moved data that existed before the upgrade into new storage pools while using the V7.1 server, you must complete additional recovery steps. For more details, see "Additional recovery steps if you created new storage pools or enabled data deduplication."
- 10. If the **REUSEDELAY** parameter setting on storage pools is less than the age of the database that you restored, restore volumes on any sequential-access storage pools that were reclaimed after that database backup. Use the **RESTORE VOLUME** command.

If you do not have a backup of a storage pool, audit the reclaimed volumes by using the **AUDIT VOLUME** command, with the **FIX=YES** parameter to resolve inconsistencies. For example:

audit volume volume\_name fix=yes

11. If client backup or archive operations were completed using the V7.1 server, audit the storage pool volumes on which the data was stored.

# Additional recovery steps if you created new storage pools or enabled data deduplication

If you created new storage pools, turned on data deduplication for any FILE-type storage pools, or did both while your server was running as a V7.1.5 server, you must complete more steps to return to the previous server version.

## Before you begin

To complete this task, you must have a complete backup of the storage pool that was created before the upgrade to V7.1.5.

## About this task

Use this information if you did either or both of the following actions while your server was running as a V7.1.5 server:

- You enabled the data deduplication function for any storage pools that existed before the upgrade to V7.1.5 program. Data deduplication applies only to storage pools that use a FILE device type.
- You created new primary storage pools after the upgrade *and* moved data that was stored in other storage pools into the new storage pools.

Complete these steps after the server is again restored to V6.

## Procedure

- For each storage pool for which you enabled the data deduplication function, restore the entire storage pool by using the **RESTORE STGPOOL** command.
- For storage pools that you created after the upgrade, determine what action to take. Data that was moved from existing V6 storage pools into the new storage pools might be lost because the new storage pools no longer exist in your restored V6 server. Possible recovery depends on the type of storage pool:
  - If data was moved from V6 DISK-type storage pools into a new storage pool, space that was occupied by the data that was moved was probably reused.
     Therefore, you must restore the original V6 storage pools by using the storage pool backups that were created before the upgrade to V7.1.
    - If *no* data was moved from V6 DISK-type storage pools into a new storage pool, then audit the storage pool volumes in these DISK-type storage pools.
  - If data was moved from V6 sequential-access storage pools into a new storage pool, that data might still exist and be usable in storage pool volumes on the restored V6 server. The data might be usable if the **REUSEDELAY** parameter for the storage pool was set to a value that prevented reclamation while the server was running as a V7.1.5 server. If any volumes were reclaimed while the server was running as a V7.1.5 server, restore those volumes from storage pool backups that were created before the upgrade to V7.1.5.

## Reverting to the previous server version in a cluster configuration

If you must revert to the previous version of the server after an upgrade, you must have a full database backup from your original version. You must also have the server installation media for your original version and key configuration files. Carefully follow the preparation steps before you upgrade the server. By doing so, it might be possible to revert to the previous version of the Tivoli Storage Manager server with minimal loss of data.

## Before you begin

You must have the following items from the earlier version of the server:

- Server database backup
- · Volume history file
- Device configuration file
- Server options file

## Steps for reverting to the previous server version

Carefully follow the preparation steps before you upgrade the server. By doing so, it might be possible to revert to the previous version of the server with minimal loss of data.

## About this task

Complete the following steps on the system that has the Version 7.1.5 server.

#### Procedure

- 1. Delete the Tivoli Storage Manager server resource and the network resource in Microsoft Failover Cluster Manager.
  - a. Open Failover Cluster Manager. Under **Other Resources**, right-click the Tivoli Storage Manager instance resource. Select **Take this resource offline**.

### Reverting to a previous Version 6 server version

- b. Delete the Tivoli Storage Manager instance.
- **c.** Under **Server Name**, expand the network name and record the cluster TCP/IP address.
- d. Delete the network name.
- Remove the DB2 cluster from the instance by issuing the following command: DB2mscs -u:instance\_name

For example, if the server instance is Server1, enter the command: db2mscs -u:Server1

**Tip:** You might see an error message about a missing cluster resource. Disregard this message.

- 3. Remove the database. One way to remove it is by issuing this command: dsmserv -k *instance name* removedb tsmdb1
- 4. On each system in the cluster, delete the V 7.1.5 tsmsvrrsc DLL files by completing the following steps:
  - a. Stop the cluster service. One way to stop it is by using the Services Application. Right-click **Cluster Service** and select **Stop**.
  - b. Delete the tsmsvrrscexX64.dll and tsmsvrrscx64.dll files from the C:\Windows\Cluster directory.
  - c. Start the cluster service. One way to start it is by using the Services Application. Right-click **Cluster Service** and select **Start**.
- 5. Use the uninstallation program to uninstall the V7.1.5 server. Uninstallation removes the server and the database manager, with their directories. For details, see Chapter 8, "Uninstalling Tivoli Storage Manager," on page 85.
- 6. Reinstall the version of the server program that you were using before the upgrade to V7.1. This version must match the version that your server was running when you created the database backup that you restore in a later step. For example, the server was at version 6.2.2.0 before the upgrade, and you intend to use the database backup that was in use on this server. You must install the 6.2.2.0 fix pack to be able to restore the database backup.
- 7. Copy the following files to the instance directory.
  - Device configuration file
  - Volume history file
  - The server options file (typically dsmserv.opt)
- 8. Use the configuration wizard (dsmicfgx) to recreate the server instance.
- 9. Restore the database to a point in time before the upgrade.

# Chapter 7. Reference: DB2 commands for Tivoli Storage Manager server databases

Use this list as reference when you are directed to issue DB2 commands by IBM support.

## Purpose

After using the wizards to install and configure Tivoli Storage Manager, you seldom need to issue DB2 commands. A limited set of DB2 commands that you might use or be asked to issue are listed in Table 14. This list is supplemental material only and is not a comprehensive list. There is no implication that a Tivoli Storage Manager administrator will use it on a daily or ongoing basis. Samples of some commands are provided. Details of output are not listed.

For a full explanation of the commands described here and of their syntax, see the DB2 product information.

| Command             | Description                                                                                                    | Example                                                                                                    |
|---------------------|----------------------------------------------------------------------------------------------------|----------------------------------------------------------------------------------------------------|
| db2cmd              | Opens the command line processor DB2<br>window, and initializes the DB2<br>command-line environment.                                                                                                    | Open the DB2 command window:<br>db2cmd                                                                                                    |
| db2icrt             | Creates DB2 instances in the home<br>directory of the instance owner.<br><b>Tip:</b> The Tivoli Storage Manager<br>configuration wizard creates the instance<br>used by the server and database. After a<br>server is installed and configured through<br>the configuration wizard, the <b>db2icrt</b><br>command is generally not used.<br>This utility is located in the DB2PATH\bin<br>directory where DB2PATH is the location<br>where the DB2 copy is installed. | Manually create a Tivoli Storage Manager<br>instance. Enter the command on one line:<br>/opt/tivoli/tsm/db2/instance/<br>db2icrt -a server -u<br>instance_name instance_name |
| db2set              | Displays DB2 variables.                                                                                                    | List DB2 variables:<br>db2set                                                                                                    |
| CATALOG DATABASE    | Stores database location information in the<br>system database directory. The database<br>can be located either on the local<br>workstation or on a remote database<br>partition server. The server configuration<br>wizard takes care of any catalog needed<br>for using the server database. Run this<br>command manually, after a server is<br>configured and running, only if something<br>in the environment changes or is<br>damaged.                           | Catalog the database:<br>db2 catalog database tsmdb1                                                                                                    |
| CONNECT TO DATABASE | Connects to a specified database for command-line interface (CLI) use.                                                                                                    | Connect to the Tivoli Storage Manager<br>database from a DB2 CLI:<br>db2 connect to tsmdb1                                                                                   |

Table 14. DB2 commands

## Reference: DB2 commands for Tivoli Storage Manager server databases

| Table 14. DB2 commands (continued | Table 14. | DB2 commands | (continued) |
|-----------------------------------|-----------|--------------|-------------|
|-----------------------------------|-----------|--------------|-------------|

| Command                            | Description                                                                                                    | Example                                                                                                    |
|------------------------------------|----------------------------------------------------------------------------------------------------|----------------------------------------------------------------------------------------------------|
| GET DATABASE CONFIGURATION         | Returns the values of individual entries in<br>a specific database configuration file.<br><b>Important:</b> This command and<br>parameters are set and managed directly<br>by DB2. They are listed here for<br>informational purposes and a means to<br>view the existing settings. Changing these<br>settings might be advised by IBM support<br>or through service bulletins such as<br>APARs or Technical Guidance documents<br>(technotes). Do not change these settings<br>manually. Change them only at the<br>direction of IBM and only through the use<br>of Tivoli Storage Manager server<br>commands or procedures.                                                                                                    | Show the configuration information for a<br>database alias:<br>db2 get db cfg for tsmdb1<br>Retrieve information in order to verify<br>settings such as database configuration,<br>log mode, and maintenance.<br>db2 get db config for tsmdb1<br>show detail |
| GET DATABASE MANAGER CONFIGURATION | Returns the values of individual entries in<br>a specific database configuration file.<br><b>Important:</b> This command and<br>parameters are set and managed directly<br>by DB2. They are listed here for<br>informational purposes and a means to<br>view the existing settings. Changing these<br>settings might be advised by IBM support<br>or through service bulletins such as<br>APARs or Technical Guidance documents<br>(technotes). Do not change these settings<br>manually. Change them only at the<br>direction of IBM and only through the use<br>of Tivoli Storage Manager server<br>commands or procedures.                                                                                                    | Retrieve configuration information for the<br>database manager:<br>db2 get dbm cfg                                                                                                    |
| GET HEALTH SNAPSHOT                | Retrieves the health status information for<br>the database manager and its databases.<br>The information returned represents a<br>snapshot of the health state at the time<br>the command was issued. Tivoli Storage<br>Manager monitors the state of the<br>database using the health snapshot and<br>other mechanisms that are provided by<br>DB2. There might be cases where the<br>health snapshot or other DB2<br>documentation indicates that an item or<br>database resource might be in an alert<br>state. Such a case indicates that action<br>must be considered to remedy the<br>situation. Tivoli Storage Manager monitors<br>the condition and responds appropriately.<br>Not all declared alerts by the DB2<br>database are acted on. | Receive a report on DB2 health monitor<br>indicators:<br>db2 get health snapshot for<br>database on tsmdb1                                                                                                    |
| GRANT (Database Authorities)       | Grants authorities that apply to the entire database rather than privileges that apply to specific objects within the database.                                                                                                    | Grant access to the user ID itmuser:<br>db2 GRANT CONNECT ON DATABASE<br>TO USER itmuser<br>db2 GRANT CREATETAB ON DATABASE<br>TO USER itmuser                                                                                                    |

| Table 14. | DB2 commands | (continued) |
|-----------|--------------|-------------|
|           |              |             |

| Command                | Description                                                                                                    | Example                                                                                                    |
|------------------------|----------------------------------------------------------------------------------------------------|----------------------------------------------------------------------------------------------------|
| RUNSTATS               | Updates statistics about the characteristics<br>of a table and associated indexes or<br>statistical views. These characteristics<br>include number of records, number of<br>pages, and average record length.                                                                                                    | Update statistics on a single table.<br>db2 runstats on table<br>SCHEMA_NAME.TABLE_NAME<br>with distribution and sampled<br>detailed indexes all |
|                        | To see a table, issue this utility after updating or reorganizing the table.                                                                                                    |                                                                                                    |
|                        | A view must be enabled for optimization<br>before its statistics can be used to<br>optimize a query. A view that is enabled<br>for optimization is known as a statistical<br>view. Use the DB2 <b>ALTER VIEW</b> statement<br>to enable a view for optimization. Issue<br>the <b>RUNSTATS</b> utility when changes to<br>underlying tables substantially affect the<br>rows returned by the view.<br><b>Tip:</b> The server configures DB2 to run the<br><b>RUNSTATS</b> command as needed.                                                                                                    |                                                                                                    |
| set db2instance        | Determines which instance applies to the current session.                                                                                                    | Determine which instance is applicable:<br>set db2instance=tsminst1                                                                              |
| SET SCHEMA             | Changes the value of the <b>CURRENT SCHEMA</b><br>special register, in preparation for issuing<br>SQL commands directly through the DB2<br>CLI.<br><b>Tip:</b> A special register is a storage area<br>that is defined for an application process<br>by the database manager. It is used to<br>store information that can be referenced in<br>SQL statements.                                                                                                    | Set the schema for Tivoli Storage<br>Manager:<br>db2 set schema tsmdb1                                                                           |
| START DATABASE MANAGER | Starts the current database manager<br>instance background processes. The server<br>starts and stops the instance and database<br>whenever the server starts and halts.<br><b>Important</b> : Allow the server to manage<br>the starting and stopping of the instance<br>and database unless otherwise directed by<br>IBM support.                                                                                                    | Start the database manager:<br>db2start                                                                                                    |
| STOP DATABASE MANAGER  | Stops the current database manager<br>instance. Unless explicitly stopped, the<br>database manager continues to be active.<br>This command does not stop the database<br>manager instance if any applications are<br>connected to databases. If there are no<br>database connections, but there are<br>instance attachments, the command forces<br>the instance attachments to stop first.<br>Then, it stops the database manager. This<br>command also deactivates any<br>outstanding database activations before<br>stopping the database manager.<br>This command is not valid on a client. | Stop the database manager:<br>db2 stop dbm                                                                                                    |
|                        | The server starts and stops the instance<br>and database whenever the server starts<br>and halts.<br><b>Important</b> : Allow the server to manage<br>the starting and stopping of the instance<br>and database unless otherwise directed by<br>IBM support.                                                                                                    |                                                                                                    |

# Chapter 8. Uninstalling Tivoli Storage Manager

You can use the following procedures to uninstall Tivoli Storage Manager. Before you remove Tivoli Storage Manager, ensure that you do not lose your backup and archive data.

## Before you begin

Complete the following steps before you uninstall Tivoli Storage Manager:

- Complete a full database backup.
- Save a copy of the volume history and device configuration files.
- Store the output volumes in a safe location.

If you are running on 64-bit Windows Server 2008, ensure that you have created at least one Tivoli Storage Manager server instance before uninstalling Tivoli Storage Manager, or the uninstallation of DB2 might fail. See Chapter 3, "Taking the first steps after you install Tivoli Storage Manager," on page 33 for details about creating a server instance.

**Attention:** Do not use the Add/Remove Programs tool in the Windows Control Panel to uninstall Tivoli Storage Manager. Use only the uninstallation procedure that is described in this section.

## About this task

You can uninstall Tivoli Storage Manager by using any of the following methods: a graphical wizard, the command line in console mode, or silent mode.

"Uninstalling Tivoli Storage Manager by using a graphical wizard"

"Uninstalling Tivoli Storage Manager in console mode" on page 86

"Uninstalling Tivoli Storage Manager in silent mode" on page 86

## What to do next

See Chapter 2, "Installing the server components," on page 27 for installation steps to reinstall the Tivoli Storage Manager components.

# Uninstalling Tivoli Storage Manager by using a graphical wizard

You can uninstall Tivoli Storage Manager by using the IBM Installation Manager installation wizard.

## Procedure

1. Start the Installation Manager.

Open the Installation Manager from the Start menu.

- 2. Click Uninstall.
- 3. Select Tivoli Storage Manager server, and click Next.
- 4. Click Uninstall.
- 5. Click Finish.

## Uninstalling Tivoli Storage Manager in console mode

To uninstall Tivoli Storage Manager by using the command line, you must run the uninstallation program of IBM Installation Manager from the command line with the parameter for console mode.

### Procedure

1. In the directory where IBM Installation Manager is installed, go to the following subdirectory:

eclipse\tools

For example:

- C:\Program Files\IBM\Installation Manager\eclipse\tools
- 2. From the tools directory, issue the following command:

imcl.exe -c

- 3. To uninstall, enter 5.
- 4. Choose to uninstall from the IBM Tivoli Storage Manager package group.
- 5. Enter N for Next.
- 6. Choose to uninstall the IBM Tivoli Storage Manager server package.
- 7. Enter N for Next.
- 8. Enter U for Uninstall.
- 9. Enter F for Finish.

## Uninstalling Tivoli Storage Manager in silent mode

To uninstall Tivoli Storage Manager in silent mode, you must run the uninstallation program of IBM Installation Manager from the command line with the parameters for silent mode.

## Before you begin

You can use a response file to provide data input to silently uninstall the Tivoli Storage Manager server components. Tivoli Storage Manager includes a sample response file, uninstall\_response\_sample.xml, in the input directory where the installation package is extracted. This file contains default values to help you avoid any unnecessary warnings.

If you want to uninstall all Tivoli Storage Manager components, leave modify="false" set for each component in the response file. If you do not want to uninstall a component, set the value to modify="true".

If you want to customize the response file, you can modify the options that are in the file. For information about response files, see Response files.

#### Procedure

1. In the directory where IBM Installation Manager is installed, go to the following subdirectory:

eclipse\tools

For example:

C:\Program Files\IBM\Installation Manager\eclipse\tools

2. From the tools directory, issue the following command, where *response\_file* represents the response file path, including the file name:

imcl.exe -input response\_file -silent
The following command is an example:
imcl.exe -input C:\tmp\input\uninstall\_response.xml -silent

# Uninstalling and reinstalling Tivoli Storage Manager

If you plan to manually reinstall Tivoli Storage Manager instead of using the wizard, there are a number of steps to take to preserve your server instance names and database directories. During an uninstallation, any server instances previously set up are removed, but the database catalogs for those instances still exist.

## About this task

If you are using the wizard to upgrade from Tivoli Storage Manager Version 6.2 or Version 6.3, it is not necessary to complete these steps. The wizard completes them automatically. To manually uninstall and reinstall Tivoli Storage Manager, complete the following steps:

1. Make a list of your current server instances before proceeding to the uninstallation. Run the following command:

db2ilist

2. Run the following commands for every server instance:

```
db2 attach to server1
db2 get dbm cfg show detail
db2 detach
```

Keep a record of the database path for each instance.

**3**. Uninstall Tivoli Storage Manager. See Chapter 8, "Uninstalling Tivoli Storage Manager," on page 85.

After uninstalling Tivoli Storage Manager, check the **Control Panel** > **Add or Remove Programs** to verify that Tivoli Storage Manager DB2 is uninstalled.

4. When you uninstall any version of Tivoli Storage Manager 6.1 or later, including a fix pack, an instance file is created. The instance file is created to help reinstall Tivoli Storage Manager. Check this file and use the information when you are prompted for the instance credentials when reinstalling. In silent installation mode, you provide these credentials using the INSTANCE\_CRED variable.

You can find the instance file in the following location:

C:\ProgramData\IBM\Tivoli\TSM\instanceList.obj in the Tivoli Storage Manager server installation directory

5. Reinstall Tivoli Storage Manager. See Chapter 2, "Installing the server components," on page 27.

If the instanceList.obj file does not exist, you need to recreate your server instances using the following steps:

a. Recreate your server instances. See "Creating the server instance" on page 38.

**Tip:** The installation wizard configures the server instances but you must verify that they exist. If they do not exist, you must manually configure them.

b. Catalog the database. Log in to each server instance as the instance user, one at a time, and issue the following commands:

- set db2instance=server1
  db2 catalog database tsmdb1
  db2 attach to server1
  db2 update dbm cfg using dftdbpath instance\_drive
  db2 detach
- **c**. Verify that Tivoli Storage Manager recognizes the server instance by listing your directories. Your home directory appears if you did not change it. Your instance directory does appear if you used the configuration wizard. Issue this command:

db2 list database directory

If you see TSMDB1 listed, you can start the server.

## **Uninstalling IBM Installation Manager**

You can uninstall IBM Installation Manager if you no longer have any products that were installed by IBM Installation Manager.

## Before you begin

Before you uninstall IBM Installation Manager, you must ensure that all packages that were installed by IBM Installation Manager are uninstalled. Close IBM Installation Manager before you start the uninstall process.

To view installed packages, click **Start** > **All Programs** > **IBM Installation Manager** > **View Installed Packages**.

#### Procedure

To uninstall IBM Installation Manager, complete the following steps:

- 1. From the Start menu, click Control Panel > Programs and Features.
- 2. Select IBM Installation Manager and click Uninstall.

# Part 2. Installing and upgrading the Operations Center

The IBM Tivoli Storage Manager Operations Center is the web-based interface for managing your storage environment.

## Before you begin

Before you install and configure the Operations Center, review the following information:

- "System requirements for the Operations Center" on page 91
  - "Operations Center computer requirements" on page 92
  - "Hub and spoke server requirements" on page 92
  - "Operating system requirements" on page 95
  - "Web browser requirements" on page 96
  - "Language requirements" on page 96
  - "Requirements and limitations for Tivoli Storage Manager client management services" on page 97
- "Administrator IDs that the Operations Center requires" on page 98
- "IBM Installation Manager" on page 99
- "Installation checklist" on page 100
- "Obtaining the Operations Center installation package" on page 105

## About this task

Table 15 lists the methods for installing or uninstalling the Operations Center and indicates where to find the associated instructions.

For information about upgrading the Operations Center, see Chapter 11, "Upgrading the Operations Center," on page 109.

| Method           | Instructions                                                                                                    |
|------------------|----------------------------------------------------------------------------------------------------|
| Graphical wizard | <ul> <li>"Installing the Operations Center by using a graphical<br/>wizard" on page 105</li> </ul>                                                           |
|                  | <ul> <li>"Uninstalling the Operations Center by using a graphical<br/>wizard" on page 145</li> </ul>                                                         |
| Console mode     | <ul> <li>"Installing the Operations Center in console mode" on page 106</li> <li>"Uninstalling the Operations Center in console mode" on page 145</li> </ul> |
| Silent mode      | <ul> <li>"Installing the Operations Center in silent mode" on page 106</li> <li>"Uninstalling the Operations Center in silent mode" on page 146</li> </ul>   |

Table 15. Methods for installing or uninstalling the Operations Center

# Chapter 9. Planning to install the Operations Center

Before you install the Operations Center, you must understand the system requirements, the administrator IDs that the Operations Center requires, and the information that you must provide to the installation program.

## About this task

From the Operations Center, you can manage the following primary aspects of the storage environment:

- Tivoli Storage Manager servers and clients
- Services such as backup and restore, archive and retrieve, and migrate and recall
- Storage pools and storage devices

The Operations Center includes the following features:

#### User interface for multiple servers

You can use the Operations Center to manage one or more Tivoli Storage Manager servers.

In an environment with multiple servers, you can designate one server as a *hub server* and the others as *spoke servers*. The hub server can receive alerts and status information from the spoke servers and present the information in a consolidated view in the Operations Center.

#### Alert monitoring

An *alert* is a notification of a relevant problem on the server and is triggered by a server message. You can define which server messages trigger alerts, and only those messages are reported as alerts in the Operations Center or in an email.

This alert monitoring can help you identify and track relevant problems on the server.

#### **Convenient command-line interface**

The Operations Center includes a command-line interface for advanced features and configuration.

## System requirements for the Operations Center

Before you install the Operations Center, ensure that your system meets the minimum requirements.

Use the Operations Center System Requirements Calculator to estimate the system requirements for running the Operations Center and the hub and spoke servers that are monitored by the Operations Center.

## Requirements that are verified during the installation

Table 16 on page 92 lists the prerequisite requirements that are verified during the installation and indicates where to find more information about these requirements.

| Requirement                                                              | Details                                    |
|--------------------------------------------------------------------------|--------------------------------------------|
| Minimum memory requirement                                               | "Operations Center computer requirements"  |
| Operating system requirement                                             | "Operating system requirements" on page 95 |
| Host name for the computer where the Operations Center will be installed | "Installation checklist" on page 100       |
| Requirements for the Operations Center installation directory            | "Installation checklist" on page 100       |

Table 16. Requirements that are verified during the installation

# **Operations Center computer requirements**

You can install the Operations Center on a computer that is also running Tivoli Storage Manager server or on a different computer. If you install the Operations Center on the same computer as a server, that computer must meet the system requirements for both the Operations Center and the server.

## **Resource requirements**

The following resources are required to run the Operations Center:

- One processor core
- 4 GB of memory
- 1 GB of disk space

The hub and spoke servers that are monitored by the Operations Center require additional resources, as described in "Hub and spoke server requirements."

# Hub and spoke server requirements

When you open the Operations Center for the first time, you must associate the Operations Center with one Tivoli Storage Manager server that is designated as the *hub server*. In a multiple-server environment, you can connect the other servers, called *spoke servers*, to the hub server.

The spoke servers send alerts and status information to the hub server. The Operations Center shows you a consolidated view of alerts and status information for the hub server and any spoke servers.

If only one server is monitored by the Operations Center, that server is still called a hub server, even though no spoke servers are connected to it.

Table 17 indicates the version of Tivoli Storage Manager server that must be installed on the hub server and on each spoke server that is managed by the Operations Center.

| Operations Center | Version on the hub server | Version on each spoke server                                                                                                    |
|-------------------|---------------------------|----------------------------------------------------------------------------------------------------|
| V7.1.5            | V7.1.5 or later           | V6.3.4 or later                                                                                                    |
|                   |                           | <b>Restriction:</b> Some Operations<br>Center functions are not<br>available for servers that use a<br>version earlier than V7.1.5. |

Table 17. Tivoli Storage Manager server version requirements for hub and spoke servers

Т

1

## Number of spoke servers that a hub server can support

The number of spoke servers that a hub server can support depends on the configuration and on the version of Tivoli Storage Manager on each spoke server. However, a general guideline is that a hub server can support 10 - 20 V6.3.4 spoke servers but can support more V7.1 spoke servers.

## Tips for designing the hub and spoke server configuration

In designing the hub and spoke configuration, especially consider the resource requirements for status monitoring. Also, consider how you want to group hub and spoke servers and whether you want to use multiple hub servers.

Use the Operations Center System Requirements Calculator to estimate the system requirements for running the Operations Center and the hub and spoke servers that are monitored by the Operations Center.

## Primary factors that affect performance

The following factors have the most significant impact on the performance of the Operations Center:

- The processor and memory on the computer where the Operations Center is installed
- The system resources of the hub and spoke servers, including the disk system that is in use for the hub server database
- The number of client nodes and virtual machine file spaces that are managed by the hub and spoke servers
- The frequency at which data is refreshed in the Operations Center

## How to group hub and spoke servers

Consider grouping hub and spoke servers by geographic location. For example, managing the servers within the same data center can help prevent issues that are caused by firewalls or by inadequate network bandwidth between different locations. If necessary, you can further divide servers according to one or more of the following characteristics:

- The administrator who manages the servers
- The organizational entity that funds the servers
- Server operating system
- The language in which the servers run

**Tip:** If the hub and spoke servers are not running in the same language, you might see corrupted text in the Operations Center.

#### How to group hub and spoke servers in an enterprise configuration

In an enterprise configuration, a network of Tivoli Storage Manager servers are managed as a group. Changes that are made on the *configuration manager* can be distributed automatically to one or more *managed servers* in the network.

The Operations Center normally registers and maintains a dedicated administrator ID on the hub and spoke servers. This *monitoring administrator* must always have the same password on all the servers.

If you use an enterprise configuration, you can improve the process by which the administrator credentials are synchronized on spoke servers. To improve the performance and efficiency of maintaining the monitoring administrator ID, complete the following steps:

- 1. Designate the configuration manager server as the Operations Center hub server. During the hub server configuration, a monitoring administrator ID named IBM-OC-*hub\_server\_name* is registered.
- 2. On the hub server, add the monitoring administrator ID to a new or existing enterprise configuration profile. Issue the NOTIFY SUBSCRIBERS command to distribute the profile to the managed servers.
- 3. Add one or more of the managed servers as Operations Center spoke servers.

The Operations Center detects this configuration and allows the configuration manager to distribute and update the monitoring administrator ID on the spoke servers.

### When to use multiple hub servers

If you have more than 10 - 20 V6.3.4 spoke servers, or if resource limitations require the environment to be partitioned, you can configure multiple hub servers, and connect a subset of the spoke servers to each hub server.

#### **Restrictions:**

- A single server cannot be both a hub server and a spoke server.
- Each spoke server can be assigned to only one hub server.
- Each hub server requires a separate instance of the Operations Center, each of which has a separate web address.

## Tips for choosing a hub server

For the hub server, you must choose a server that has adequate resources and is located for minimal roundtrip network latency.

**Attention:** Do not use the same server as the hub server for multiple Operations Centers.

Use the following guidelines in deciding which server to designate as the hub server:

#### Choose a lightly loaded server

Consider a server that has a light load for operations such as client backup and archive. A lightly loaded server is also a good choice as the host system for the Operations Center.

Ensure that the server has the resources to handle both its typical server workload and the estimated workload for acting as the hub server.

#### Locate the server for minimal roundtrip network latency

Locate the hub server so that the network connection between the hub server and the spoke servers has a roundtrip latency that is no greater than 5 ms. This latency can typically be achieved when the servers are on the same local area network (LAN).

Networks that are poorly tuned, are heavily used by other applications, or have roundtrip latency much higher than 5 ms can degrade communications between the hub and spoke servers. For example, roundtrip latencies of 50 ms or higher can result in communication timeouts that cause spoke servers to disconnect or reconnect to the Operations Center. Such high latencies might be experienced in long-distance, wide area network (WAN) communications.

If spoke servers are a long distance from the hub server and experience frequent disconnects in the Operations Center, you can increase the value of the **ADMINCOMMTIMEOUT** option on each server to reduce the problem.

Verify that the hub server meets the resource requirements for status monitoring Status monitoring requires extra resources on each server on which it is enabled. The resources that are required depend primarily on the number of clients that are managed by the hub and spoke servers. Fewer resources are used on a hub server with a V7.1 spoke server than on a hub server with a V6.3.4 spoke server.

Verify that the hub server meets the resource requirements for processor usage, database space, archive log space, and I/O operations per second (IOPS) capacity.

A hub server with high IOPS capacity can handle a larger amount of incoming status data from spoke servers. Use of the following storage devices for the hub server database can help meet this capacity:

- An enterprise-level solid-state drive (SSD)
- An external SAN disk storage device with multiple volumes or multiple spindles under each volume

In an environment with fewer than 1000 clients, consider establishing a baseline capacity of 1000 IOPS for the hub server database if the hub server manages any spoke servers.

#### Determine whether your environment requires multiple hub servers

If more than 10,000 - 20,000 client nodes and virtual machine file spaces are managed by one set of hub and spoke servers, the resource requirements might exceed what the hub server has available, especially if the spoke servers are V6.3.4 servers. Consider designating a second server as a hub server and moving spoke servers to the new hub server to balance the load.

## **Operating system requirements**

The Operations Center is available for AIX, Linux, and Windows systems.

You can run the Operations Center on the following systems:

- Windows systems:
  - Microsoft Windows Server 2008 R2: Standard, Enterprise, or Datacenter Edition (64-bit)
  - Microsoft Windows Server 2012 (64-bit)
  - Microsoft Windows Server 2012 R2 (64-bit)

You cannot run the Operations Center on HP-UX or Oracle Solaris systems. However, you can use the Operations Center to manage V6.3.4 or later servers that run on any supported server operating system.

The operating systems on which the server can run are not limited to the operating systems on which the Operations Center can run.

For the most up-to-date requirements information, see Software and Hardware Requirements.

# Web browser requirements

The Operations Center can run in Apple, Google, Microsoft, and Mozilla web browsers.

For optimal viewing of the Operations Center in the web browser, ensure that the screen resolution for the system is set to a minimum of 1024 X 768 pixels.

For optimal performance, use a web browser that has good JavaScript performance, and enable browser caching.

The Operations Center can run in the following web browsers:

• Apple Safari on the iPad

**Restriction:** If Apple Safari is running on iOS 8.x or iOS 9.x, you cannot use a self-signed certificate for secure communication with the Operations Center without extra configuration of the certificate. Use a certificate authority (CA) certificate, or configure the self-signed certificate as needed. For instructions, see Technote http://www.ibm.com/support/docview.wss?uid=swg21963153.

- Google Chrome 40 or later
- Microsoft Internet Explorer 11 or later
- Mozilla Firefox ESR 31 or later

To run the Operations Center in compliance with the National Institute of Standards and Technology (NIST) Special Publications (SP) 800-131A recommendation, communication between the Operations Center and the web browser must be secured by using the Transport Layer Security (TLS) 1.2 protocol. During installation, you specify whether SP 800-131A compliance is required and the level of compliance. If strict SP 800-131A compliance is specified during installation, the web browser must support TLS 1.2, and TLS 1.2 must be enabled.

The web browser displays an SSL error if strict SP 800-131A compliance is specified during installation, and the web browser does not meet the preceding requirements.

## Language requirements

By default, the Operations Center uses the language that the web browser uses. However, the installation process uses the language that the operating system uses. Verify that the web browser and the operating system are set to the language that you require.

| Language              | Language option value |
|-----------------------|-----------------------|
| Chinese, Simplified   | chs                   |
| Chinese, Traditional  | cht                   |
| English               | ameng                 |
| French                | fra                   |
| German                | deu                   |
| Italian               | ita                   |
| Japanese (Shift-JIS)  | jpn                   |
| Korean                | kor                   |
| Portuguese, Brazilian | ptb                   |

Table 18. Operations Center language values that you can use on Windows systems

Table 18. Operations Center language values that you can use on Windows systems (continued)

| Language | Language option value |
|----------|-----------------------|
| Russian  | rus                   |
| Spanish  | esp                   |

# Requirements and limitations for Tivoli Storage Manager client management services

Tivoli Storage Manager client management services is a component that you install on backup-archive clients to collect diagnostic information such as client log files. Before you install the client management service on your system, you must understand the requirements and limitations.

In the documentation for the client management service, *client system* is the system where the backup-archive client is installed.

Diagnostic information can be collected only from Linux and Windows clients, but administrators can view the diagnostic information in the Operations Center on AIX, Linux, or Windows operating systems.

## Requirements for the client management service

Verify the following requirements before you install the client management service:

- To remotely access the client, the Operations Center administrator must have system authority or one of the following client authority levels:
  - Policy authority

Т

1

- Client owner authority
- Client node access authority
- Ensure that the client system meets the following requirements:
  - The client management service can be installed only on client systems that run on Linux or Windows operating systems:
    - Linux x86 64-bit operating systems that are supported for the backup-archive client
    - Windows 32-bit and 64-bit operating systems that are supported for the backup-archive client
  - Transport Layer Security (TLS) 1.2 is required for transmission of data between the client management service and Operations Center. Basic authentication is provided and data and authentication information are encrypted through the SSL channel. TLS 1.2 is automatically installed along with the necessary SSL certificates when you install the client management service.
- On Linux client systems, you must have root user authority to install the client management service.
- For client systems that can have multiple client nodes, such as Linux client systems, ensure that each node name is unique on the client system.

**Tip:** After you install the client management service, you do not have to install it again because the service can discover multiple client options files.

1

T

1

## Limitations of the client management service

The client management service provides basic services for collecting diagnostic information from backup-archive clients. The following limitations exist for the client management service:

- You can install the client management service only on systems with backup-archive clients, including backup-archive clients that are installed on data mover nodes for Tivoli Storage Manager for Virtual Environments: Data Protection for VMware. You cannot install the client management service on other Tivoli Storage Manager client components or products.
- If the backup-archive clients are protected by a firewall, ensure that the Operations Center can connect to the backup-archive clients through the firewall by using the configured port for the client management service. The default port is 9028, but it can be changed.
- The client management service scans all client log files to locate entries for the previous 72-hour period.
- The Diagnosis page in the Operations Center provides basic troubleshooting information for backup-archive clients. However, for some backup issues, you might have to access the client system and obtain further diagnostic information.
- If the combined size of the client error log files and schedule log files on a client system is more than 500 MB, delays can occur in sending log records to the Operations Center. You can control the size of the log files by enabling log file pruning or wrapping by specifying the **errorlogretention** or **errorlogmax** client option.
- If you use the same client node name to connect to multiple Tivoli Storage Manager servers that are installed on the same server hardware, you can view log files for only one of the client nodes.

For updates about the client management service, including requirements, limitations, and documentation updates, see technote 1963610.

#### Related tasks:

"Collecting diagnostic information with Tivoli Storage Manager client management services" on page 123

# Administrator IDs that the Operations Center requires

An administrator must have a valid ID and password on the hub server to log in to the Operations Center. An administrator ID is also assigned to the Operations Center so that the Operations Center can monitor servers.

The Operations Center requires the following Tivoli Storage Manager administrator IDs:

#### Administrator IDs that are registered on the hub server

Any administrator ID that is registered on the hub server can be used to log in to the Operations Center. The authority level of the ID determines which tasks can be completed. You can create new administrator IDs by using the **REGISTER ADMIN** command.

**Restriction:** To use an administrator ID in a multiple-server configuration, the ID must be registered on the hub and spoke servers with the same password and authority level.

To manage authentication for these servers, consider using one of the following methods:

- A Lightweight Directory Access Protocol (LDAP) server
- The enterprise configuration functions to automatically distribute changes to the administrator definitions.

## Monitoring administrator ID

When you initially configure the hub server, an administrator ID named IBM-OC-*server\_name* is registered with system authority on the hub server and is associated with the initial password that you specify. This ID, which is sometimes called the *monitoring administrator*, is intended for use only by the Operations Center.

Do not delete, lock, or modify this ID. The same administrator ID with the same password is registered on the spoke servers that you add. The password is automatically changed on the hub and spoke servers every 90 days. You do not need to use or manage this password.

**Restriction:** The Operations Center maintains the monitoring administrator ID and password on spoke servers unless you use an enterprise configuration to manage these credentials. For more information about using an enterprise configuration to manage the credentials, see "Tips for designing the hub and spoke server configuration" on page 93.

# **IBM Installation Manager**

The Operations Center uses IBM Installation Manager, which is an installation program that can use remote or local software repositories to install or update many IBM products.

If the required version of IBM Installation Manager is not already installed, it is automatically installed or upgraded when you install the Operations Center. It must remain installed on the system so that the Operations Center can be updated or uninstalled later as needed.

The following list contains explanations of some terms that are used in IBM Installation Manager:

## Offering

An installable unit of a software product.

The Operations Center offering contains all of the media that IBM Installation Manager requires to install the Operations Center.

#### Package

The group of software components that are required to install an offering.

The Operations Center package contains the following components:

- IBM Installation Manager installation program
- Operations Center offering

#### Package group

A set of packages that share a common parent directory.

## Repository

A remote or local storage area for data and other application resources.

The Operations Center package is stored in a repository on IBM Fix Central.

## Shared resources directory

A directory that contains software files or plug-ins that are shared by packages.

IBM Installation Manager stores installation-related files in the shared resources directory, including files that are used for rolling back to a previous version of the Operations Center.

# Installation checklist

Before you install the Operations Center, you must verify certain information, such as the installation credentials, and you must determine the input to provide to IBM Installation Manager for the installation.

The following checklist highlights the information that you must verify or determine before you install the Operations Center, and Table 19 describes the details of this information:

- \_\_\_\_\_ Verify the host name for the computer where the Operations Center will be installed.
- \_\_\_\_\_ Verify the installation credentials.
- \_\_\_\_ Determine the Operations Center installation directory, if you do not want to accept the default path.
- \_\_\_\_ Determine the IBM Installation Manager installation directory, if you do not want to accept the default path.
- \_\_\_\_ Determine the port number to be used by the Operations Center web server, if you do not want to accept the default port number.
- \_\_\_\_ Determine the password for secure communications.
- \_\_\_\_ Determine whether secure communications must comply with the National Institute of Standards and Technology (NIST) Special Publications (SP) 800-131A recommendation.

| Information                                                                    | Details                                                                                                    |
|--------------------------------------------------------------------------------|----------------------------------------------------------------------------------------------------|
| Host name for the computer<br>where the Operations Center<br>will be installed | <ul><li>The host name must meet the following criteria:</li><li>It must not contain double-byte character set (DBCS) characters or the underscore character (_).</li></ul> |
|                                                                                | • Although the host name can contain the hyphen character (-), it cannot have a hyphen as the last character in the name.                                                  |
| Installation credentials                                                       | To install the Operations Center, you must use the following user account: <ul> <li>Administrator</li> </ul>                                                               |

Table 19. Information to verify or determine before you install the Operations Center

| Information                                        | Details                                                                                                    |
|----------------------------------------------------|----------------------------------------------------------------------------------------------------|
| Operations Center installation<br>directory        | The Operations Center is installed in the ui subdirectory of the installation directory.                                                                                                    |
|                                                    | The following path is the default path for the Operations Center installation directory:                                                                                                    |
|                                                    | • c:\Program Files\Tivoli\TSM                                                                                                    |
|                                                    | For example, if you use this default path, the Operations Center is installed in the following directory:                                                                                                  |
|                                                    | c:\Program Files\Tivoli\TSM\ui                                                                                                    |
|                                                    | The installation directory path must meet the following criteria:                                                                                                    |
|                                                    | The path must contain no more than 128 characters.                                                                                                    |
|                                                    | The path must include only ASCII characters.                                                                                                    |
|                                                    | The path cannot include non-displayable control characters.                                                                                                    |
|                                                    | The path cannot include any of the following characters:                                                                                                    |
|                                                    | %   < > ' " \$ & ; *                                                                                                    |
|                                                    |                                                                                                    |
| IBM Installation Manager<br>installation directory | The following path is the default path for the IBM Installation Manager installation directory:                                                                                                    |
|                                                    | • C:\Program Files\IBM\Installation Manager                                                                                                    |
| Port number that is used by                        | The value for the secure (https) port number must meet the following criteria:                                                                                                    |
| the Operations Center web<br>server                | • The number must be an integer in the range 1024 - 65535.                                                                                                    |
|                                                    | • The number cannot be in use or allocated to other programs.                                                                                                    |
|                                                    | If you do not specify a port number, the default value is 11090.                                                                                                    |
|                                                    | <b>Tip:</b> If you later do not remember the port number that you specified, refer to the following file, where <i>installation_dir</i> represents the directory where the Operations Center is installed: |
|                                                    | <ul> <li>installation_dir\ui\Liberty\usr\servers\guiServer\bootstrap.properties</li> </ul>                                                                                                    |
|                                                    | The bootstrap.properties file contains the Tivoli Storage Manager server connection information.                                                                                                    |

Table 19. Information to verify or determine before you install the Operations Center (continued)

# Planning to install the Operations Center

| Information                        | Details                                                                                                    |
|------------------------------------|----------------------------------------------------------------------------------------------------|
| Password for secure communications | The Operations Center uses Hypertext Transfer Protocol Secure (HTTPS) to<br>communicate with web browsers. You can optionally use the Secure Sockets Layer<br>(SSL) protocol to secure communications between the Operations Center and the hub<br>server, and between Tivoli Storage Manager servers. |
|                                    | The truststore file of the Operations Center contains the SSL certificate that the Operations Center uses for HTTPS communication with web browsers. During installation of the Operations Center, you create a password for the truststore file.                                                      |
|                                    | <b>Tip:</b> If you later choose to set up SSL communication between the Operations Center and the hub server, you must use the same password to add the SSL certificate of the hub server to the truststore file.                                                                                      |
|                                    | The password for the truststore file must meet the following criteria:                                                                                                    |
|                                    | • The password must contain a minimum of 6 characters and a maximum of 64 characters.                                                                                                    |
|                                    | • The password must contain at least the following characters:                                                                                                    |
|                                    | – One uppercase letter (A – Z)                                                                                                    |
|                                    | – One lowercase letter (a – z)                                                                                                    |
|                                    | – One digit (0 – 9)                                                                                                    |
|                                    | <ul> <li>Two of the following non-alphanumeric characters:</li> </ul>                                                                                                    |
|                                    | ~ ! @ # \$ % ^ & * + = `                                                                                                    |
|                                    | () { } [ ] : ; < > , . ? /                                                                                                    |
|                                    |                                                                                                    |
| L                                  |                                                                                                    |

Table 19. Information to verify or determine before you install the Operations Center (continued)

| Information                        | Details                                                                                                    |
|------------------------------------|----------------------------------------------------------------------------------------------------|
| NIST SP800-131A compliance<br>mode | When you install the Operations Center, you can specify whether NIST SP800-131A compliance is required, and the level of compliance. Before you install the Operations Center, determine if you want strict SP800-131A compliance, transitional SP800-131A compliance, or if you do not need to comply with the recommendation.                                                                                                    |
|                                    | If you enable SP800-131A compliance, stronger cryptographic keys and algorithms are used for HTTPS communication between the Operations Center and the web browsers. There are two compliance modes: transition and strict. Both modes enable the web server to secure HTTPS communication by using the Transport Layer Security (TLS) 1.2 protocol. In transition mode, however, TLS 1.0 or TLS 1.1 are allowed if the web browser is not enabled for TLS 1.2. In strict mode, full SP800-131A compliance is enforced, and the web browser must have TLS 1.2 enabled to run the Operations Center.                                                 |
|                                    | If you do not enable SP800-131A compliance, HTTPS communication is secured by less-complex cryptography. However, processor usage and network latency might be reduced.                                                                                                    |
|                                    | <b>Requirement:</b> If you specify strict SP800-131A compliance, the web browser must support TLS 1.2, and TLS 1.2 must be enabled.                                                                                                    |
|                                    | Restrictions:                                                                                                    |
|                                    | • You cannot change the SP800-131A compliance mode after installation. To change this setting you must uninstall and reinstall the Operations Center.                                                                                                    |
|                                    | • This installation option is available only when you use the <b>Install</b> function of the IBM Installation Manager. This option is not available when you use the <b>Update</b> function. If you have an earlier version of the Operations Center installed and you want to enable SP800-131A compliance, you must uninstall and reinstall the Operations Center.                                                                                                    |
|                                    | <b>Remember:</b> The SP800-131A compliance option applies only to the Operations<br>Center communication with web browsers. To fully enable SP800-131A compliance,<br>you must configure Tivoli Storage Manager components in your environment<br>individually. To secure communications between the Operations Center and the hub<br>server, you can add the SSL certificate of the hub server to the truststore file of the<br>Operations Center. For SP800-131A compliance, the cert256.arm certificate must be<br>the default certificate on the hub server, you must copy this certificate to the<br>truststore file of the Operations Center. |

Table 19. Information to verify or determine before you install the Operations Center (continued)

# Related tasks:

"Configuring for SSL communication" on page 116

"Resetting the password for the Operations Center truststore file" on page 121

Planning to install the Operations Center

# Chapter 10. Installing the Operations Center

You can install the Operations Center by using any of the following methods: a graphical wizard, the command line in console mode, or silent mode.

# Before you begin

You cannot configure the Operations Center until you install, configure, and start the Tivoli Storage Manager server. Therefore, before you install the Operations Center, install the appropriate server package, according to the server version requirements in "Hub and spoke server requirements" on page 92.

You can install the Operations Center on a computer with the Tivoli Storage Manager server or on a separate computer.

# **Obtaining the Operations Center installation package**

You can obtain the installation package from the product DVD or from an IBM download site such as IBM Passport Advantage or IBM Fix Central.

# About this task

If you obtain the package from the product DVD, ensure that the installation files are visible on the DVD drive.

If you obtain the package from an IBM download site, you must extract the installation files.

# Procedure

Complete the following steps to extract the Operations Center installation files. In the following steps, replace *version\_number* with the version of Operations Center that you are installing.

On Windows systems:

- Download the following package file to the directory of your choice: version\_number.000-TIV-TSMOC-Windows.exe
- 2. In Windows Explorer, double-click the file name to extract the installation files. The self-extracting package file is extracted to the directory.

# Installing the Operations Center by using a graphical wizard

You can install or update the Operations Center by using the graphical wizard of IBM Installation Manager.

# Procedure

- From the directory where the Operations Center installation package file is extracted, issue the following command: install.bat
- 2. Follow the wizard instructions to install the IBM Installation Manager and Operations Center packages.

## What to do next

See "Configuring the Operations Center" on page 111.

# Installing the Operations Center in console mode

You can install or update the Operations Center by using the command line in console mode.

## Procedure

- From the directory where the installation package file is extracted, run the following program: install.bat -c
- 2. Follow the console instructions to install the Installation Manager and Operations Center packages.

## What to do next

See "Configuring the Operations Center" on page 111.

# Installing the Operations Center in silent mode

You can install or upgrade the Operations Center in silent mode. In silent mode, the installation does not send messages to a console but instead stores messages and errors in log files.

## Before you begin

To provide data input when you use the silent installation method, you can use a response file. The following sample response files are provided in the input directory where the installation package is extracted:

#### install\_response\_sample.xml

Use this file to install the Operations Center.

## update\_response\_sample.xml

Use this file to upgrade the Operations Center.

These files contain default values that can help you avoid any unnecessary warnings. To use these files, follow the instructions that are provided in the files.

If you want to customize a response file, you can modify the options that are in the file. For information about response files, see Response files.

## Procedure

1. Create a response file. You can modify the sample response file or create your own file.

**Tip:** To generate a response file as part of a console-mode installation, complete the selection of the console-mode installation options. Then, in the Summary panel, enter G to generate the response file according to the previously selected options.

2. Create a password for the Operations Center truststore in the response file. If you are using the install\_response\_sample.xml file, add the password in the following line of the file, where *mypassword* represents the password: <variable name='ssl.password' value='mypassword' />

For more information about this password, see "Installation checklist" on page 100.

**Tip:** To upgrade the Operations Center, the truststore password is not required if you are using the update\_response\_sample.xml file.

**3**. Start the silent installation by issuing the following command from the directory where the installation package is extracted. The value *response\_file* represents the response file path and file name:

install.bat -s -input response\_file -acceptLicense

# What to do next

•

See "Configuring the Operations Center" on page 111.

# Chapter 11. Upgrading the Operations Center

You can upgrade the Operations Center by using any of the following methods: a graphical wizard, the command line in console mode, or silent mode.

# Before you begin

Before you upgrade the Operations Center, review the system requirements and the installation checklist. The new version of the Operations Center might have more or different requirements and considerations than the version you are currently using.

**Restriction:** During installation of the Operations Center, you can specify whether NIST SP800-131A compliance is required. This installation option is not available during a regular upgrade. If you want to use the TLS 1.2 protocol to secure communication between the Operations Center and web browsers, you must uninstall and then reinstall the Operations Center.

# About this task

The instructions for upgrading the Operations Center are the same as the instructions for installing the Operations Center, with the following exceptions:

• You use the **Update** function of IBM Installation Manager rather than the **Install** function.

**Tip:** In IBM Installation Manager, the term *update* means to discover and install updates and fixes to installed software packages. In this context, *update* and *upgrade* are synonymous.

• If you are upgrading the Operations Center in silent mode, you can skip the step of creating a password for the truststore file.

**Upgrading the Operations Center** 

# Chapter 12. Getting started with the Operations Center

Before you can use the Operations Center to manage your storage environment, you must configure it.

# About this task

After you install the Operations Center, complete the following basic configuration steps:

- 1. Designate the hub server.
- 2. Add any spoke servers.
- 3. Optionally, configure email alerts on the hub and spoke servers.

Figure 1 illustrates an Operations Center configuration.

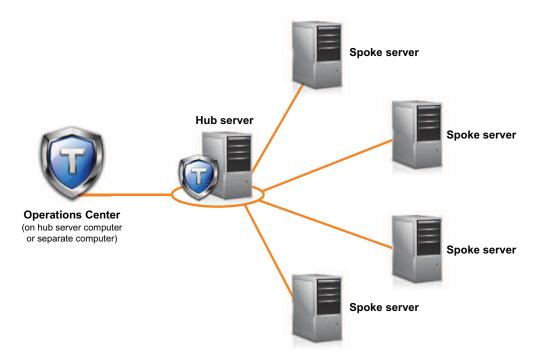

Figure 1. Example of an Operations Center configuration with the hub and spoke servers

# **Configuring the Operations Center**

When you open the Operations Center for the first time, you must configure it to manage your storage environment. You must associate the Operations Center with the Tivoli Storage Manager server that is designated as the hub server. You can then connect additional Tivoli Storage Manager servers as spoke servers.

# Designating the hub server

When you connect to the Operations Center for the first time, you must designate which Tivoli Storage Manager server is the hub server.

# Procedure

In a web browser, enter the following address, where *hostname* represents the name of the computer where the Operations Center is installed, and *secure\_port* represents the port number that the Operations Center uses for HTTPS communication on that computer:

https://hostname:secure\_port/oc

## Tips:

- The URL is case-sensitive. For example, ensure that you type "oc" in lowercase as indicated.
- For more information about the port number, see the Installation checklist.
- If you are connecting to the Operations Center for the first time, you must provide the following information:
  - Connection information for the server that you want to designate as a hub server
  - Login credentials for an administrator ID that is defined for that server
- If the event-record retention period of the server is less than 14 days, the period is automatically reset to 14 days if you configure the server as a hub server.

## What to do next

If you have multiple Tivoli Storage Manager servers in your environment, add the other servers as spoke servers to the hub server.

**Attention:** Do not change the name of a server after it is configured as a hub or spoke server.

## Related concepts:

"Hub and spoke server requirements" on page 92

"Administrator IDs that the Operations Center requires" on page 98

# Adding a spoke server

After you configure the hub server for the Operations Center, you can add one or more spoke servers to the hub server.

## Procedure

1. In the Operations Center menu bar, click Servers. The Servers page opens.

In the table on the Servers page, a server might have a status of "Unmonitored." This status means that although an administrator defined this server to the hub server by using the **DEFINE SERVER** command, the server is not yet configured as a spoke server.

- 2. Complete one of the following steps:
  - Click the server to highlight it, and in the table menu bar, click **Monitor Spoke**.
  - If the server that you want to add is not shown in the table, click **+ Spoke** in the table menu bar.

**3.** Provide the necessary information, and complete the steps in the spoke configuration wizard.

**Tip:** If the event-record retention period of the server is less than 14 days, the period is automatically reset to 14 days if you configure the server as a spoke server.

# Sending email alerts to administrators

An alert is a notification of a relevant problem on the Tivoli Storage Manager server and is triggered by a server message. Alerts can be shown in the Operations Center and can be sent from the server to administrators by email.

# Before you begin

Before you configure email notification for administrators about alerts, ensure that the following requirements are met:

• An SMTP server is required to send and receive alerts by email, and the server that sends the alerts by email must have access to the SMTP server.

**Tip:** If the Operations Center is installed on a separate computer, that computer does not need access to the SMTP server.

• An administrator must have system privilege to configure email notification.

# About this task

An email notification is sent only for the first occurrence of an alert. Also, if an alert is generated before you configure email notification, no email notification is sent for that alert.

You can configure email notification in the following ways:

- Send notification for individual alerts
- Send alert summaries

An alert summary contains information about current alerts. The summary includes the total number of alerts, the total number of active and inactive alerts, the oldest alert, the newest alert, and the most frequently occurring alert.

You can specify a maximum of three administrators to receive alert summaries by email. Alert summaries are sent approximately every hour.

## Procedure

To configure email notification for administrators about alerts, complete the following steps on each hub and spoke server from which you want to receive email alerts:

- To verify that alert monitoring is turned on, issue the following command: QUERY MONITORSETTINGS
- If the command output indicates that alert monitoring is turned off, issue the following command. Otherwise, proceed to the next step.
   SET ALERTMONITOR ON
- **3**. To enable the sending of email notification, issue the following command: SET ALERTEMAIL ON

- To define the SMTP server that is used to send email notification, issue the following command: SET ALERTEMAILSMTPHOST *host name*
- To specify the port number for the SMTP server, issue the following command: SET ALERTEMAILSMTPPORT *port\_number* The default port number is 25.
- 6. To specify the email address of the sender of the alerts, issue the following command:

SET ALERTEMAILFROMADDR email\_address

**7**. For each administrator ID that must receive email notification, issue one of the following commands to activate email notification and to specify the email address:

REGISTER ADMIN *admin\_name* ALERT=YES EMAILADDRESS=*email\_address* UPDATE ADMIN *admin name* ALERT=YES EMAILADDRESS=*email address* 

- 8. Choose either, or both, of the following options, and specify the administrator IDs to receive email notification:
  - Send notification for individual alerts

To specify or update the administrator IDs to receive email notification for an individual alert, issue one of the following commands:

DEFINE ALERTTRIGGER message\_number ADmin=admin\_name1,admin\_name2 UPDATE ALERTTRIGGER message\_number ADDadmin=admin\_name3 DELadmin=admin\_name1

**Tip:** From the Configure Alerts page of the Operations Center, you can select the administrators who will receive email notification.

• Send alert summaries

To specify or update the administrator IDs to receive alert summaries by email, issue the following command:

SET ALERTSUMMARYTOADMINS admin\_name1,admin\_name2,admin\_name3

If you want to receive alert summaries but do not want to receive notification about individual alerts, complete the following steps:

- a. Suspend notification about individual alerts, as described in "Suspending email alerts temporarily" on page 115.
- **b.** Ensure that the respective administrator ID is listed in the following command:

SET ALERTSUMMARYTOADMINS admin\_name1,admin\_name2,admin\_name3

# Sending email alerts to multiple administrators

The following example illustrates the commands that cause any alerts for message ANR1075E to be sent in an email to the administrators myadmin, djadmin, and csadmin:

```
SET ALERTMONITOR ON
SET ALERTEMAIL ON
SET ALERTEMAILSMTPHOST mymailserver.domain.com
SET ALERTEMAILSMTPPORT 450
SET ALERTEMAILFROMADDR srvadmin@mydomain.com
UPDATE ADMIN myadmin ALERT=YES EMAILADDRESS=myaddr@anycompany.com
UPDATE ADMIN djadmin ALERT=YES EMAILADDRESS=djaddr@anycompany.com
UPDATE ADMIN csadmin ALERT=YES EMAILADDRESS=csaddr@anycompany.com
DEFINE ALERTTRIGGER anr0175e ADMIN=myadmin,djadmin,csadmin
```

# Suspending email alerts temporarily

In certain situations, you might want to suspend email alerts temporarily. For example, you might want to receive alert summaries but suspend notification about individual alerts, or you might want to suspend email alerts when an administrator is on vacation.

## Before you begin

Configure email notification for administrators, as described in "Sending email alerts to administrators" on page 113.

## Procedure

Suspend email notification for individual alerts or for alert summaries.

• Suspend notification about individual alerts

Use either of the following methods:

## **UPDATE ADMIN** command

To turn off email notification for the administrator, issue the following command: UPDATE ADMIN *admin\_name* ALERT=N0

To turn on email notification again later, issue the following command: UPDATE ADMIN *admin\_name* ALERT=YES

## **UPDATE ALERTTRIGGER command**

To prevent a specific alert from being sent to an administrator, issue the following command:

UPDATE ALERTTRIGGER message\_number DELADMIN=admin\_name

To start sending that alert to the administrator again, issue the following command:

UPDATE ALERTTRIGGER message\_number ADDADMIN=admin\_name

· Suspend notification about alert summaries

To prevent alert summaries from being sent to an administrator, remove the administrator ID from the list in the following command:

SET ALERTSUMMARYTOADMINS admin name1,admin name2,admin name3

If an administrator ID is listed in the preceding command, the administrator receives alert summaries by email, even if notification about individual alerts is suspended for the respective administrator ID.

# Adding customized text to the login screen

You can add customized text, such as your organization's Terms of Use of the software, to the login screen of the Operations Center so that users of the Operations Center see the text before they enter their user name and password.

## Procedure

To add customized text to the login screen, complete the following steps:

1. On the computer where the Operations Center is installed, go to the following directory, where *installation\_dir* represents the directory in which the Operations Center is installed:

installation\_dir\ui\Liberty\usr\servers\guiServer

2. In the directory, create a file that is named loginText.html that contains the text that you want to add to the login screen. Any special, non-ASCII text must be UTF-8 encoded.

Tip: You can format the text by adding HTML tags.

3. Review the added text on the login screen of the Operations Center.

To open the Operations Center, enter the following address in a web browser, where *hostname* represents the name of the computer where the Operations Center is installed, and *secure\_port* represents the port number that the Operations Center uses for HTTPS communication on that computer: https://hostname:secure\_port/oc

# **Enabling REST services**

Applications that use Representational State Transfer (REST) services can query and manage the storage environment by connecting to the Operations Center.

# About this task

Enable this feature to allow REST services to interact with hub and spoke servers by sending calls to the following address:

https://oc\_host\_name:port/oc/api

where *oc\_host\_name* is the network name or IP address of the Operations Center host system and *port* is the Operations Center port number. The default port number is 11090.

For information about the REST services that are available for the Operations Center, see Technote http://www.ibm.com/support/ docview.wss?uid=swg21973011, or issue the following REST call: https://oc host name:port/oc/api/help

## Procedure

- 1. On the Operations Center menu bar, hover over the globe icon 🔇 , and select **Settings**.
- 2. On the General page, select the Enable administrative REST API check box.
- 3. Click Save.

# Configuring for SSL communication

The Operations Center uses Hypertext Transfer Protocol Secure (HTTPS) to communicate with web browsers. You can optionally use the Secure Sockets Layer (SSL) protocol to secure communications between the Operations Center and the hub server, and between the hub server and associated spoke servers.

# Configuring for SSL communication between the Operations Center and the hub server

To use the Secure Sockets Layer (SSL) protocol to secure communications between the Operations Center and the hub server, you must add the SSL certificate of the hub server to the truststore file of the Operations Center.

## Before you begin

The truststore file of the Operations Center is a container for SSL certificates that the Operations Center can access. The truststore file contains the SSL certificate that the Operations Center uses for HTTPS communication with web browsers.

During the installation of the Operations Center, you create a password for the truststore file. To set up SSL communication between the Operations Center and the hub server, you must use the same password to add the SSL certificate of the hub server to the truststore file. If you do not remember this password, you can reset it. See "Resetting the password for the Operations Center truststore file" on page 121.

## Procedure

- 1. To ensure that SSL ports are set on the hub server, complete the following steps:
  - a. From the command line, issue the following command to the hub server: QUERY OPTION SSL\*

The results include four server options, as shown in the following example:

```
Server Option Option Setting
------
SSLTCPPort 3700
SSLTCPADMINPort 3800
SSLTLS12 Yes
SSLFIPSMODE No
```

- b. Ensure that the SSLTCPPORT option has a value in the Option Setting column. Also, ensure that the SSLTLS12 option is set to YES so that the Transport Layer Security (TLS) protocol version 1.2 is used for communication. To update the values of these options, edit the dsmserv.opt file of the hub server, and restart the hub server.
- 2. Specify the cert256.arm certificate as the default certificate in the key database file of the hub server.

The cert256.arm certificate must be used for SSL connections to the hub server if the **SSLTLS12** option is set to YES. To specify cert256.arm as the default certificate, complete the following steps:

 a. Issue the following command from the hub server instance directory: gsk8capicmd 64 -cert -setdefault -db cert.kdb -stashed

-label "TSM Server SelfSigned SHA Key"

- b. Restart the hub server so that it can receive the changes to the key database file.
- **3**. To verify that the cert256.arm certificate is set as the default certificate in the key database file of the hub server, issue the following command:

gsk8capicmd\_64 -cert -list -db cert.kdb -stashed

- 4. Stop the Operations Center web server.
- **5**. Go to the command line of the operating system on which the Operations Center is installed.

6. Add the SSL certificate to the truststore file of the Operations Center by using the **iKeycmd** command or the **iKeyman** command. The **iKeyman** command opens the IBM Key Management graphical user interface, and **iKeycmd** is a command line interface.

To add the SSL certificate by using the command line interface, issue the **iKeycmd** command to add the cert256.arm certificate as the default certificate in the key database file of the hub server:

```
ikeycmd -cert -add
-db /installation_dir/Liberty/usr/servers/guiServer/gui-truststore.jks
-file /fvt/comfrey/srv/cert256.arm
-label 'label description'
-pw 'password' -type jks -format ascii -trust enable
```

where:

## installation\_dir

The directory in which the Operations Center is installed.

## label description

The description that you assign to the label.

## password

The password that you created when you installed the Operations Center. To reset the password, uninstall the Operations Center, delete the .jks file, and reinstall the Operations Center.

To add the SSL certificate by using the IBM Key Management window, complete the following steps:

- a. Go to the following directory, where *installation\_dir* represents the directory in which the Operations Center is installed:
  - installation\_dir\ui\jre\bin
- b. Open the IBM Key Management window by issuing the following command:

ikeyman

- c. Click Key Database File > Open.
- d. In the Open window, click **Browse**, and go to the following directory, where *installation\_dir* represents the directory in which the Operations Center is installed:
  - installation\_dir\ui\Liberty\usr\servers\guiServer
- e. In the guiServer directory, select the gui-truststore.jks file.
- f. Click Open, and click OK.
- g. Enter the password for the truststore file, and click OK.
- h. In the **Key database content** area of the IBM Key Management window, click the arrow, and select **Signer Certificates** from the list.
- i. Click Add.
- j. In the Open window, click **Browse**, and go to the hub server instance directory, as shown in the following example:
  - c:\Program Files\Tivoli\TSM\server1
  - The directory contains the following SSL certificates:
  - cert.arm
  - cert256.arm

If you cannot access the hub server instance directory from the Open window, complete the following steps:

- 1) Use FTP or another file-transfer method to copy the cert256.arm files from the hub server to the following directory on the computer where the Operations Center is installed:
  - installation\_dir\ui\Liberty\usr\servers\guiServer
- 2) In the Open window, go to the guiServer directory.
- k. Because the **SSLTLS12** server option is set to YES, select the cert256.arm certificate as the SSL certificate.

**Tip:** The certificate that you choose must be set as the default certificate in the key database file of the hub server. For more information, see step 2 on page 117 and 3 on page 117.

- I. Click Open, and click OK.
- m. Enter a label for the certificate. For example, enter the name of the hub server.
- n. Click **OK**. The SSL certificate of the hub server is added to the truststore file, and the label is displayed in the **Key database content** area of the IBM Key Management window.
- o. Close the IBM Key Management window.
- 7. Start the Operations Center web server.
- **8**. To configure the Operations Center, complete the following steps in the login window of the configuration wizard:
  - a. In the **Connect to** field, enter the value of one of the following server options as the port number:
    - SSLTCPPORT
    - SSLTCPADMINPORT

**Tip:** If the **SSLTCPADMINPORT** option has a value, use that value. Otherwise, use the value of the **SSLTCPPORT** option.

b. Select the Use SSL option.

If the Operations Center was previously configured, you can review the contents of the serverConnection.properties file to verify the connection information. The serverConnection.properties file is in the following directory on the computer where the Operations Center is installed:

installation\_dir\ui\Liberty\usr\servers\guiServer

## What to do next

To set up SSL communication between the hub server and a spoke server, see "Configuring for SSL communication between the hub server and a spoke server."

# Configuring for SSL communication between the hub server and a spoke server

To secure communications between the hub server and a spoke server by using the Secure Sockets Layer (SSL) protocol, you must define the SSL certificate of the spoke server to the hub server. You must also configure the Operations Center to monitor the spoke server.

## Procedure

1. To ensure that SSL ports are correctly set on the hub server and each spoke server, complete the following steps:

a. From the Tivoli Storage Manager command line, issue the following command to each server:

QUERY OPTION SSL\*

The results include the server options that are shown in the following example:

| Server Option                 | Option Setting |
|-------------------------------|----------------|
| SSLTCPPort<br>SSLTCPADMINPort | 3700<br>3800   |
| SSLTLS12                      | Yes            |
| SSLFIPSMODE                   | No             |

- b. Ensure that the following option values are set:
  - The **SSLTCPPORT** and **SSLTCPADMINPORT** options have values in the Option Setting column.
  - The **SSLTLS12** option is set to YES so that the Transport Layer Security (TLS) protocol version 1.2 is used for communication.

To update the values of these options, edit the dsmserv.opt file of the respective server, and restart that server.

- 2. On the spoke server, change to the directory of the spoke server instance.
- **3**. Specify the required cert256.arm certificate as the default certificate in the key database file of the spoke server. Issue the following command:

```
gsk8capicmd_64 -cert -setdefault -db cert.kdb -stashed
-label "TSM Server SelfSigned SHA Key"
```

4. Verify the certificates in the key database file of the spoke server. Issue the following command:

gsk8capicmd 64 -cert -list -db cert.kdb -stashed

The command generates output that is similar to the following example:

```
Certificates found
* default, - personal, ! trusted
        Entrust.net Secure Server Certification Authority
!
!
        Entrust.net Certification Authority (2048)
Т
        Entrust.net Client Certification Authority
        Entrust.net Global Client Certification Authority
!
!
        Entrust.net Global Secure Server Certification Authority
!
        VeriSign Class 1 Public Primary Certification Authority
        VeriSign Class 2 Public Primary Certification Authority
1
        VeriSign Class 3 Public Primary Certification Authority
1
!
        VeriSign Class 1 Public Primary Certification Authority - G2
!
        VeriSign Class 2 Public Primary Certification Authority - G2
!
        VeriSign Class 3 Public Primary Certification Authority - G2
        VeriSign Class 4 Public Primary Certification Authority - G2
1
        VeriSign Class 1 Public Primary Certification Authority - G3
!
        VeriSign Class 2 Public Primary Certification Authority - G3
!
!
        VeriSign Class 3 Public Primary Certification Authority - G3
Т
        VeriSign Class 3 Public Primary Certification Authority - G5
1
        VeriSign Class 4 Public Primary Certification Authority - G3
!
        VeriSign Class 3 Secure Server CA
!
        Thawte Primary Root CA
        Thawte Primary Root CA - G2 ECC
!
        Thawte Server CA
Thawte Premium Server CA
Т
        Thawte Personal Basic CA
!
!
        Thawte Personal Freemail CA
!
        Thawte Personal Premium CA
        TSM Server SelfSigned Key
_
*-
        TSM Server SelfSigned SHA Key
```

5. Securely transfer the cert256.arm file of the spoke server to the hub server.

- 6. On the hub server, change to the directory of the hub server instance.
- 7. Define the spoke server SSL certificate to the hub server. Issue the following command from the hub server instance directory, where *spoke\_servername* is the name of the spoke server, and *spoke\_cert256.arm* is the file name of the spoke server SSL certificate:

```
gsk8capicmd_64 -cert -add -db cert.kdb -stashed -format ascii
  -label spoke_servername -file spoke_cert256.arm
```

The spoke server does not require the hub server SSL certificate for hub-to-spoke communication. However, other server configurations that require cross-defined servers do require the spoke server to have the hub server SSL certificate.

**Tip:** From each server, you can view the certificates in the key database file by issuing the following command:

gsk8capicmd\_64 -cert -list -db cert.kdb -stashed

- 8. Restart the hub server and the spoke server.
- **9**. For the hub server, issue the **DEFINE SERVER** command, according to the following example:

DEFINE SERVER spoke\_servername HLA=spoke\_address LLA=spoke\_SSLTCPADMINPort SERVERPA=spoke\_serverpassword SSL=YES

10. On the Operations Center menu bar, click Servers.

In the table on the Servers page, the spoke server that you defined in step 9 typically has a status of "Unmonitored." Depending on the setting for the status refresh interval, you might not see the spoke server immediately.

11. Click the spoke server to highlight the item, and in the table menu bar, click **Monitor Spoke**.

# Resetting the password for the Operations Center truststore file

To set up SSL communication between the Operations Center and the hub server, you must know the password for the truststore file of the Operations Center. You create this password during the installation of the Operations Center. If you do not know the password, you can reset it.

## About this task

To reset the password, you must create a new password, delete the truststore file of the Operations Center, and restart the Operations Center web server.

## Procedure

- 1. Stop the Operations Center web server.
- 2. Go to the following directory, where *installation\_dir* represents the directory in which the Operations Center is installed:

installation\_dir\ui\Liberty\usr\servers\guiServer

**3**. Open the bootstrap.properties file, which contains the password for the truststore file. If the password is unencrypted, you can use it to open the truststore file without having to reset it.

The following examples indicate the difference between an encrypted and an unencrypted password:

## Encrypted password example

Encrypted passwords begin with the text string  $\{xor\}$ .

The following example shows the encrypted password as the value of the **tsm.truststore.pswd** parameter:

tsm.truststore.pswd={xor}MiYPPiwsKDAtOw==

Unencrypted password example

The following example shows the unencrypted password as the value of the **tsm.truststore.pswd** parameter:

tsm.truststore.pswd=J8b%^B

4. Reset the password by replacing the password in the bootstrap.properties file with a new password. You can replace the password with an encrypted or unencrypted password. Remember the unencrypted password for future use.

To create an encrypted password, complete the following steps:

a. Create an unencrypted password.

The password for the truststore file must meet the following criteria:

- The password must contain a minimum of 6 characters and a maximum of 64 characters.
- The password must contain at least the following characters:
  - One uppercase letter (A Z)
  - One lowercase letter (a z)
  - One digit (0 9)
  - Two of the following non-alphanumeric characters:
    - ~!@#\$%^&\*\_-+=`|
    - () { } [ ] :; < > , . ? /
- b. From the command line of the operating system, go to the following directory:

installation\_dir\ui\Liberty\bin

**c.** To encrypt the password, issue the following command, where *myPassword* represents the unencrypted password:

securityUtility.bat encode myPassword

The following message might be shown:

! "java"' is not recognized as an internal or external command, operable program or batch file.

If this message is shown, complete the following steps:

- Issue the following command, where *installation\_dir* represents the directory where the Operations Center is installed: set JAVA HOME="installation dir\ui\jre"
- Reissue the following command to encrypt the password: securityUtility.bat encode myPassword
- 5. Close the bootstrap.properties file.
- 6. Go to the following directory:

installation\_dir\ui\Liberty\usr\servers\guiServer

- 7. Delete the gui-truststore.jks file, which is the truststore file of the Operations Center.
- 8. Start the Operations Center web server.

## Results

A new truststore file is automatically created for the Operations Center, and the SSL certificate of the Operations Center is automatically included in the truststore

file.

# Starting and stopping the web server

The web server of the Operations Center runs as a service and starts automatically. You might need to stop and start the web server, for example, to make configuration changes.

## Procedure

Stop and start the web server.

• From the Services window, stop or start the Operations Center service.

# **Opening the Operations Center**

The Overview page is the default initial view in the Operations Center. However, in your web browser, you can bookmark the page that you want to open when you log in to the Operations Center.

## Procedure

1. In a web browser, enter the following address, where *hostname* represents the name of the computer where the Operations Center is installed, and *secure\_port* represents the port number that the Operations Center uses for HTTPS communication on that computer:

https://hostname:secure\_port/oc

#### Tips:

- The URL is case-sensitive. For example, ensure that you type "oc" in lowercase as indicated.
- The default port number for HTTPS communication is 11090, but a different port number can be specified during Operations Center installation.
- 2. Log in, using an administrator ID that is registered on the hub server.

In the Overview page, you can view summary information for clients, services, servers, storage pools, and storage devices. You can view more details by clicking items or by using the Operations Center menu bar.

**Monitoring from a mobile device:** To remotely monitor the storage environment, you can view the Overview page of the Operations Center in the web browser of a mobile device. The Operations Center supports the Apple Safari web browser on the iPad. Other mobile devices can also be used.

# Collecting diagnostic information with Tivoli Storage Manager client management services

The client management service collects diagnostic information about backup-archive clients and makes the information available to the Operations Center for basic monitoring capability.

## About this task

After you install the client management service, you can view the Diagnosis page in the Operations Center to obtain troubleshooting information for backup-archive clients. 1

T

1

1

1

1

Т

1

Diagnostic information can be collected only from Linux and Windows clients, but administrators can view the diagnostic information in the Operations Center on AIX, Linux, or Windows operating systems.

You can also install the client management service on data mover nodes for Tivoli Storage Manager for Virtual Environments: Data Protection for VMware to collect diagnostic information about the data movers.

**Tip:** In the documentation for the client management service, *client system* is the system where the backup-archive client is installed.

# Installing the client management service by using a graphical wizard

To collect diagnostic information about backup-archive clients such as client log files, you must install the client management service on the client systems that you manage.

# Before you begin

Review "Requirements and limitations for Tivoli Storage Manager client management services" on page 97.

# About this task

You must install the client management service on the same computer as the backup-archive client.

## Procedure

1. Obtain the installation package for the client management service from the product DVD. Alternatively, you can download the installation package for the client management service from an IBM download site such as IBM Passport Advantage or IBM Fix Central. Look for a file name that is similar to <version>-TIV-TSMCMS-<operating system>.bin.

The following table shows the names of the installation packages.

| Client operating system | Installation package name          |
|-------------------------|------------------------------------|
| Linux x86 64-bit        | 7.1.5.000-TIV-TSMCMS-Linuxx64.bin  |
| Windows 32-bit          | 7.1.5.000-TIV-TSMCMS-Windows32.exe |
| Windows 64-bit          | 7.1.5.000-TIV-TSMCMS-Windows64.exe |

- **2**. Create a directory on the client system that you want to manage, and copy the installation package there.
- 3. Extract the contents of the installation package file.
  - On Linux client systems, complete the following steps:
    - a. Change the file to an executable file by issuing the following command: chmod +x 7.1.5.000-TIV-TSMCMS-Linuxx64.bin
    - b. Issue the following command:

./7.1.5.000-TIV-TSMCMS-Linuxx64.bin

• On Windows client systems, double-click the installation package name in Windows Explorer.

**Tip:** If you previously installed and uninstalled the package, select **All** when prompted to replace the existing installation files.

- 4. Run the installation batch file from the directory where you extracted the installation files and associated files. This is the directory that you created in step 2 on page 124.
  - On Linux client systems, issue the following command: ./install.sh
  - On Windows client systems, double-click install.bat.
- 5. To install the client management service, follow the instructions in the IBM Installation Manager wizard.

If IBM Installation Manager is not already installed on the client system, you must select both **IBM Installation Manager** and **IBM Tivoli Storage Manager Client Management Services**.

**Tip:** You can accept the default locations for the shared resources directory and the installation directory for IBM Installation Manager.

## What to do next

Follow the instructions in "Verifying that the client management service is installed correctly" on page 126.

# Installing the client management service in silent mode

You can install the client management service in silent mode. When you use silent mode, you provide the installation values in a response file and then run an installation command.

## Before you begin

Review "Requirements and limitations for Tivoli Storage Manager client management services" on page 97.

Extract the installation package by following the instructions in "Installing the client management service by using a graphical wizard" on page 124.

## About this task

You must install the client management service on the same computer as the backup-archive client.

The input directory, which is in the directory where the installation package is extracted, contains the following sample response file:

install\_response\_sample.xml

You can use the sample file with the default values, or you can customize it.

**Tip:** If you want to customize the sample file, create a copy of the sample file, rename it, and edit the copy.

## Procedure

1. Create a response file based on the sample file, or use the sample file, install\_response\_sample.xml.

In either case, ensure that the response file specifies the port number for the client management service. The default port is 9028. For example: <variable name='port' value='9028'/>

2. Run the command to install the client management service and accept the license. From the directory where the installation package file is extracted, issue the following command, where *response\_file* represents the response file path, including the file name:

On a Linux client system:

./install.sh -s -input response\_file -acceptLicense

For example:

./install.sh -s -input /cms\_install/input/install\_response.xml -acceptLicense
On a Windows client system:

install.bat -s -input response file -acceptLicense

For example:

install.bat -s -input c:\cms\_install\input\install\_response.xml -acceptLicense

## What to do next

Follow the instructions in "Verifying that the client management service is installed correctly."

# Verifying that the client management service is installed correctly

Before you use the client management service to collect diagnostic information about a backup-archive client, you can verify that the client management service is correctly installed and configured.

## Procedure

On the client system, at the command line, run the following commands to view the configuration of the client management service:

• On Linux client systems, issue the following command: *client install dir/cms/bin/CmsConfig.sh list* 

where *client\_install\_dir* is the directory where the backup-archive client is installed. For example, with the default client installation, issue the following command:

/opt/tivoli/tsm/cms/bin/CmsConfig.sh list

The output is similar to the following text: Listing CMS configuration

server1.example.com:1500 NO\_SSL HOSTNAME
Capabilities: [LOG\_QUERY]
 Opt Path: /opt/tivoli/tsm/client/ba/bin/dsm.sys
 Log File: /opt/tivoli/tsm/client/ba/bin/dsmerror.log
 en\_US MM/dd/yyyy HH:mm:ss Windows-1252
 Log File: /opt/tivoli/tsm/client/ba/bin/dsmsched.log
 en\_US MM/dd/yyyy HH:mm:ss Windows-1252

 On Windows client systems, issue the following command: *client\_install\_dir\cms\bin\CmsConfig.bat list* where *client\_install\_dir* is the directory where the backup-archive client is installed. For example, with the default client installation, issue the following command:

C:\"Program Files"\Tivoli\TSM\cms\bin\CmsConfig.bat list

The output is similar to the following text: Listing CMS configuration server1.example.com:1500 NO\_SSL HOSTNAME Capabilities: [LOG\_QUERY] Opt Path: C:\Program Files\Tivoli\TSM\baclient\dsm.opt Log File: C:\Program Files\Tivoli\TSM\baclient\dsmerror.log en\_US MM/dd/yyyy HH:mm:ss Windows-1252 Log File: C:\Program Files\Tivoli\TSM\baclient\dsmsched.log

If the client management service is correctly installed and configured, the output displays the location of the error log file.

The output text is extracted from the following configuration file:

en US MM/dd/yyyy HH:mm:ss Windows-1252

- On Linux client systems: *client\_install\_dir/cms/Liberty/usr/servers/cmsServer/client-configuration.xml*
- On Windows client systems: *client\_install\_dir\cms\Liberty\usr\servers\cmsServer\client-configuration.xml*

If the output does not contain any entries, you must configure the client-configuration.xml file. For instructions about how to configure this file, see "Configuring the client management service for custom client installations" on page 129. You can use the **CmsConfig verify** command to verify that a node definition is correctly created in the client-configuration.xml file.

# Configuring the Operations Center to use the client management service

If you did not use the default configuration for the client management service, you must configure the Operations Center to access the client management service.

# Before you begin

Ensure that the client management service is installed and started on the client system.

Verify whether the default configuration is used. The default configuration is not used if either of the following conditions is met:

- The client management service does not use the default port number, 9028.
- The backup-archive client is not accessed by the same IP address as the client system where the backup-archive client is installed. For example, a different IP address might be used in the following situations:
  - The computer system has two network cards. The backup-archive client is configured to communicate on one network, while the client management service communicates on the other network.
  - The client system is configured with the Dynamic Host Configuration Protocol (DHCP). As a result, the client system is dynamically assigned an IP address, which is saved on the Tivoli Storage Manager server during the previous backup-archive client operation. When the client system is restarted,

the client system might be assigned a different IP address. To ensure that the Operations Center can always find the client system, you specify a fully qualified domain name.

# Procedure

To configure the Operations Center to use the client management service, complete the following steps:

- 1. On the Clients page of the Operations Center, select the client.
- 2. Click **Details**.
- 3. Click the **Properties** tab.
- 4. In the **Remote diagnostics URL** field in the **General** section, specify the URL for the client management service on the client system.

The address must start with https. The following table shows examples of the remote diagnostics URL.

| Type of URL                               | Example                         |
|-------------------------------------------|---------------------------------|
| With DNS host name and default port, 9028 | https://server.example.com      |
| With DNS host name and non-default port   | https://server.example.com:1599 |
| With IP address and non-default port      | https://192.0.2.0:1599          |

5. Click Save.

# What to do next

You can access client diagnostic information such as client log files from the **Diagnosis** tab in the Operations Center.

# Starting and stopping the client management service

The client management service is automatically started after it is installed on the client system. You might need to stop and start the service in certain situations.

## Procedure

- To stop, start, or restart the client management service on Linux client systems, issue the following commands:
  - To stop the service:
  - service cms.rc stop
  - To start the service:
    - service cms.rc start
  - To restart the service:
    - service cms.rc restart
- On Windows client systems, open the Services window, and stop, start, or restart the Tivoli Storage Manager Client Management Services service.

# Uninstalling the client management service

If you no longer have to collect client diagnostic information, you can uninstall the client management service from the client system.

# About this task

You must use IBM Installation Manager to uninstall the client management service. If you no longer plan to use IBM Installation Manager, you can also uninstall it.

# Procedure

- 1. Uninstall the client management service from the client system:
  - a. Open IBM Installation Manager:
    - On the Linux client system, in the directory where IBM Installation Manager is installed, go to the eclipse subdirectory (for example, /opt/IBM/InstallationManager/eclipse), and issue the following command:

./IBMIM

- On the Windows client system, open IBM Installation Manager from the **Start** menu.
- b. Click Uninstall.
- c. Select IBM Tivoli Storage Manager Client Management Services, and click Next.
- d. Click Uninstall, and then click Finish.
- e. Close the IBM Installation Manager window.
- 2. If you no longer require IBM Installation Manager, uninstall it from the client system:
  - a. Open the IBM Installation Manager uninstall wizard:
    - On the Linux client system, change to the IBM Installation Manager uninstallation directory (for example, /var/ibm/InstallationManager/ uninstall), and issue the following command: ./uninstall
    - On the Windows client system, click **Start** > **Control Panel**. Then, click **Uninstall a program** > **IBM Installation Manager** > **Uninstall**.
  - b. In the IBM Installation Manager window, select **IBM Installation Manager** if it is not already selected, and click **Next**.
  - c. Click Uninstall, and click Finish.

# Configuring the client management service for custom client installations

The client management service uses information in the client configuration file (client-configuration.xml) to discover diagnostic information. If the client management service is unable to discover the location of log files, you must run the **CmsConfig** utility to add the location of the log files to the client-configuration.xml file.

# **CmsConfig utility**

If you are not using the default client configuration, you can run the **CmsConfig** utility on the client system to discover and add the location of the client log files to the client-configuration.xml file. After you complete the configuration, the client management service can access the client log files and make them available for basic diagnostic functions in the Operations Center.

You can also use the **CmsConfig** utility to show the configuration of the client management service and to remove a node name from the client-configuration.xml file.

The client-configuration.xml file is in the following directory:

• On Linux client systems:

client\_install\_dir/cms/Liberty/usr/servers/cmsServer

- On Windows client systems:
- client\_install\_dir\cms\Liberty\usr\servers\cmsServer

where *client\_install\_dir* is the directory where the backup-archive client is installed.

The **CmsConfig** utility is available in the following locations.

| Client operating system | Utility location and name                           |
|-------------------------|-----------------------------------------------------|
| Linux                   | <pre>client_install_dir/cms/bin/CmsConfig.sh</pre>  |
| Windows                 | <pre>client_install_dir\cms\bin\CmsConfig.bat</pre> |

To use the **CmsConfig** utility, issue any command that is included in the utility. Ensure that you enter each command on a single line.

## **CmsConfig discover** command:

You can use the **CmsConfig discover** command to automatically discover options files and log files, and add them to the client configuration file, client-configuration.xml. In this way, you can help to ensure that the client management service can access the client log files and make them available for diagnosis in the Operations Center.

Typically, the client management service installer runs the **CmsConfig discover** command automatically. However, you must run this command manually if you changed the backup-archive client, such as added a client, or changed the server configuration or location of log files.

For the client management service to create a log definition in the client-configuration.xml file, the Tivoli Storage Manager server address, server port, and client node name must be obtained. If the node name is not defined in the client options file (typically, dsm.sys on Linux client systems and dsm.opt on Windows client systems), the host name of the client system is used.

To update the client configuration file, the client management service must access one or more log files, such as dsmerror.log and dsmsched.log. For best results, run the **CmsConfig discover** command in the same directory and by using the same environment variables as you would for the backup-archive client command, **dsmc**. In this way, you can improve the chances of finding the correct log files.

If the client options file is in a custom location or it does not have a typical options file name, you can also specify the path for the client options file to narrow the scope of the discovery.

#### Syntax

►►—CmsConfig discover-

└\_configPath\_

## Parameters

#### configPath

The path of the client options file (typically dsm.opt). Specify the configuration path when the client options file is not in a default location or it does not have the default name. The client management service loads the client options file and discovers the client nodes and logs from there. This parameter is optional.

On a Linux client system, the client management service always loads the client user-options file (dsm.opt) first, and then looks for the client system-options file (typically dsm.sys). The value of the *configPath* parameter, however, is always the client user-options file.

## Examples for a Linux client system

Discover the client log files and automatically add the log definitions to the client-configuration.xml file.

Issue the following command from the /opt/tivoli/tsm/cms/bin directory.

#### Command:

./CmsConfig.sh discover

### **Output:**

Discovering client configuration and logs.

server.example.com:1500 SUSAN
 /opt/tivoli/tsm/client/ba/bin/dsmerror.log

Finished discovering client configuration and logs.

• Discover the configuration files and log files that are specified in the /opt/tivoli/tsm/client/ba/bin/daily.opt file and automatically add the log definitions to the client-configuration.xml file.

Issue the following command from the /opt/tivoli/tsm/cms/bin directory.

#### Command:

./CmsConfig.sh discover /opt/tivoli/tsm/client/ba/bin/daily.opt

#### **Output:**

Discovering client configuration and logs

```
server.example.com:1500 NO_SSL SUSAN
Capabilities: [LOG_QUERY]
    Opt Path: /opt/tivoli/tsm/client/ba/bin/dsm.sys
    Log File: /opt/tivoli/tsm/client/ba/bin/dsmerror.log
        en_US MM/dd/yyyy HH:mm:ss Windows-1252
    Log File: /opt/tivoli/tsm/client/ba/bin/dsmsched.log
```

Finished discovering client configuration and logs.

en US MM/dd/yyyy HH:mm:ss Windows-1252

## Examples for a Windows client system

Discover the client log files and automatically add the log definitions to the client-configuration.xml file.

Issue the following command from the C:\Program Files\Tivoli\TSM\cms\bin directory.

#### Command:

cmsconfig discover

#### **Output:**

Discovering client configuration and logs.

```
server.example.com:1500 SUSAN
    C:\Program Files\Tivoli\TSM\baclient\dsmerror.log
```

Finished discovering client configuration and logs.

• Discover the configuration files and log files that are specified in the c:\program files\tivoli\tsm\baclient\daily.opt file and automatically add the log definitions to the client-configuration.xml file.

Issue the following command from the C:\Program Files\Tivoli\TSM\cms\bin directory.

#### Command:

```
cmsconfig discover "c:\program files\tivoli\tsm\baclient\
daily.opt"
```

#### Output:

Discovering client configuration and logs

```
server.example.com:1500 NO_SSL SUSAN
Capabilities: [LOG_QUERY]
    Opt Path: C:\Program Files\Tivoli\TSM\baclient\dsm.opt
    Log File: C:\Program Files\Tivoli\TSM\baclient\dsmerror.log
    en_US MM/dd/yyyy HH:mm:ss Windows-1252
    Log File: C:\Program Files\Tivoli\TSM\baclient\dsmsched.log
    en_US MM/dd/yyyy HH:mm:ss Windows-1252
```

Finished discovering client configuration and logs.

## CmsConfig addnode command:

Use the **CmsConfig addnode** command to manually add a client node definition to the client-configuration.xml configuration file. The node definition contains information that is required by the client management service to communicate with the Tivoli Storage Manager server.

Use this command only if the client options file or client log files are stored in a non-default location on the client system.

### Syntax

CmsConfig addnode—nodeName—serverIP—serverPort—serverProtocol—optPath—

## Parameters

nodeName

The client node name that is associated with the log files. For most client

systems, only one node name is registered to the Tivoli Storage Manager server. However, on systems with multiple users, such as Linux client systems, there can be more than one client node name. This parameter is required.

#### serverIP

The TCP/IP address of the Tivoli Storage Manager server that the client management service authenticates to. This parameter is required.

You can specify a 1 - 64 character TCP/IP address for the server. The server address can be a TCP/IP domain name or a numeric IP address. The numeric IP address can be either a TCP/IP v4 or TCP/IP v6 address. You can use IPv6 addresses only if the **commethod V6Tcpip** option is specified for the client system.

Examples:

- server.example.com
- 192.0.2.0
- 2001:0DB8:0:0:0:0:0:0

## serverPort

The TCP/IP port number that is used to communicate with the Tivoli Storage Manager server. You can specify a value in the range 1 - 32767. This parameter is required.

Example: 1500

#### serverProtocol

The protocol that is used for communication between the client management service and the Tivoli Storage Manager server. This parameter is required.

You can specify one of the following values.

| Value  | Meaning                                                                                                    |
|--------|----------------------------------------------------------------------------------------------------|
| NO_SSL | The SSL security protocol is not used.                                                                                                    |
| SSL    | The SSL security protocol is used.                                                                                                    |
| FIPS   | The TLS 1.2 protocol is used in Federal<br>Information Processing Standard (FIPS)<br>mode.<br><b>Tip:</b> Alternatively, you can enter TLS_1.2 to<br>specify that the TLS 1.2 protocol is used in<br>FIPS mode. |

optPath

The fully qualified path of the client options file. This parameter is required.

Example (Linux client): /opt/backup\_tools/tivoli/tsm/baclient/dsm.sys

Example (Windows client): C:\backup tools\Tivoli\TSM\baclient\dsm.opt

### Example for a Linux client system

Add the node definition for client node SUSAN to the client-configuration.xml file. The Tivoli Storage Manager server that the node communicates with is server.example.com on server port 1500. The SSL security protocol is not used. The path for the client system options file is /opt/tivoli/tsm/client/ba/bin/custom\_opt.sys.

Issue the following command from the /opt/tivoli/tsm/cms/bin directory.

#### Command:

```
./CmsConfig.sh addnode SUSAN server.example.com 1500 NO_SSL
/opt/tivoli/tsm/client/ba/bin/custom_opt.sys
```

### **Output:**

Adding node.

Finished adding client configuration.

## Example for a Windows client system

Add the node definition for client node SUSAN to the client-configuration.xml file. The Tivoli Storage Manager server that the node communicates with is server.example.com on server port 1500. The SSL security protocol is not used. The path for the client options file is c:\program files\tivoli\tsm\baclient\ custom.opt.

Issue the following command. from the C:\Program Files\Tivoli\TSM\cms\bin directory.

#### Command:

cmsconfig addnode SUSAN server.example.com 1500 NO\_SSL "c:\program files\tivoli\tsm\baclient\custom.opt"

#### Output:

Adding node.

Finished adding client configuration.

#### CmsConfig setopt command:

Use the **CmsConfig setopt** command to set the path of the client options file (typically dsm.opt) to an existing node definition without first reading the contents of the client options file.

This command can be helpful if the client options file does not have a typical name or is in a non-default location.

**Requirement:** If the node definition does not exist, you must first issue the **CmsConfig addnode** command to create the node definition.

Unlike the **CmsConfig discover** command, the **CmsConfig setopt** command does not create associated log definitions in the client-configuration.xml file. You must use the **CmsComfog addlog** command to create the log definitions.

### Syntax

► CmsConfig setopt—nodeName—optPath—

### Parameters

#### nodeName

The client node name that is associated with the log files. For most client systems, only one node name is registered to the Tivoli Storage Manager server. However, on systems with multiple users, such as Linux client systems, there can be more than one client node name. This parameter is required.

#### optPath

The fully qualified path of the client options file. This parameter is required.

Example (Linux client): /opt/backup\_tools/tivoli/tsm/baclient/dsm.opt

Example (Windows client): C:\backup tools\Tivoli\TSM\baclient\dsm.opt

#### Example for a Linux client system

Set the client options file path for the node SUSAN. The path for the client options file is /opt/tivoli/tsm/client/ba/bin/dsm.opt.

Issue the following command from the /opt/tivoli/tsm/cms/bin directory.

#### Command:

./CmsConfig.sh setopt SUSAN /opt/tivoli/tsm/client/ba/bin/dsm.opt

#### **Output:**

Adding node configuration file.

Finished adding client configuration file.

#### Example for a Windows client system

Set the client options file path for the node SUSAN. The path for the client options file is c:\program files\tivoli\tsm\baclient\dsm.opt.

Issue the following command from the C:\Program Files\Tivoli\TSM\cms\bin directory.

#### Command:

cmsconfig setopt SUSAN "c:\program files\tivoli\tsm\baclient\
dsm.opt"

#### **Output:**

Adding node configuration file.

Finished adding client configuration file.

#### **CmsConfig setsys** command:

On a Linux client system, use the **CmsConfig setsys** command to set the path of the client system-options file (typically dsm.sys) to an existing node definition without first reading the contents of the client system-options file.

This command can be helpful if the client system-options file does not have a typical name or is in a non-default location.

**Requirement:** If the node definition does not exist, you must first issue the **CmsConfig addnode** command to create the node definition.

Unlike the **CmsConfig discover** command, the **CmsConfig setsys** command does not create associated log definitions in the client-configuration.xml file. You must use the **CmsComfog addlog** command to create the log definitions.

#### Syntax

►►—CmsConfig setsys—nodeName—sysPath—

#### Parameters

nodeName

The client node name that is associated with the log files. For most client systems, only one node name is registered to the Tivoli Storage Manager server. However, on systems with multiple users, such as Linux client systems, there can be more than one client node name. This parameter is required.

#### sysPath

The fully qualified path of the client system-options file. This parameter is required.

Example: /opt/backup\_tools/tivoli/tsm/baclient/dsm.sys

#### Example

Set the client system-options file path for the node SUSAN. The path for the client system-options file is /opt/tivoli/tsm/client/ba/bin/dsm.sys.

Issue the following command, from the /opt/tivoli/tsm/cms/bin directory.

#### Command:

./CmsConfig.sh setopt SUSAN /opt/tivoli/tsm/client/ba/bin/dsm.sys

#### **Output:**

Adding node configuration file.

Finished adding client configuration file.

#### CmsConfig addlog command:

Use the **CmsConfig addlog** command to manually add the location of client log files to an existing node definition in the client-configuration.xml configuration file. Use this command only if the client log files are stored in a non-default location on the client system.

**Requirement:** If the node definition does not exist, you must first issue the **CmsConfig addnode** command to create the node definition.

Syntax

►►—CmsConfig addlog—nodeName—logPath-

—lanquage—dateFormat—timeFormat—encoding—

#### Parameters

#### nodeName

The client node name that is associated with the log files. For most client systems, only one node name is registered to the Tivoli Storage Manager server. However, on systems with multiple users, such as Linux client systems, there can be more than one client node name. This parameter is required.

#### logPath

The fully qualified path of the log files. This parameter is required.

Example (Linux client): /opt/backup\_tools/tivoli/tsm/baclient/dsmerror.log

Example (Windows client): C:\backup tools\Tivoli\TSM\baclient\
dsmerror.log

language

The language locale of the log file. This parameter is optional. However, if you specify this parameter, you must also specify the **dateFormat**, **timeFormat**, and **encoding** parameters. You must specify the locale for the following languages.

| Language             | Locale |
|----------------------|--------|
| Brazilian Portuguese | pt_BR  |
| Chinese, Simplified  | zh_CN  |
| Chinese, Traditional | zh_TW  |
| Czech                | cs_CZ  |
| English              | en_US  |
| French               | fr_FR  |
| German               | de_DE  |
| Hungarian            | hu_HU  |
| Italian              | it_IT  |
| Japanese             | ja_JP  |
| Korean               | ko_KR  |
| Polish               | p1_PL  |
| Russian              | ru_RU  |
| Spanish              | es_ES  |

#### dateFormat

The date format of the time stamp entries in the client log file. This parameter is optional. However, if you specify this parameter, you must also specify the **language**, **timeFormat**, and **encoding** parameters.

The following table shows the date formats for the languages.

**Tip:** Instead of using one of the date formats that are listed in the table, you can specify a date format by using the backup-archive client **dateformat** option.

| Language              | Date format |
|-----------------------|-------------|
| Chinese, Simplified   | уууу-MM-dd  |
| Chinese, Traditional  | уууу/MM/dd  |
| Czech                 | dd.MM.yyyy  |
| English               | MM/dd/yyyy  |
| French                | dd/MM/yyyy  |
| German                | dd.MM.yyyy  |
| Hungarian             | уууу.MM.dd  |
| Italian               | dd/MM/yyyy  |
| Japanese              | уууу-MM-dd  |
| Korean                | уууу/MM/dd  |
| Polish                | уууу-MM-dd  |
| Portuguese, Brazilian | dd/MM/yyyy  |

### Getting started with the Operations Center

| Language | Date format |
|----------|-------------|
| Russian  | dd.MM.yyyy  |
| Spanish  | dd.MM.yyyy  |

#### timeFormat

The time format of the time stamp entries in the client log file. This parameter is optional. However, if you specify this parameter, you must also specify the **language**, **dateFormat**, and **encoding** parameters.

The following table shows examples of default time formats that you can specify and client operating systems.

**Tip:** Instead of using one of the time formats that are listed in the table, you can specify a time format by using the backup-archive client **timeformat** option.

| Language              | Time format for Linux client systems | Time format for Windows client systems |
|-----------------------|--------------------------------------|----------------------------------------|
| Chinese, Simplified   | HH:mm:ss                             | HH:mm:ss                               |
| Chinese, Traditional  | HH:mm:ss                             | ahh:mm:ss                              |
| Czech                 | HH:mm:ss                             | HH:mm:ss                               |
| English               | HH:mm:ss                             | HH:mm:ss                               |
| French                | HH:mm:ss                             | HH:mm:ss                               |
| German                | HH:mm:ss                             | HH:mm:ss                               |
| Hungarian             | HH.mm.ss                             | HH:mm:ss                               |
| Italian               | HH:mm:ss                             | HH:mm:ss                               |
| Japanese              | HH:mm:ss                             | HH:mm:ss                               |
| Korean                | HH:mm:ss                             | HH:mm:ss                               |
| Polish                | HH:mm:ss                             | HH:mm:ss                               |
| Portuguese, Brazilian | HH:mm:ss                             | HH:mm:ss                               |
| Russian               | HH:mm:ss                             | HH:mm:ss                               |
| Spanish               | HH:mm:ss                             | HH:mm:ss                               |

#### encoding

The character encoding of the entries in the client log files. This parameter is optional. However, if you specify this parameter, you must also specify the **language**, **dateFormat**, and **timeFormat** parameters.

For Linux client systems, the typical character encoding is UTF-8. For Windows client systems, the default encoding values are shown in the following table. If your client system is customized differently, use the **encoding** parameter to specify a value other than the default.

| Language             | Encoding     |
|----------------------|--------------|
| Chinese, Simplified  | СР936        |
| Chinese, Traditional | СР950        |
| Czech                | Windows-1250 |
| English              | Windows-1252 |
| French               | Windows-1252 |

| Language              | Encoding     |
|-----------------------|--------------|
| German                | Windows-1252 |
| Hungarian             | Windows-1250 |
| Italian               | Windows-1252 |
| Japanese              | СР932        |
| Korean                | СР949        |
| Polish                | Windows-1250 |
| Portuguese, Brazilian | Windows-1252 |
| Russian               | Windows-1251 |
| Spanish               | Windows-1252 |

#### Example for a Linux client system

Add the client log file location to the existing definition for client node SUSAN in the client-configuration.xml file. The path for the client log file is /usr/work/logs/dsmerror.log. Add the language specification, time format, and date format for the French locale.

Issue the following command from the /opt/tivoli/tsm/cms/bin directory.

#### Command:

```
./CmsConfig.sh addlog SUSAN /usr/work/logs/dsmerror.log fr_FR yyyy/MM/dd HH:MM:ss UTF-8
```

#### Output:

Adding log.

Finished adding log.

#### Example for a Windows client system

Add the client log file location to the existing definition for client node SUSAN in the client-configuration.xml. The path for the client log file is c:\work\logs\dsmerror.log. Add the language specification, time format, and date format for the French locale.

Issue the following command from the C:\Program Files\Tivoli\TSM\cms\bin directory.

#### Command:

cmsconfig addlog SUSAN c:\work\logs\dsmerror.log fr\_FR yyyy/MM/dd
HH:MM:ss UTF-8

#### Output:

Adding log.

Finished adding log.

#### **CmsConfig remove** command:

Use the **CmsConfig remove** command to remove a client node definition from the client configuration file, client-configuration.xml. All log file entries that are associated with the client node name are also removed.

#### Syntax

►►—CmsConfig remove—nodeName—

#### Parameters

#### nodeName

The client node name that is associated with the log files. For most client systems, only one node name is registered to the Tivoli Storage Manager server. However, on systems with multiple users, such as Linux client systems, there can be more than one client node name. This parameter is required.

#### Example for a Linux client system

Remove the node definition for SUSAN from the client-configuration.xml file.

Issue the following command from the /opt/tivoli/tsm/cms/bin directory.

#### Command:

./CmsConfig.sh remove SUSAN

#### **Output:**

Removing node.

Finished removing node.

#### Example for a Windows client system

Remove the node definition for SUSAN from the client-configuration.xml file.

Issue the following command from the C:\Program Files\Tivoli\TSM\cms\bin directory.

#### Command:

cmsconfig remove SUSAN

#### **Output:**

Removing node.

Finished removing node.

#### **CmsConfig verify** command:

Use the **CmsConfig verify** command to verify that a node definition is correctly created in the client-configuration.xml file. If there are errors with the node definition or the node is not correctly defined, you must correct the node definition by using the appropriate **CmsConfig** commands.

#### Syntax

```
► CmsConfig verify—nodeName-
```

-cmsPort\_

#### Parameters

#### nodeName

The client node name that is associated with the log files. For most client systems, only one node name is registered to the Tivoli Storage Manager server. However, on systems with multiple users, such as Linux client systems, there can be more than one client node name. This parameter is required.

#### cmsPort

The TCP/IP port number that is used to communicate with the client management service. Specify the port number if you did not use the default port number when you installed the client management service. The default port number is 9028. This parameter is optional.

#### Example for a Linux client system

Verify that the node definition for the node SUSAN is created correctly in the client-configuration.xml file.

Issue the following command from the /opt/tivoli/tsm/cms/bin directory.

#### Command:

./CmsConfig.sh verify SUSAN

During the verification process, you are prompted to enter the client node name or administrative user ID and password.

#### **Output:**

Verifying node.

Verifying the CMS service configuration for node SUSAN. The CMS configuration looks correct.

Verifying the CMS service works correctly on port 9028.

Enter your user id: admin Enter your password:

Connecting to CMS service and verifying resources. The CMS service is working correctly. Finished verifying node.

#### Example for a Windows client system

Verify that the node definition for the node SUSAN is created correctly in the client-configuration.xml file.

Issue the following command from the C:\Program Files\Tivoli\TSM\cms\bin directory.

#### **Commands:**

cmsconfig verify SUSAN

During the verification process, you are prompted to enter the client node name or administrative user ID and password.

#### Output:

Verifying node.

Verifying the CMS service configuration for node SUSAN. The CMS configuration looks correct. Verifying the CMS service works correctly on port 9028. Enter your user id: admin Enter your password: Connecting to CMS service and verifying resources. The CMS service is working correctly. Finished verifying node.

#### **CmsConfig list** command:

Use the **CmsConfig list** command to show the client management service configuration.

#### Syntax

▶ CmsConfig list

#### Example for a Linux client system

Show the configuration of the client management service. Then, view the output to ensure that you entered the command correctly.

Issue the following command from the /opt/tivoli/tsm/cms/bin directory.

#### Command:

./CmsConfig.sh list

#### **Output:**

Listing CMS configuration server.example.com:1500 NO\_SSL SUSAN Capabilities: [LOG\_QUERY] Opt Path: /opt/tivoli/tsm/client/ba/bin/dsmerror.log en\_US MM/dd/yyyy HH:mm:ss Windows-1252

Log File: /opt/tivoli/tsm/client/ba/bin/dsmsched.log en\_US MM/dd/yyyy HH:mm:ss Windows-1252

#### Example for a Windows client system

Show the configuration of the client management service. Then, view the output to ensure that you entered the command correctly.

Issue the following command from the C:\Program Files\Tivoli\TSM\cms\bin directory.

Command:

cmsconfig list

-

#### **Output:**

Listing CMS configuration server.example.com:1500 NO\_SSL SUSAN Capabilities: [LOG\_QUERY] Opt Path: C:\Program Files\Tivoli\TSM\baclient\dsm.opt Log File: C:\Program Files\Tivoli\TSM\baclient\dsmerror.log en\_US MM/dd/yyyy HH:mm:ss Windows-1252 Log File: C:\Program Files\Tivoli\TSM\baclient\dsmsched.log en\_US MM/dd/yyyy HH:mm:ss Windows-1252

#### CmsConfig help command:

Use the **CmsConfig help** command to show the syntax of **CmsConfig** utility commands.

Syntax

►►-CmsConfig help------

#### Example for a Linux client system

Issue the following command from the /opt/tivoli/tsm/cms/bin directory: ./CmsConfig help

#### Example for a Windows client system

Issue the following command from the C:\Program Files\Tivoli\TSM\cms\bin directory:

CmsConfig help

L

1

#### Advanced client management service capabilities:

By default, the Tivoli Storage Manager client management service collects information only from client log files. To initiate other client actions, you can access the Representational State Transfer (REST) API that is included with the client management service.

API developers can create REST applications to initiate the following client actions:

- Query and update client options files (for example, the dsm.sys file on Linux clients and the dsm.opt file on Linux and Windows clients).
- Query the status of the Tivoli Storage Manager client acceptor and the scheduler.
- Back up and restore files for a client node.
- Extend the capabilities of the client management service with scripts.

For detailed information about the client management service REST API, see the Client Management Services REST API Guide.

### Chapter 13. Uninstalling the Operations Center

You can uninstall the Operations Center by using any of the following methods: a graphical wizard, the command line in console mode, or silent mode.

### Uninstalling the Operations Center by using a graphical wizard

You can uninstall the Operations Center by using the graphical wizard of IBM Installation Manager.

### Procedure

1. Open IBM Installation Manager.

You can open IBM Installation Manager from the Start menu.

- 2. Click Uninstall.
- 3. Select the option for the Operations Center, and click Next.
- 4. Click Uninstall.
- 5. Click Finish.

### Uninstalling the Operations Center in console mode

To uninstall the Operations Center by using the command line, you must run the uninstallation program of IBM Installation Manager from the command line with the parameter for console mode.

### Procedure

1. In the directory where IBM Installation Manager is installed, go to the following subdirectory:

eclipse\tools

For example:

C:\Program Files\IBM\Installation Manager\eclipse\tools

2. From the tools directory, issue the following command:

imcl.exe -c

- 3. To uninstall, enter 5.
- 4. Choose to uninstall from the Tivoli Storage Manager package group.
- 5. Enter N for Next.
- 6. Choose to uninstall the Operations Center package.
- 7. Enter N for Next.
- 8. Enter U for Uninstall.
- 9. Enter F for Finish.

### Uninstalling the Operations Center in silent mode

To uninstall the Operations Center in silent mode, you must run the uninstallation program of IBM Installation Manager from the command line with the parameters for silent mode.

#### Before you begin

You can use a response file to provide data input to silently uninstall the Operations Center server. Tivoli Storage Manager includes a sample response file, uninstall\_response\_sample.xml, in the input directory where the installation package is extracted. This file contains default values to help you avoid any unnecessary warnings.

To uninstall the Operations Center, leave modify="false" set for the Operations Center entry in the response file.

If you want to customize the response file, you can modify the options that are in the file. For information about response files, see Response files.

#### Procedure

1. In the directory where IBM Installation Manager is installed, go to the following subdirectory:

eclipse\tools

For example:

C:\Program Files\IBM\Installation Manager\eclipse\tools

2. From the tools directory, issue the following command, where *response\_file* represents the response file path, including the file name:

imcl.exe -input response\_file -silent

The following command is an example:

imcl.exe -input C:\tmp\input\uninstall\_response.xml -silent

# Chapter 14. Rolling back to a previous version of the Operations Center

By default, IBM Installation Manager saves earlier versions of a package to roll back to if you experience a problem with later versions of updates, fixes, or packages.

### Before you begin

The rollback function is available only after the Operations Center is updated.

### About this task

When IBM Installation Manager rolls back a package to a previous version, the current version of the package files is uninstalled, and an earlier version is reinstalled.

To roll back to a previous version, IBM Installation Manager must access files for that version. By default, these files are saved during each successive installation. Because the number of saved files increases with each installed version, you might want to delete these files from your system on a regular schedule. However, if you delete the files, you cannot roll back to a previous version.

To delete saved files or to update your preference for saving these files in future installations, complete the following steps:

- 1. In IBM Installation Manager, click **File** > **Preferences**.
- 2. On the Preferences page, click Files for Rollback, and specify your preference.

### Procedure

To roll back to a previous version of the Operations Center, use the **Roll Back** function of IBM Installation Manager.

Part 3. Appendixes

# Appendix A. Installation log files

If you experience errors during installation, these errors are recorded in log files that are stored in the IBM Installation Manager logs directory.

You can view installation log files by clicking **File** > **View Log** from the Installation Manager tool. To collect these log files, click **Help** > **Export Data for Problem Analysis** from the Installation Manager tool.

# Appendix B. Services associated with the server

When you start the Tivoli Storage Manager server as a service, other services start automatically. These services are associated with the database manager, DB2.

| Service name                           | Purpose                                                                                                    | Comments                                                                                                    |
|----------------------------------------|----------------------------------------------------------------------------------------------------|----------------------------------------------------------------------------------------------------|
| TSM Server_instance                    | The service for the server instance<br>that is named <i>Server_instance</i> .<br>For example: TSM Server1                       | Set the start and stop options for this<br>service to start and stop the server<br>instance automatically.<br>Each server instance runs as a<br>separate service.                                                                                                    |
| DB2 - DB2TSM1 - SERVER_INSTANCE        | The DB2 service for the server<br>instance that is named<br><i>Server_instance</i> .<br>For example: DB2 - DB2TSM1 -<br>SERVER1 | This service is automatically started<br>when the service for the server<br>instance is started. The DB2 service is<br>not stopped automatically when you<br>stop the service for the server.<br>The system has one of these services<br>for each server-instance service that is<br>started on the system. |
| DB2 Governor (DB2TSM1)                 | A DB2 service that is created at installation time, and is required for all server instances.                                   | Do not change the options for this service.                                                                                                    |
| DB2 License Server (DB2TSM1)           | A DB2 service that is created at installation time, and is required for all server instances.                                   | Do not change the options for this service.                                                                                                    |
| DB2 Management Server (DB2TSM1)        | A DB2 service that is created at installation time, and is required for all server instances.                                   | Do not change the options for this service.                                                                                                    |
| DB2 Remote Command Server<br>(DB2TSM1) | A DB2 service that is created at installation time, and is required for all server instances.                                   | Do not change the options for this service.                                                                                                    |

The following services are associated with the server.

**Servers upgraded from V6.1.0 or V6.1.1:** On a system that is running the Tivoli Storage Manager V6.1.0 or V6.1.1 server program, an additional service that is named DB2 - DB2TSM1 - DB2TSM-0 is displayed in the list of services. When the V6.1.0 or V6.1.1 server program is upgraded to a later version, that service is renamed to DB2 - DB2TSM1 - DB2TSM. This service does not affect the operation of the server instances that you configure. DB2TSM is a nonfunctional DB2 instance.

### Appendix C. Accessibility features for the Tivoli Storage Manager product family

Accessibility features help users who have a disability, such as restricted mobility or limited vision to use information technology products successfully.

### Accessibility features

The IBM Tivoli Storage Manager family of products includes the following accessibility features:

- Keyboard-only operation using standard operating-system conventions
- Interfaces that support assistive technology such as screen readers

The command-line interfaces of all products in the product family are accessible.

Tivoli Storage Manager Operations Center provides the following additional accessibility features when you use it with a Mozilla Firefox browser on a Microsoft Windows system:

- · Screen magnifiers and content zooming
- High contrast mode

The Operations Center and the Tivoli Storage Manager server can be installed in console mode, which is accessible.

The Operations Center help system is enabled for accessibility. For more information, click the question mark icon on the help system menu bar.

### Vendor software

The Tivoli Storage Manager product family includes certain vendor software that is not covered under the IBM license agreement. IBM makes no representation about the accessibility features of these products. Contact the vendor for the accessibility information about its products.

#### IBM and accessibility

See the IBM Human Ability and Accessibility Center (http://www.ibm.com/able) for information about the commitment that IBM has to accessibility.

### Notices

This information was developed for products and services offered in the U.S.A.

IBM may not offer the products, services, or features discussed in this document in other countries. Consult your local IBM representative for information on the products and services currently available in your area. Any reference to an IBM product, program, or service is not intended to state or imply that only that IBM product, program, or service may be used. Any functionally equivalent product, program, or service that does not infringe any IBM intellectual property right may be used instead. However, it is the user's responsibility to evaluate and verify the operation of any non-IBM product, program, or service.

IBM may have patents or pending patent applications covering subject matter described in this document. The furnishing of this document does not grant you any license to these patents. You can send license inquiries, in writing, to:

IBM Director of Licensing IBM Corporation North Castle Drive, MD-NC119 Armonk, NY 10504-1785 United States of America

For license inquiries regarding double-byte character set (DBCS) information, contact the IBM Intellectual Property Department in your country or send inquiries, in writing, to:

Intellectual Property Licensing Legal and Intellectual Property Law IBM Japan Ltd. 19-21, Nihonbashi-Hakozakicho, Chuo-ku Tokyo 103-8510, Japan

The following paragraph does not apply to the United Kingdom or any other country where such provisions are inconsistent with local law: INTERNATIONAL BUSINESS MACHINES CORPORATION PROVIDES THIS PUBLICATION "AS IS" WITHOUT WARRANTY OF ANY KIND, EITHER EXPRESS OR IMPLIED, INCLUDING, BUT NOT LIMITED TO, THE IMPLIED WARRANTIES OF NON-INFRINGEMENT, MERCHANTABILITY OR FITNESS FOR A PARTICULAR PURPOSE. Some states do not allow disclaimer of express or implied warranties in certain transactions, therefore, this statement may not apply to you.

This information could include technical inaccuracies or typographical errors. Changes are periodically made to the information herein; these changes will be incorporated in new editions of the publication. IBM may make improvements and/or changes in the product(s) and/or the program(s) described in this publication at any time without notice.

Any references in this information to non-IBM websites are provided for convenience only and do not in any manner serve as an endorsement of those websites. The materials at those websites are not part of the materials for this IBM product and use of those websites is at your own risk. IBM may use or distribute any of the information you supply in any way it believes appropriate without incurring any obligation to you.

Licensees of this program who want to have information about it for the purpose of enabling: (i) the exchange of information between independently created programs and other programs (including this one) and (ii) the mutual use of the information which has been exchanged, should contact:

IBM Corporation 2Z4A/101 11400 Burnet Road Austin, TX 78758 US

Such information may be available, subject to appropriate terms and conditions, including in some cases, payment of a fee.

The licensed program described in this document and all licensed material available for it are provided by IBM under terms of the IBM Customer Agreement, IBM International Program License Agreement or any equivalent agreement between us.

Any performance data contained herein was determined in a controlled environment. Therefore, the results obtained in other operating environments may vary significantly. Some measurements may have been made on development-level systems and there is no guarantee that these measurements will be the same on generally available systems. Furthermore, some measurements may have been estimated through extrapolation. Actual results may vary. Users of this document should verify the applicable data for their specific environment.

Information concerning non-IBM products was obtained from the suppliers of those products, their published announcements or other publicly available sources. IBM has not tested those products and cannot confirm the accuracy of performance, compatibility or any other claims related to non-IBM products. Questions on the capabilities of non-IBM products should be addressed to the suppliers of those products.

This information contains examples of data and reports used in daily business operations. To illustrate them as completely as possible, the examples include the names of individuals, companies, brands, and products. All of these names are fictitious and any similarity to the names and addresses used by an actual business enterprise is entirely coincidental.

#### COPYRIGHT LICENSE:

This information contains sample application programs in source language, which illustrate programming techniques on various operating platforms. You may copy, modify, and distribute these sample programs in any form without payment to IBM, for the purposes of developing, using, marketing or distributing application programs conforming to the application programming interface for the operating platform for which the sample programs are written. These examples have not been thoroughly tested under all conditions. IBM, therefore, cannot guarantee or imply reliability, serviceability, or function of these programs. The sample programs are provided "AS IS", without warranty of any kind. IBM shall not be liable for any damages arising out of your use of the sample programs.

Each copy or any portion of these sample programs or any derivative work, must include a copyright notice as follows:

Portions of this code are derived from IBM® Corp. Sample Programs.

 $\ensuremath{^\circ}$  Copyright IBM  $\ensuremath{^\circ}$  Corp. \_enter the year or years\_. All rights reserved.

#### Trademarks

IBM, the IBM logo, and ibm.com<sup>®</sup> are trademarks or registered trademarks of International Business Machines Corp., registered in many jurisdictions worldwide. Other product and service names might be trademarks of IBM or other companies. A current list of IBM trademarks is available on the Web at "Copyright and trademark information" at www.ibm.com/legal/copytrade.shtml.

Adobe is a registered trademark of Adobe Systems Incorporated in the United States, and/or other countries.

Linear Tape-Open, LTO, and Ultrium are trademarks of HP, IBM Corp. and Quantum in the U.S. and other countries.

Intel and Itanium are trademarks or registered trademarks of Intel Corporation or its subsidiaries in the United States and other countries.

Linux is a registered trademark of Linus Torvalds in the United States, other countries, or both.

Microsoft, Windows, and Windows NT are trademarks of Microsoft Corporation in the United States, other countries, or both.

Java and all Java-based trademarks and logos are trademarks or registered trademarks of Oracle and/or its affiliates.

UNIX is a registered trademark of The Open Group in the United States and other countries.

#### Terms and conditions for product documentation

Permissions for the use of these publications are granted subject to the following terms and conditions.

#### Applicability

These terms and conditions are in addition to any terms of use for the IBM website.

#### Personal use

You may reproduce these publications for your personal, noncommercial use provided that all proprietary notices are preserved. You may not distribute, display or make derivative work of these publications, or any portion thereof, without the express consent of IBM.

#### Commercial use

You may reproduce, distribute and display these publications solely within your enterprise provided that all proprietary notices are preserved. You may not make derivative works of these publications, or reproduce, distribute or display these publications or any portion thereof outside your enterprise, without the express consent of IBM.

Rights Except as expressly granted in this permission, no other permissions,

licenses or rights are granted, either express or implied, to the publications or any information, data, software or other intellectual property contained therein.

IBM reserves the right to withdraw the permissions granted herein whenever, in its discretion, the use of the publications is detrimental to its interest or, as determined by IBM, the above instructions are not being properly followed.

You may not download, export or re-export this information except in full compliance with all applicable laws and regulations, including all United States export laws and regulations.

IBM MAKES NO GUARANTEE ABOUT THE CONTENT OF THESE PUBLICATIONS. THE PUBLICATIONS ARE PROVIDED "AS-IS" AND WITHOUT WARRANTY OF ANY KIND, EITHER EXPRESSED OR IMPLIED, INCLUDING BUT NOT LIMITED TO IMPLIED WARRANTIES OF MERCHANTABILITY, NON-INFRINGEMENT, AND FITNESS FOR A PARTICULAR PURPOSE.

### **Privacy policy considerations**

IBM Software products, including software as a service solutions, ("Software Offerings") may use cookies or other technologies to collect product usage information, to help improve the end user experience, to tailor interactions with the end user, or for other purposes. In many cases no personally identifiable information is collected by the Software Offerings. Some of our Software Offerings can help enable you to collect personally identifiable information. If this Software Offering uses cookies to collect personally identifiable information, specific information about this offering's use of cookies is set forth below.

This Software Offering does not use cookies or other technologies to collect personally identifiable information.

If the configurations deployed for this Software Offering provide you as customer the ability to collect personally identifiable information from end users via cookies and other technologies, you should seek your own legal advice about any laws applicable to such data collection, including any requirements for notice and consent.

For more information about the use of various technologies, including cookies, for these purposes, see IBM's Privacy Policy at http://www.ibm.com/privacy and IBM's Online Privacy Statement at http://www.ibm.com/privacy/details in the section entitled "Cookies, Web Beacons and Other Technologies," and the "IBM Software Products and Software-as-a-Service Privacy Statement" at http://www.ibm.com/software/info/product-privacy.

# Glossary

A glossary is available with terms and definitions for the IBM Tivoli Storage Manager family of products.

See Tivoli Storage Manager glossary.

To view glossaries for other IBM products, see IBM Terminology.

## Index

### Α

accessibility features 155 activating server Windows 46 activating server options 39 active log space requirements 11 administrative commands HALT 51 REGISTER LICENSE 51 administrator ID 98 administrator password 98 alerts sending by email 113 API 44 API configuration 44 archive failover log space description 22 archive log space requirements 11 archive log directory 33

### В

BACKUP DB command 44 backups database 52

# С

capacity planning database space requirements estimates based on number of files 7 estimates based storage pool capacity 10 starting size 7 recovery log space requirements active and archive logs 11 active log mirror 22 client management service add log file location 136 add node definition 132 advanced capabilities 143 CmsConfig addlog 136 CmsConfig addnode 132 CmsConfig discover 130 CmsConfig help 143 CmsConfig list 142 CmsConfig remove 140, 141 CmsConfig setopt 134 CmsConfig setsys 135 CmsConfig utility 130 collecting diagnostic information 123 configuring for custom client installation 129 configuring the Operations Center 127 installing 124 in silent mode 125 **Operations** Center view client log files 123 remove node name 140, 141

client management service (continued) requirements and limitations 97 REST API 143 set client options file path 134 set client system-options file path 135 show configuration 142 starting and stopping 128 uninstalling 129 verifying installation 126 client nodes reverting to previous server version data affected 77 client options for shared memory communications 41 client-configuration.xml file 126, 129, 130 cluster configuration 79 cluster environment DB2 79 clustered environment applying a fix pack to a V7 server 57 upgrading server on Windows V6.1 to V7.1.5 72 V6.2 to V7.1.5 70 V6.3 to V7.1.5 70 upgrading the server to V7.1.5 69 CmsConfig utility addlog 136 addnode 132 client management service 130 discover 130 help 143 list 142 remove 140, 141 setopt 134 setsys 135 commands administrative, SET DBRECOVERY 52 DSMSERV FORMAT 43 commands, administrative HALT 51 REGISTER LICENSE 51 communication methods Named Pipes 40 setting 39 Shared Memory 41 SNMP 41 TCP/IP 39 components installable v configuration Operations Center 92 configuring 33, 35, 37 communication protocols 39 hub server 112 Operations Center 111 spoke server 112 configuring the Operations Center for client management service 127 configuring, manually 35, 37 configuring, server instance 35 configuring, wizard 35, 36

Console language support 31 console mode 29 create server instance 33, 35 custom configuration client management service 129

### D

data deduplication effects when reverting to previous server version 77 database backups 52 installing 43 name 25 database directories 33 database manager 10, 44 database manager (DB2TSM1) 153 DB2 commands 81 db2icrt command 38 device driver, Tivoli Storage Manager v directories naming for server 25 directories, instance 33 disability 155 disk space 3 DSMSERV FORMAT command 43 dsmserv.v6lock 51

### E

email alerts 113 suspending temporarily 115 enabling client/server communications 39

# F

first steps 33 fix packs 55 fixes 27

# G

group 33 GSKit removing Version 7 75 Version 7 75 Version 8 75

### Η

HALT command 51 halting the server 51 hardware requirements Tivoli Storage Manager 3 home directory 38 HTTPS 116, 117, 119 password for truststore file 100, 121 hub server 92 configuring 112

### 

IBM Installation Manager 5, 99, 100 uninstalling 88

IBM Knowledge Center vi IBM Tivoli Storage Manager uninstalling 85 in silent mode 86 using a graphical installation wizard 85 using command line in console mode 86 installable components v installation directories **Operations Center** Installation Manager 100 installation log 28, 29 Installation Manager 5, 99, 100 logs directory 151 installation packages 27 Operations Center 105 installation wizard 28 installing client management service 124 database 43 device support 27 fix packs 55 graphical user interface using 28 minimum requirements for 3 Operations Center 105 recovery log 43 server 3, 27 using command line in console mode using 29 what to know before 3 installing the server silently 30 installing the Tivoli Storage Manager server 30 installingOperations Center 89 instance directories 33 instance user ID 25 interim fix 55 iPad monitoring the storage environment 123

# Κ

keyboard 155 KILL command 51 Knowledge Center vi

# L

LANGUAGE option 31, 32 language package 32 language packages 31 language support 32 languages set 32 license, Tivoli Storage Manager 51 licenses installable package v limitations client management service 97 Local System account 47 log files installation 151 login screen text Operations Center 115

# Μ

maintenance mode 50 maintenance updates 55 memory requirements 3 mobile device monitoring the storage environment 123 monitoring logs 53 monitoring administrator 98 multiple servers upgrading multiple servers 52

# Ν

Named Pipes 40 names, best practices database name 25 directories for server 25 instance user ID 25 server instance 25 server name 25 new features vii

# 0

offering 5, 99 operating system requirements Operations Center 95 Operations Center v administrator IDs 98 Chrome 96 computer requirements 92 configuring 111 credentials for installing 100 Firefox 96 hub server 92 IE 96 installation directory 100 installation packages 105 installing 89, 105 in silent mode 106 using a graphical wizard 105 using command line in console mode 106 Internet Explorer 96 language requirements 96 login screen text 115 opening 112, 123 operating system requirements 95 overview 91 password for secure communications 100, 121 port number 100, 123 prerequisite checks 91 rolling back to a previous version 147 Safari 96 spoke server 92, 112 SSL 116, 117, 119 system requirements 91 uninstalling 145 in silent mode 146 using a graphical wizard 145 using command line in console mode 145 upgrading 89, 109 URL 123 web browser requirements 96 web server 123

options communications 39 starting the server 46 options, client SSLTCPADMINPORT 40 SSLTCPPORT 40 TCPADMINPORT 40 TCPPORT 40 TCPWINDOWSIZE 40 overview Operations Center 89, 91

### Ρ

package 5,99 package group 5, 99 Passport Advantage 27 password Operations Center truststore file 100, 121 password for secure communications 100 performance Operations Center 92 planning, capacity database space requirements estimates based on number of files 7 estimates based storage pool capacity 10 starting size 7 recovery log space requirements active log mirror 22 recovery log space requirementsv 11 port number Operations Center 100, 123 prerequisite checks Operations Center 91 publications vi

### R

recovery log archive failover log space 22 installing 43 reference, DB2 commands 81 **REGISTER LICENSE command** 51 Remote Execution Protocol 37 repository 5,99 requirements client management service 97 requirements for installation 3 resource requirements Operations Center 92 reverting Windows cluster 79 reverting to previous server version 77 REXEC 37 rollback 24 Operations Center 147

### S

secure communications 116, 117, 119 Secure Sockets Layer 116, 117, 119 Secure Sockets Layer (SSL) communication using 42 Transport Layer Security (TLS) 42 server after upgrade reverting to previous server version 77 before upgrade importance of preparation steps 77 naming best practices 25 starting maintenance mode 50 stand-alone mode 50 starting as a service configuration 47 procedure 48 stopping 51 upgrading V6 to 7.1.5 61 V6.1 to V7.1.5 69 V6.2 to V7.1.5 62 V6.3 to V7.1.5 62 server database reorganization options 45 server instance 35, 38 server instance, creating 38 server instances naming 25 naming best practices 25 server license 51 server. activating 46 setting up 46 starting 46 server, Tivoli Storage Manager halting 51 options 39 services starting the server as a Windows service configuration 47 procedure 48 services on Windows systems database manager (DB2TSM1) 153 DB2 153 server 153 SET DBRECOVERY 52 shared memory client options 41 shared memory communications method 41 shared resources directory 5, 99 silent installation Tivoli Storage Manager 30 SNMP communication method 41 software requirements Tivoli Storage Manager 3 spoke server 92 adding 112 SSL 116, 117, 119 password for truststore file 100, 121 SSL (Secure Sockets Layer) communication using 42 Transport Layer Security 42 SSLTCPADMINPORT option 40 SSLTCPPORT option 40 stand-alone mode 50 starting client management service 128 46 server startup server maintenance mode 50 stand-alone mode 50

status monitoring 92 stopping client management service 128 server 51 storage pools reverting to previous server version 77 summary of amendments Version 7.1.5 vii system requirements Operations Center 91, 92, 95, 96

## Т

TCP/IP setting options 39 Version 4 39 Version 6 39 TCPNODELAY option 40 TCPPORT option 40 TCPWINDOWSIZE option 40 technical changes vii temporary disk space 10 temporary space 10 time server upgrade 62 Tivoli Monitoring for Tivoli Storage Manager uninstalling IBM Installation Manager 88 Tivoli Storage Manager installation 28, 29 installation packages 27 server changes Version 7.1.5 vii uninstalling 85 in silent mode 86 using a graphical installation wizard 85 using command line in console mode 86 upgrading V6 to 7.1.5 61 V6.1 to V7.1.5 69 V6.2 to V7.1.5 62 V6.3 to V7.1.5 62 Tivoli Storage Manager device driver, installable package v Tivoli Storage Manager fix packs 55 Tivoli Storage Manager support site 27 Tivoli Storage Manager, setting up 46 TLS 117, 119 translation features 31 translations 31 Transport Layer Security (TLS) 42 Transport Layer Security protocol 117, 119 truststore file 117, 119 Operations Center 100 resetting password 121 tuning Operations Center 92

# U

Uninstall IBM Installation Manager 88 uninstalling 87 client management service 129 uninstalling and reinstalling 87 updating 32, 109 upgrade server estimated time 62 V6 to 7.1.5 61 V6.1 to V7.1.5 69 V6.2 to V7.1.5 62 V6.3 to V7.1.5 62 upgrading Operations Center 89 URL Operations Center 123 US English 32 User Account Control 37 user ID 33

# V

verifying installation client management service 126

### W

web server starting 123 stopping 123 Windows cluster reverting 79 system requirements 3 Windows clustered environment applying a fix pack to a V7 server 57 Windows Server 37 Windows services creating manually 49 starting the server configuration 47 procedure 48 Tivoli Storage Manager server 153 wizard 33 worksheet server space planning 6

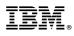

Product Number: 5608-E01 5608-E02 5608-E03

Printed in USA